**Honeywell** 

# ADEMCO VISTA SERIES VISTA-21iP / VISTA-21iPSIA Security Systems

Installation and Setup Guide

K14488V1 7/08 Rev. B

WWW.DIYALARMFORUM.COM

# **RECOMMENDATIONS FOR PROPER PROTECTION**

#### **The Following Recommendations for the Location of Fire and Burglary Detection Devices Help Provide Proper Coverage for the Protected Premises.**

#### **Recommendations For Smoke And Heat Detectors**

With regard to the number and placement of smoke/heat detectors, we subscribe to the recommendations contained in the National Fire Protection Association's (NFPA) Standard #72 noted below.

Early warning fire detection is best achieved by the installation of fire detection equipment in all rooms and areas of the household as follows: For minimum protection a smoke detector should be installed outside of each separate sleeping area, and on each additional floor of a multi-floor family living unit, including basements. *The installation of smoke detectors in kitchens, attics (finished or unfinished), or in garages is not normally recommended.* 

For additional protection the NFPA recommends that you install heat or smoke detectors in the living room, dining room, bedroom(s), kitchen, hallway(s), attic, furnace room, utility and storage rooms, basements and attached garages.

In addition, we recommend the following:

- Install a smoke detector inside every bedroom where a smoker sleeps.
- Install a smoke detector inside every bedroom where someone sleeps with the door partly or completely closed. Smoke could be blocked by the closed door. Also, an alarm in the hallway outside may not wake up the sleeper if the door is closed.

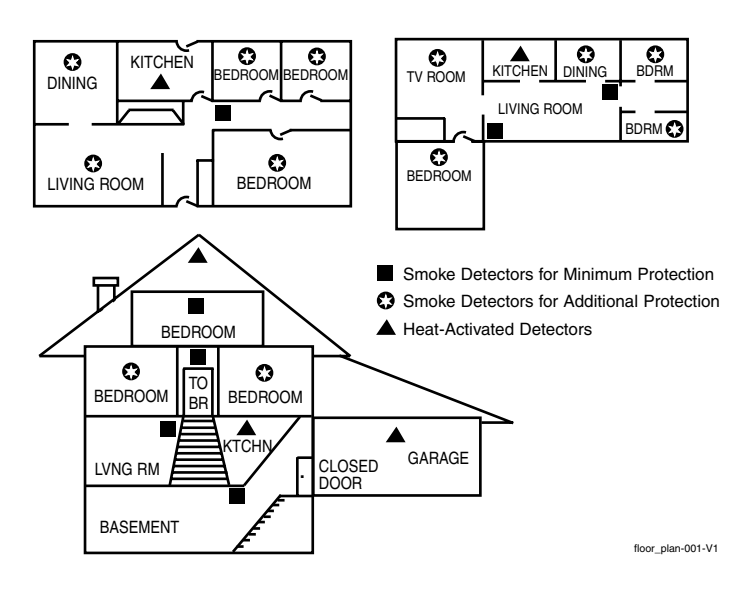

- Install a smoke detector inside bedrooms where electrical appliances (such as portable heaters, air conditioners or humidifiers) are used.
- Install a smoke detector at both ends of a hallway if the hallway is more than 40 feet (12 meters) long.
- Install smoke detectors in any room where an alarm control is located, or in any room where alarm control connections to an AC source or phone lines are made. If detectors are not so located, a fire within the room could prevent the control from reporting a fire or an intrusion.

**THIS CONTROL COMPLIES WITH NFPA REQUIREMENTS FOR TEMPORAL PULSE SOUNDING OF FIRE NOTIFICATION APPLIANCES.** 

#### **Recommendations For Proper Intrusion Protection**

For proper intrusion coverage, sensors should be located at every possible point of entry to a home or commercial premises. This would include any skylights that may be present, and the upper windows in a multi-level building.

In addition, we recommend that radio backup be used in a security system so that alarm signals can still be sent to the alarm monitoring station in the event that the telephone lines are out of order (alarm signals are normally sent over the phone lines, if connected to an alarm monitoring station).

# **Table Of Contents**

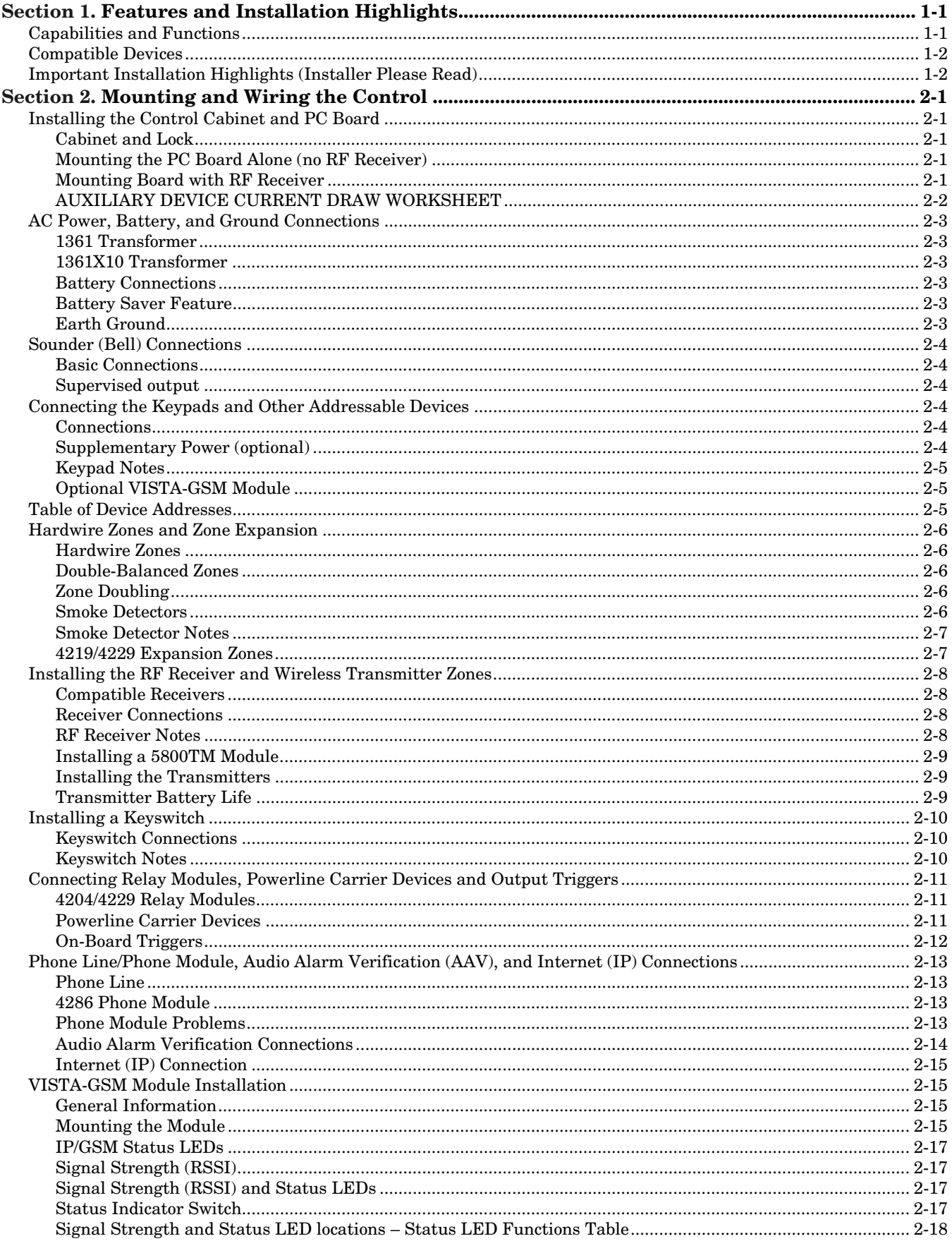

WWW.DIYALARMFORUM.COM

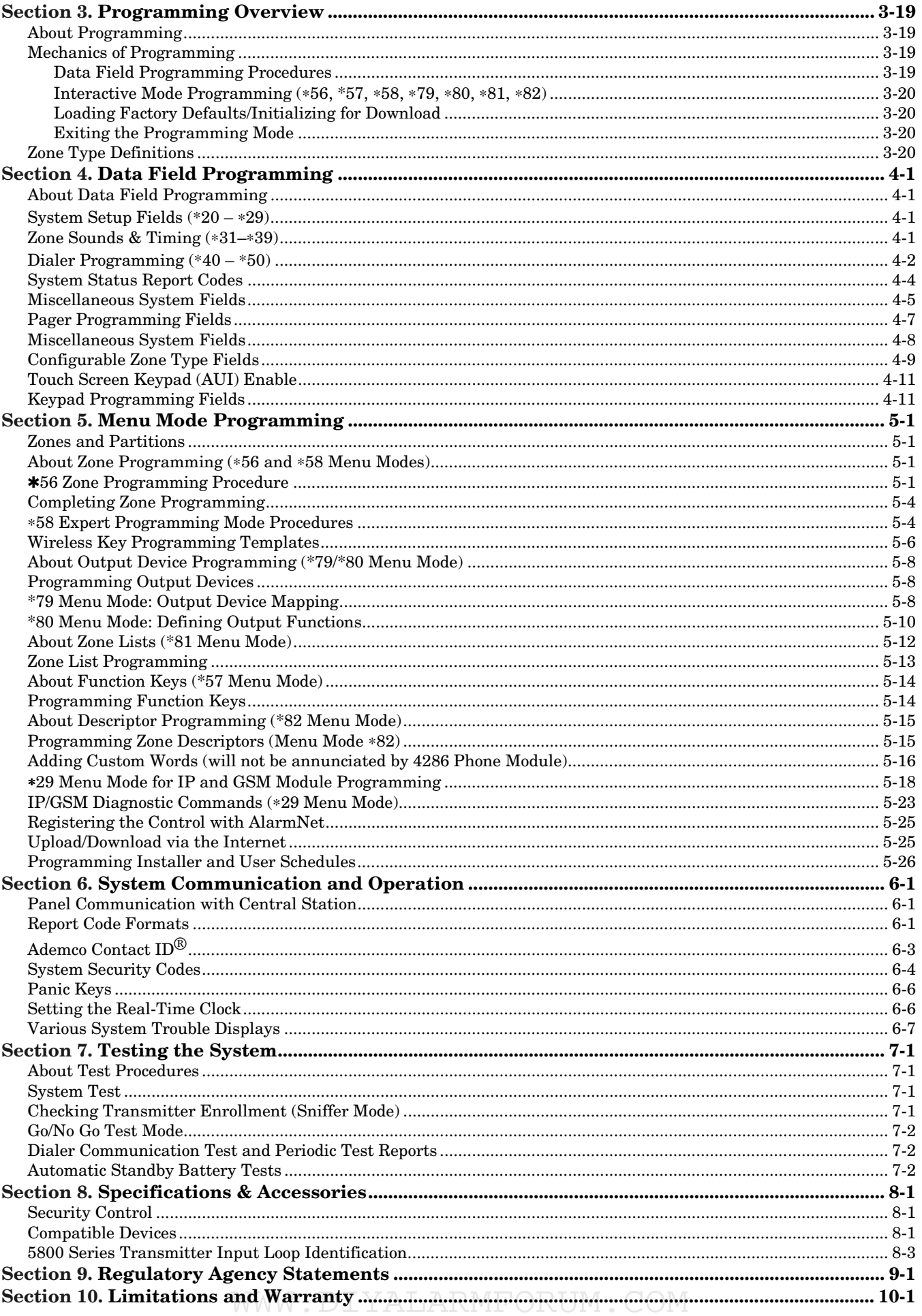

# *SECTION 1*  **Features and Installation Highlights**

Features and procedures apply to both the VISTA-21iP and VISTA-21iPSIA, except where differences are noted.

**SIA Installations:** The VISTA-21iPSIA is a certified SIA-compliant control that meets SIA specifications for False Alarm Reduction. The VISTA-21iP is not certified as SIA-compliant, but can be programmed for False Alarm Reduction. To program for False Alarm Reduction, follow the SIA Guidelines noted in the applicable programming fields.

**NOTE:** Throughout this manual, device model numbers are ADEMCO model numbers unless otherwise noted.

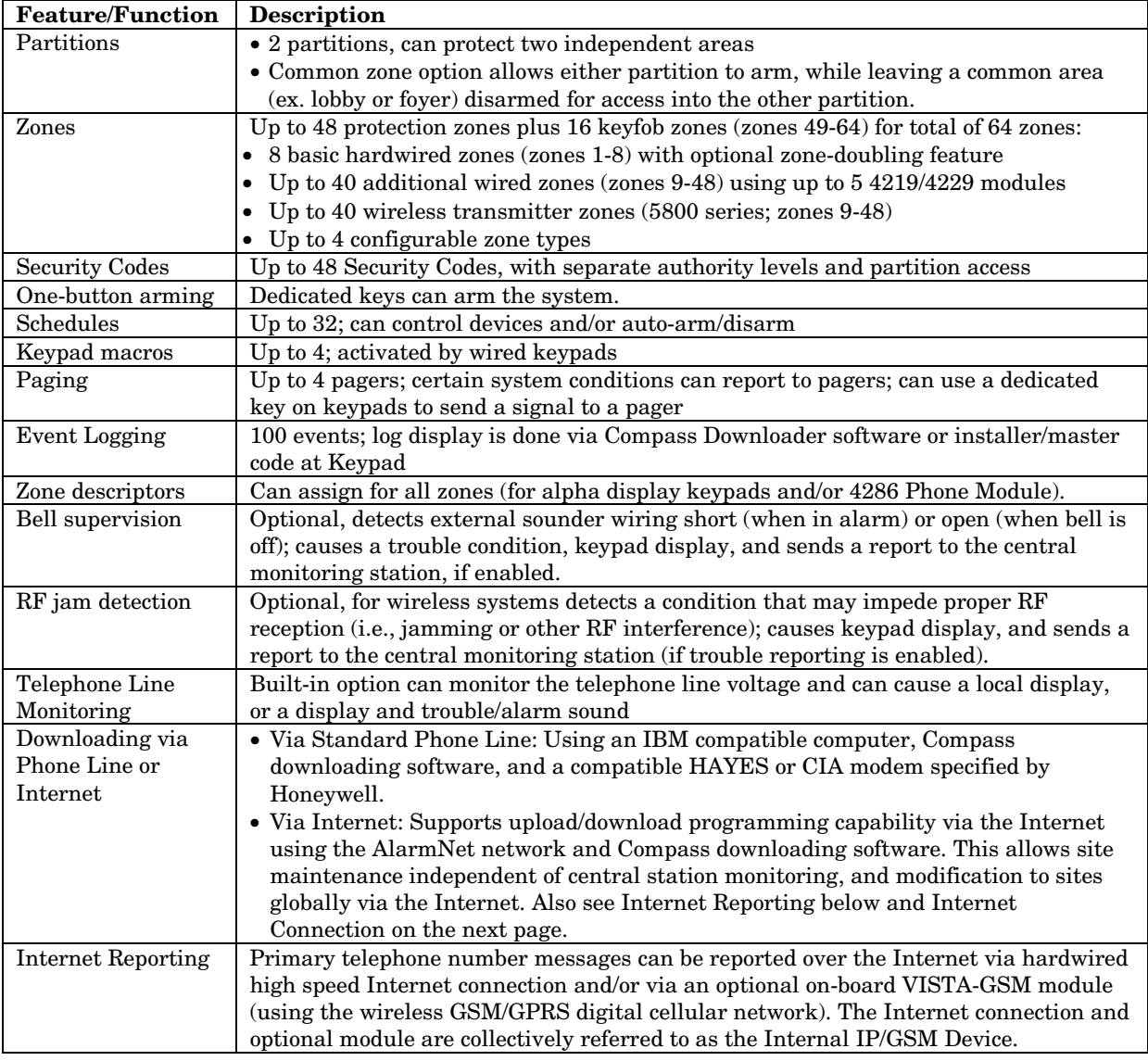

#### **Capabilities and Functions**

#### **Compatible Devices**

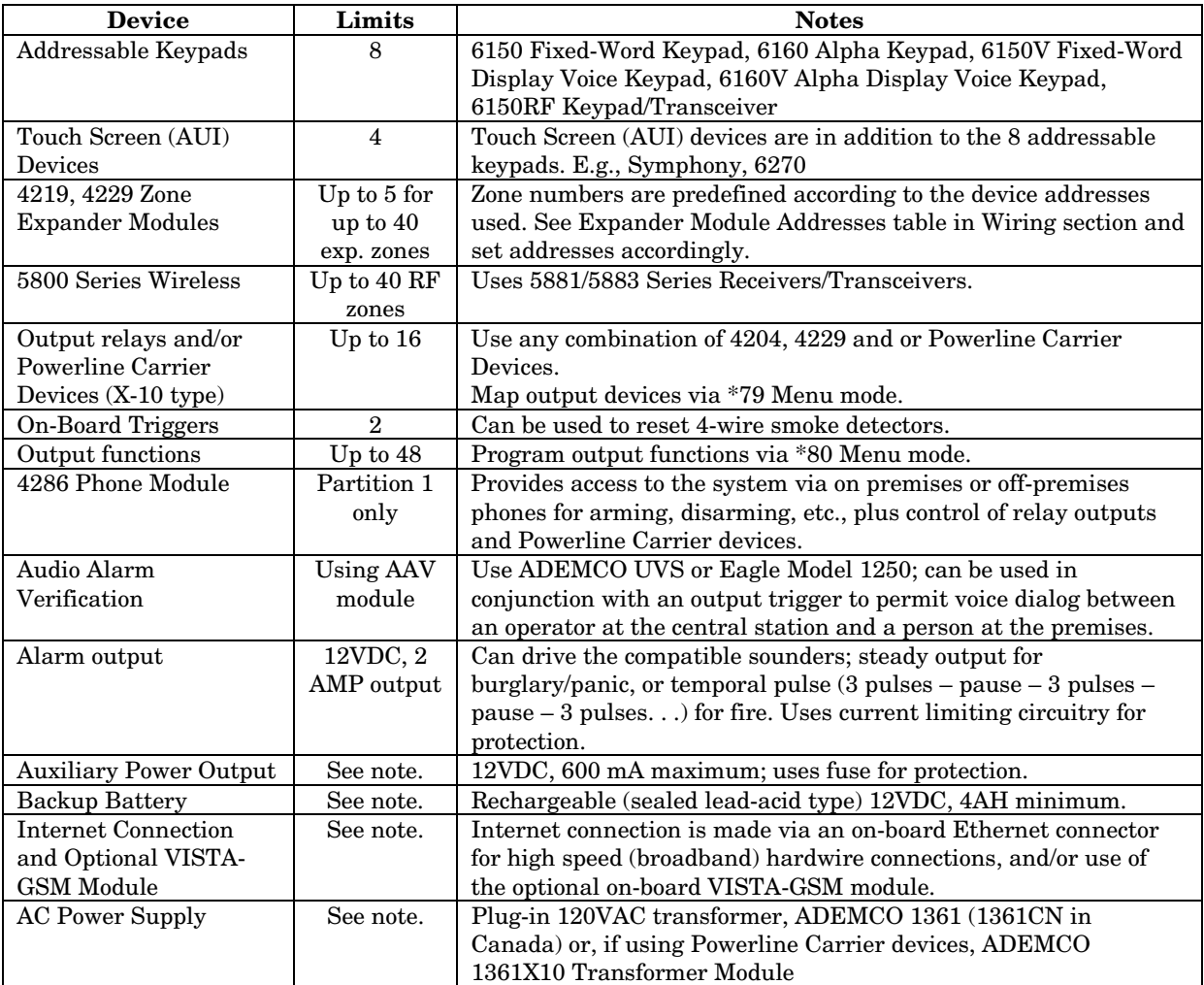

**NOTE:** All devices and accessories used in a Canadian installation must be Listed for use in Canada.

### **Important Installation Highlights (Installer Please Read)**

- This system uses addressable keypads and Zone Expander Modules (see Table of Addresses in *Section 2. Mounting and Wiring – Wiring the Keypads and Other Addressable Devices*).
- Keypads must be set for addresses 16-23 (first keypad is address 16, which is different from previous controls) and programmed in data fields \*190-\*196.
- Zone Expander Modules must be set for specific addresses (07-11), based on the zone numbers used.
- 4204 Relay Modules must be set for specific addresses (12-15).
- This control will not power-up unless AC power is connected (will not power-up on battery alone). However, once the system is powered up, it will operate on battery power in the event of AC loss.
- Relays have two programming menu modes: Use \*79 Menu mode to map module addresses and device (output) numbers. Use \*80 Menu mode to define the output functions.
- This system supports programmable function keys. Use \*57 Menu mode to define the function keys.
- This system provides various paging features. Refer to the *Programming Overview* section for a summary on pager programming.

# *SECTION 2*  **Mounting and Wiring the Control**

### **Installing the Control Cabinet and PC Board**

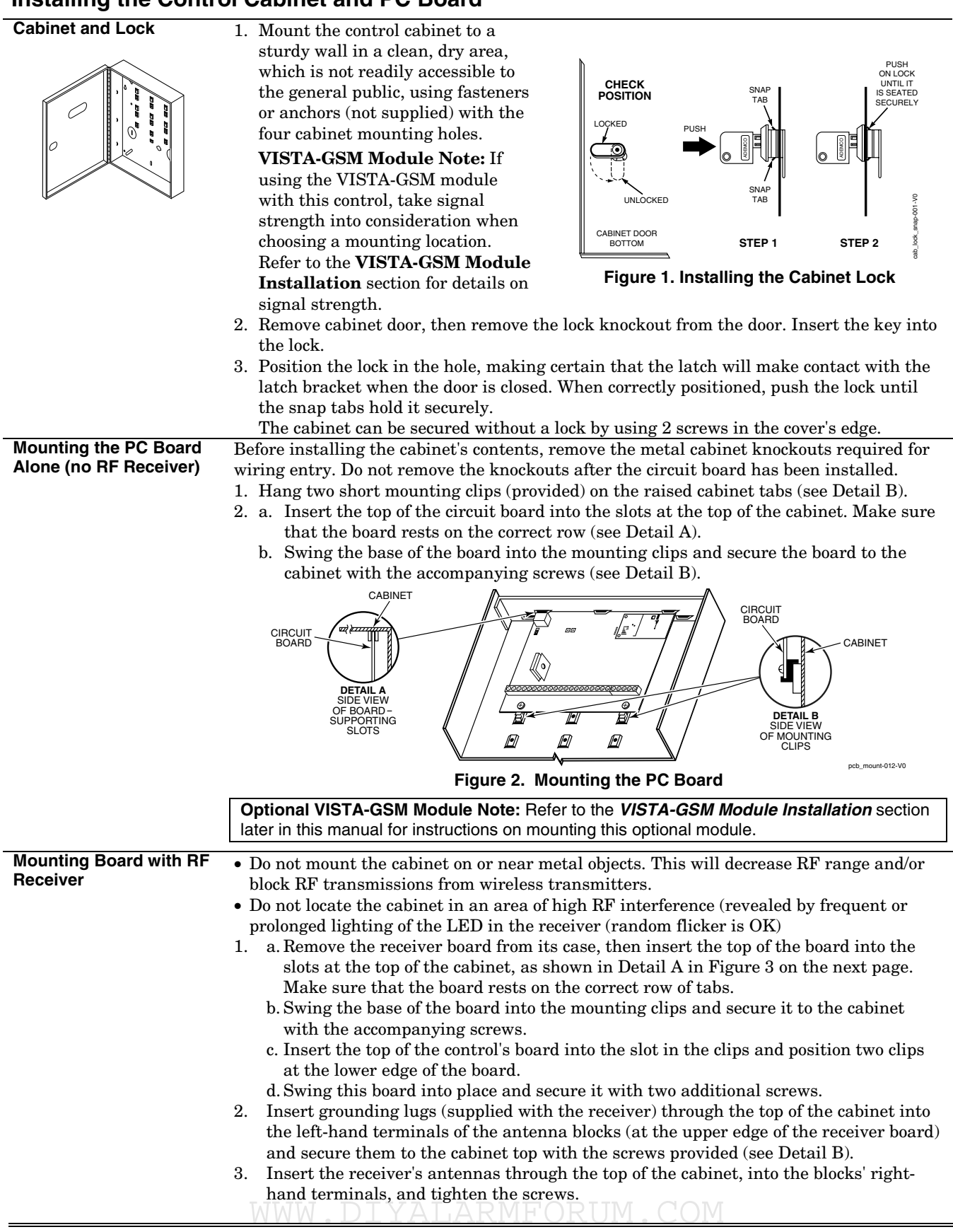

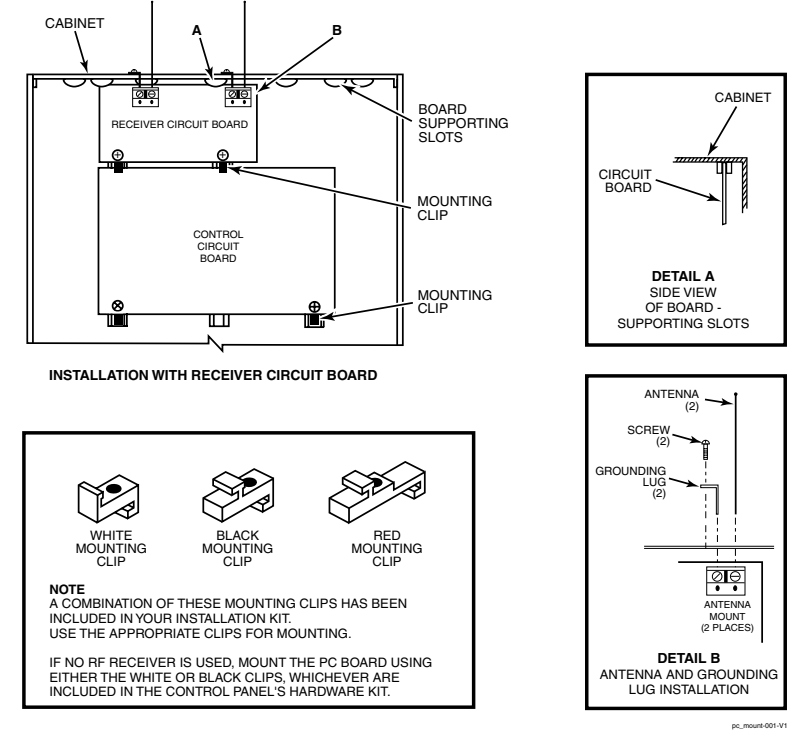

**Figure 3. Mounting the PC Board and RF Receiver**

#### **AUXILIARY DEVICE CURRENT DRAW WORKSHEET**

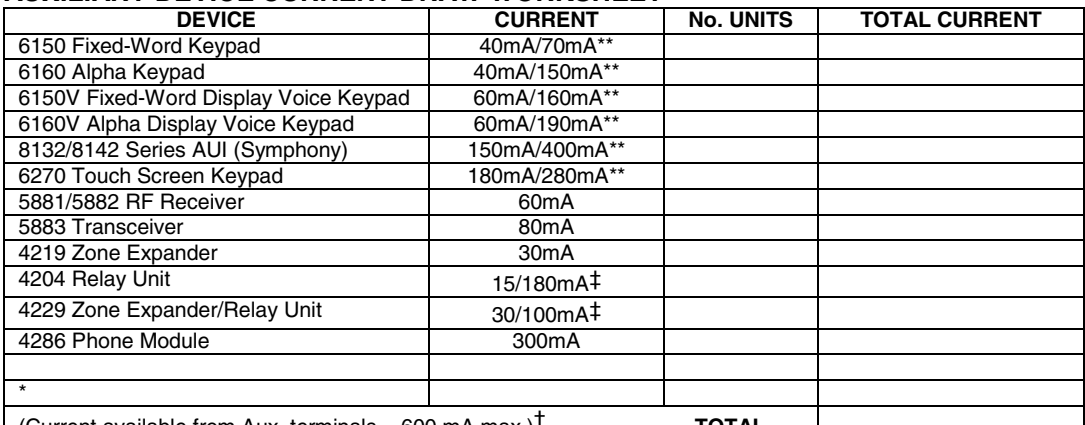

(Current available from Aux. terminals = 600 mA max.)† **TOTAL =**

\*If using hardwire devices such as PIRs, refer to the specifications for that particular unit's current draw. \*\* Values are for standby/alarm; alarm for keypads means armed with backlighting on and sounder on

 †In UL installations, maximum current draw from the Auxiliary Output and the Alarm Output **combined** must not exceed 600 mA (500 mA max from Aux. Output). ‡Values are for relays OFF/relays ON.

#### **CALIFORNIA STATE FIRE MARSHALL (CSFM) AND UL RESIDENTIAL FIRE 24-HOUR BATTERY BACKUP REQUIREMENTS**

The California State Fire Marshal and UL have regulations which require that all residential fire alarm control panels must be provided with a backup battery which has sufficient capacity to operate the panel and its attached peripheral devices for 24 hours in the intended standby condition, followed by at least 4 minutes in the intended fire alarm signaling condition. This control panel can meet these requirements without using a supplementary power supply, provided that the panel's auxiliary power and bell output currents are limited as indicated below.

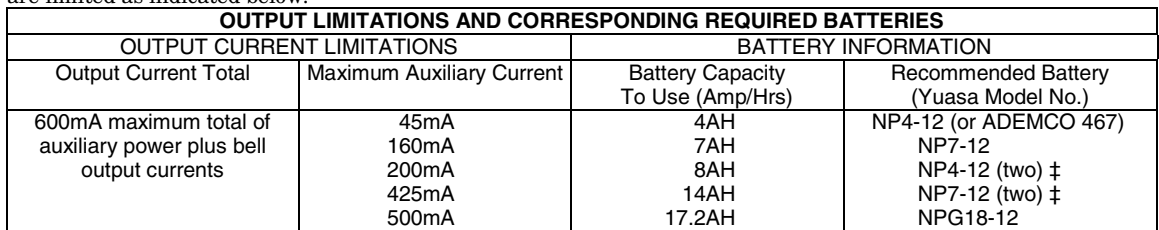

‡ **NOTE:** Use two batteries, connected in parallel. Obtain an Ademco Battery Harness Kit SA5140-1. (Both batteries will fit inside the cabinet.)

# **AC Power, Battery, and Ground Connections**

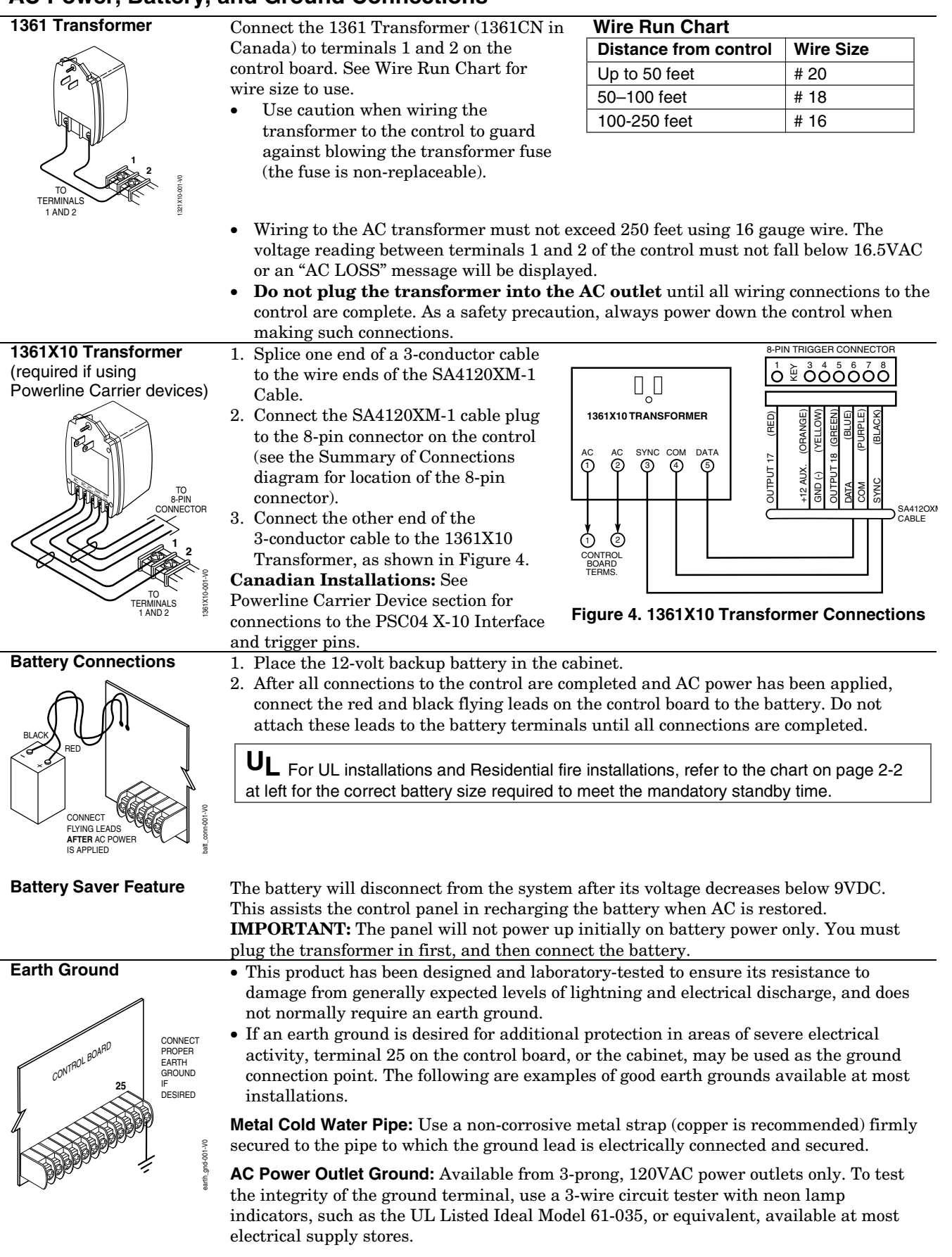

# **Sounder (Bell) Connections**

#### **Basic Connections**

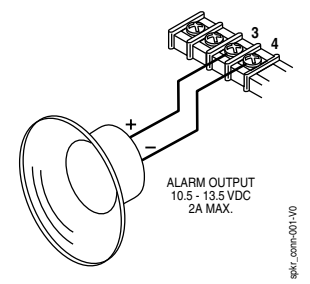

Make sounder connections to alarm output terminals  $3 (+)$  and  $4 (-)$ .

- The 12VDC sounder output activates when an alarm occurs.
- Total current drawn from this output cannot exceed 2 amps (going beyond 2 amps will overload the power supply, or may cause the electronic circuit protecting the sounder output to trip).
- You must install a battery, since the battery supplies this current.

#### **Supervised output**

- 1. Cut the red Bell Supervision Jumper located above terminals 2 and 3 on the PC board.
- 2. Connect a 2k ohm resistor across the terminals of the last sounder. See Figure 5.

This control complies with NFPA requirements for temporal pulse sounding of fire notification appliances. Temporal pulse sounding for a fire alarm consists of: 3 pulses – pause – 3 pulses – pause – 3 pulses–etc..

# **UL**

- Use only UL Listed sounding devices for UL installations.
- Bell supervision is required for fire alarm installations.
- The total current drawn from the alarm output and the auxiliary power output, combined, cannot exceed 600 mA. In addition, the sounding device must be a UL Listed audible signal appliance rated to operate in a 10.2-13.8 VDC voltage range, and must be mounted indoors.

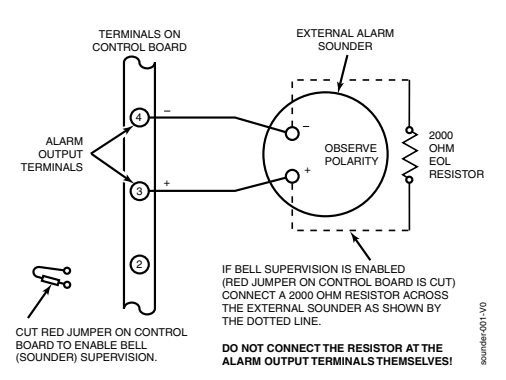

**Figure 5. Sounder Wiring (Supervised)**

# **Connecting the Keypads and Other Addressable Devices**

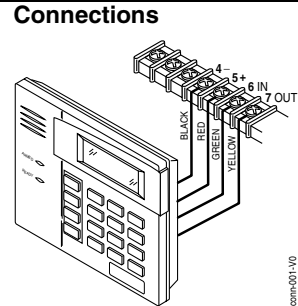

Connect keypads and other addressable devices (4204, 4219, 4229, 4286, 5881, etc.) to the control's keypad terminals as shown on the Summary of Connections diagram. The system supports up to 8 keypads, which can be assigned to partitions in any combination (see program fields \*190-\*196).

Use the Table of Device Addresses to determine the appropriate address for each device.

Determine wire size using the Wire Run Chart on the following page. For single 4-wire runs, determine the current drawn by all units, then refer to the Wiring Run chart to determine the maximum length that can be safely used for each wire size.

#### **Supplementary Power (optional)**

**UL** Use a UL Listed, battery-backed supply for UL installations. The battery supplies power to these keypads in case of AC power loss. The battery-backed power supply should have enough power to supply the keypads with the UL required minimum standby power time.

Use supplementary power if the control's aux. power load for all devices exceeds 600mA (suggested power supply: AD12612). Connect as shown in Figure 6. Be sure to connect the negative (–) terminal on the power supply unit to terminal 4 (AUX –) on the control.

**IMPORTANT:** Keypads powered from supplies that do not have a backup battery will not function if AC power is lost. Make sure to power at least one keypad in each partition from the control's auxiliary power output.

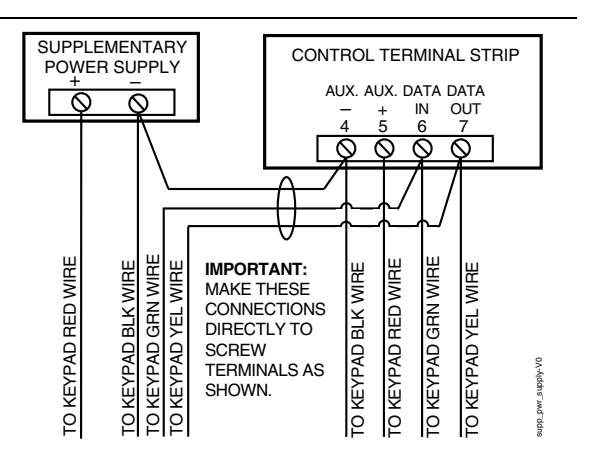

**Figure 6. Using a Supplementary Power Supply**

#### **Keypad Notes**

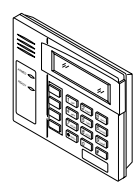

Set device addresses. Refer to the instructions included with the devices and set each address according to the **Table of Device Addresses**.

See *Keypad Programming Fields* (fields \*190-\*196) in *Section 4. Data Field Programming* for details on enabling keypad addresses, assigning keypad partitions and selecting keypad sounding options.

**IMPORTANT:** Each keypad must be assigned a unique, predefined address, **from 16 to 23. The first keypad is address 16** (default = partition 1, all sounds enabled).

#### **TOUCH SCREEN KEYPAD (AUI) NOTES:**

- Use of up to four AUI devices (e.g., 6270, Symphony) is independent from standard keypads and does not affect the number of standard keypads the system can support.
- AUI devices must be set for address 1 or 2, or address 5 or 6 depending on which unit is enabled in field \*189.
- To ensure proper AUI device operation, use AUI devices with the following rev levels: 6270 series use version 1.0.9 or higher; 8132/8142 (Symphony) series use version 1.1.175 or higher.

#### **Optional VISTA-GSM Module**

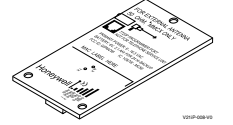

Refer to the **VISTA-GSM Module Installation** section later in this manual for detailed explanation of its installation. The module's address is internally set to 03 and cannot be changed.

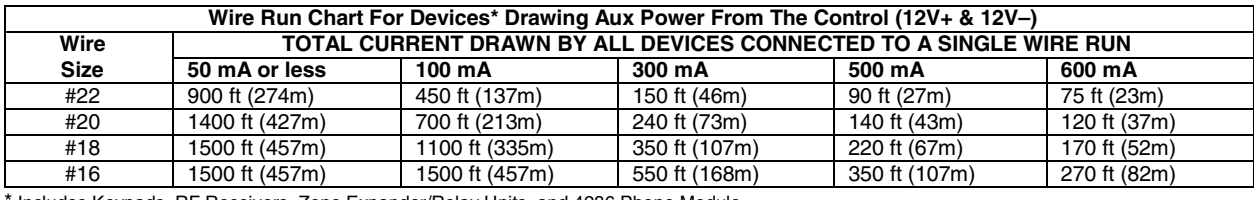

Includes Keypads, RF Receivers, Zone Expander/Relay Units, and 4286 Phone Module.

Maximum wire lengths for any device that is homerun to the control can also be determined from the Wiring Run Chart, based on the current draw of that device alone.

The length of all wire runs for both partitions combined must not exceed 1500 feet (457m) when unshielded quad conductor cable is used (750 feet if shielded cable is used). This restriction is due to the capacitive effect on the data lines when quad cable is used.

#### **Table of Device Addresses**

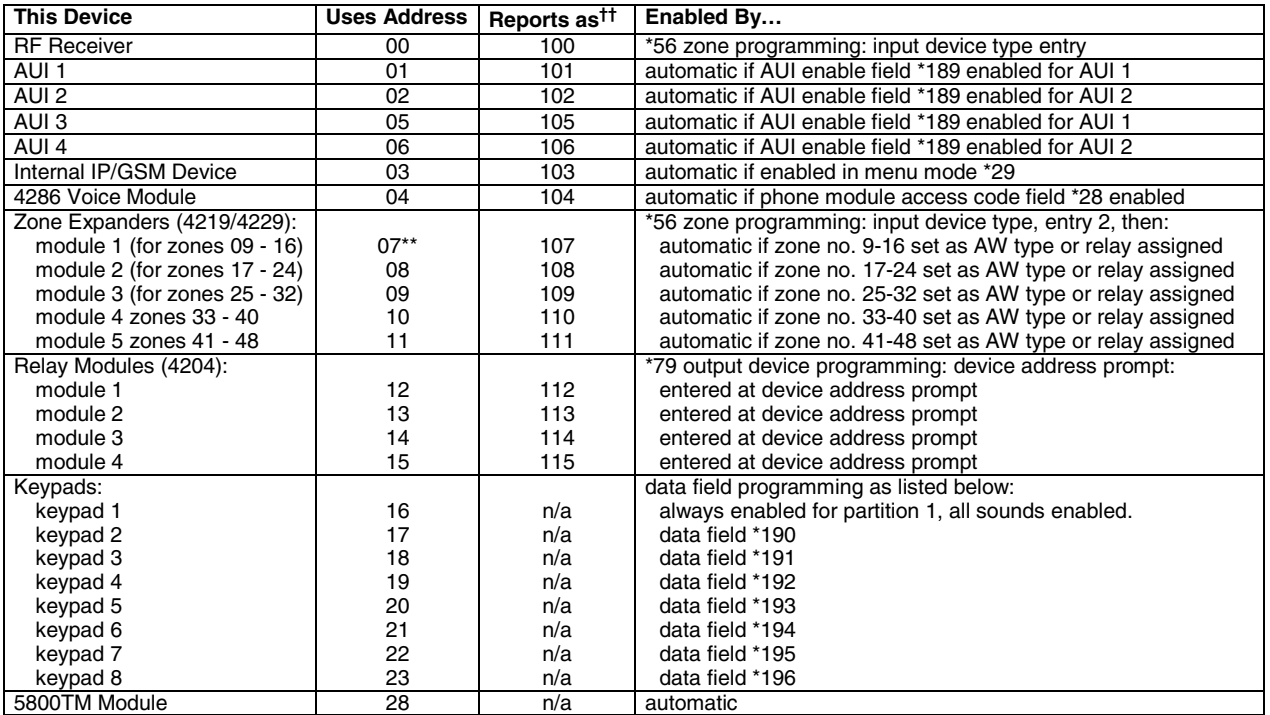

\*\* address 07 not available if zone-doubling enabled

†† Addressable devices are identified by "1" plus the device address when reporting. Enter a report code for zone 91 to enable addressable device reporting<br>(default = reports enabled). See field \*199 for addressable device

# WWW.DIYALARMFORUM.COM

# **Hardwire Zones and Zone Expansion**

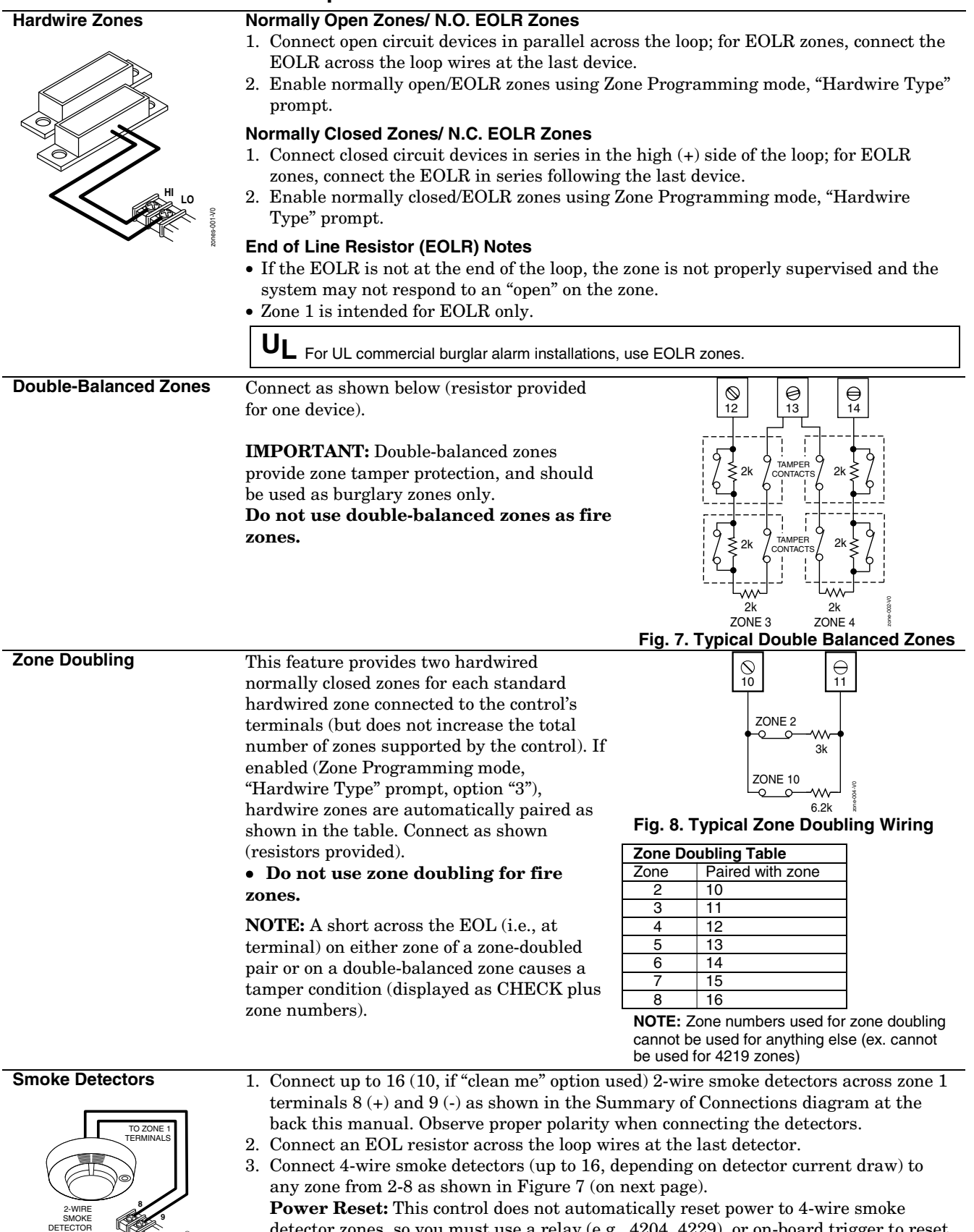

detector zones, so you must use a relay (e.g., 4204, 4229), or on-board trigger to reset power (also required for fire verification). Do this by programming the designated relay/trigger as zone type 54 (fire zone reset); see *On-Board Trigger* section for other information.

**NOTE:** Maximum current on trigger 17 is 100mA.

WWW.DIYALARMFORUM.COM WWW.DIYALARMFORUM.COM

5806-001-V0

**HI LO ZONE 1**

**Smoke Detector Notes** • **Fire Verification (zone type 16):** The control panel will "verify" a fire alarm by resetting the smoke detectors after the first alarm trigger, and then waiting up to 90 seconds for a second alarm trigger. If the smoke detector or thermostat does not trigger again, the control will disregard the first trigger, and no alarm signal will occur. This feature eliminates false alarms due to electrical or physical transients. **SIA Installations:** If using fire verification on zones other than zone 1, UL Fire Alarm Listed relay accessories must be used to reset power as described in the Power Reset paragraph above.

- The zone 1 alarm current supports only one smoke detector in the alarmed state.
- **Clean Me Option:** If enabled (field \*174 = 1; \*56 zone programming, response time prompt = 3), certain ESL smoke detectors send "clean me" reports as appropriate. If used, the maximum number of detectors is reduced to 10 (not standard 16). Refer to the ESL documentation included with the smoke detector for information regarding compatibility with the clean-me option.
- Do not use 4-wire smoke detectors on zone 1.

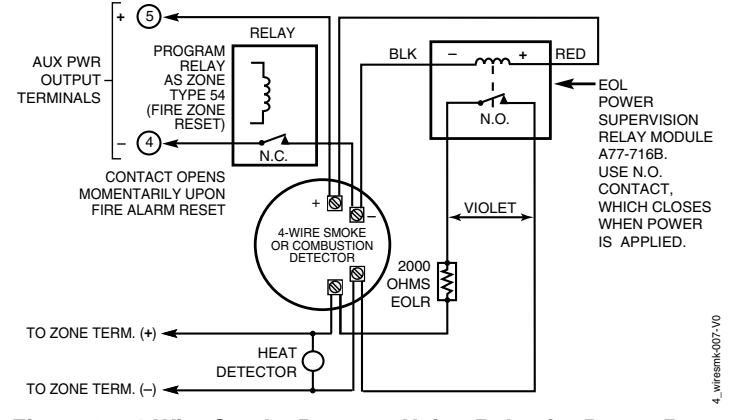

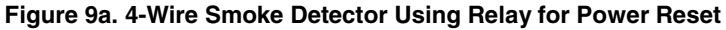

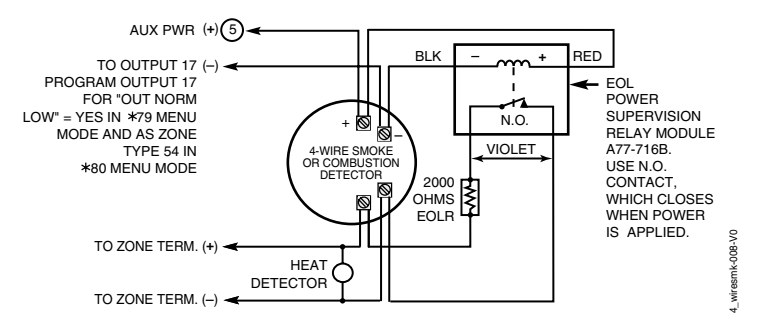

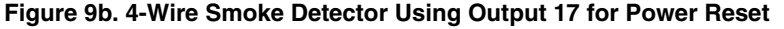

1. Connect each module to the control's keypad terminals and set the device addresses. See the Table of Device Addresses to select an appropriate address for each module. • Supports up to 40 expansion zones using up to 5 Zone Exp. Modules.

- 2. Connect sensors to the module's loops. See Figure on the following page.
	- Use 1000 ohm end-of-line resistors at the end of loops connected to the 4219/4229 modules. (EOLRs used on the control terminals are 2000 ohms.)
	- Expansion zones have normal response time (300–500 msec), except zone connected to each module's loop "A," which can be set for fast response (10–15 msec).
- 3. If using relays with the 4229, connect the desired field wiring to the unit's relay contact terminals.

# **Zones**

**4219/4229 Expansion** 

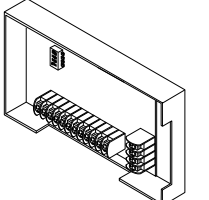

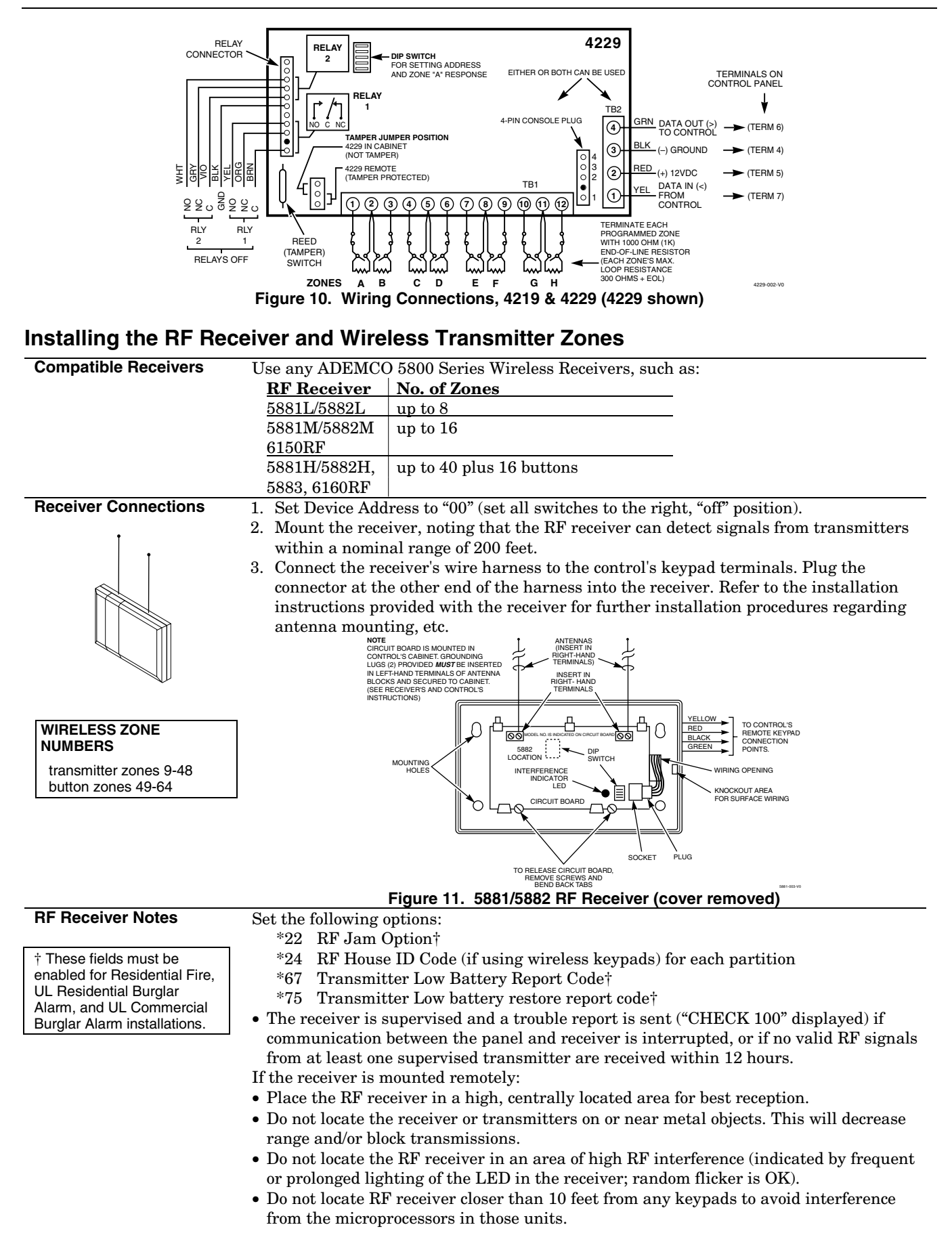

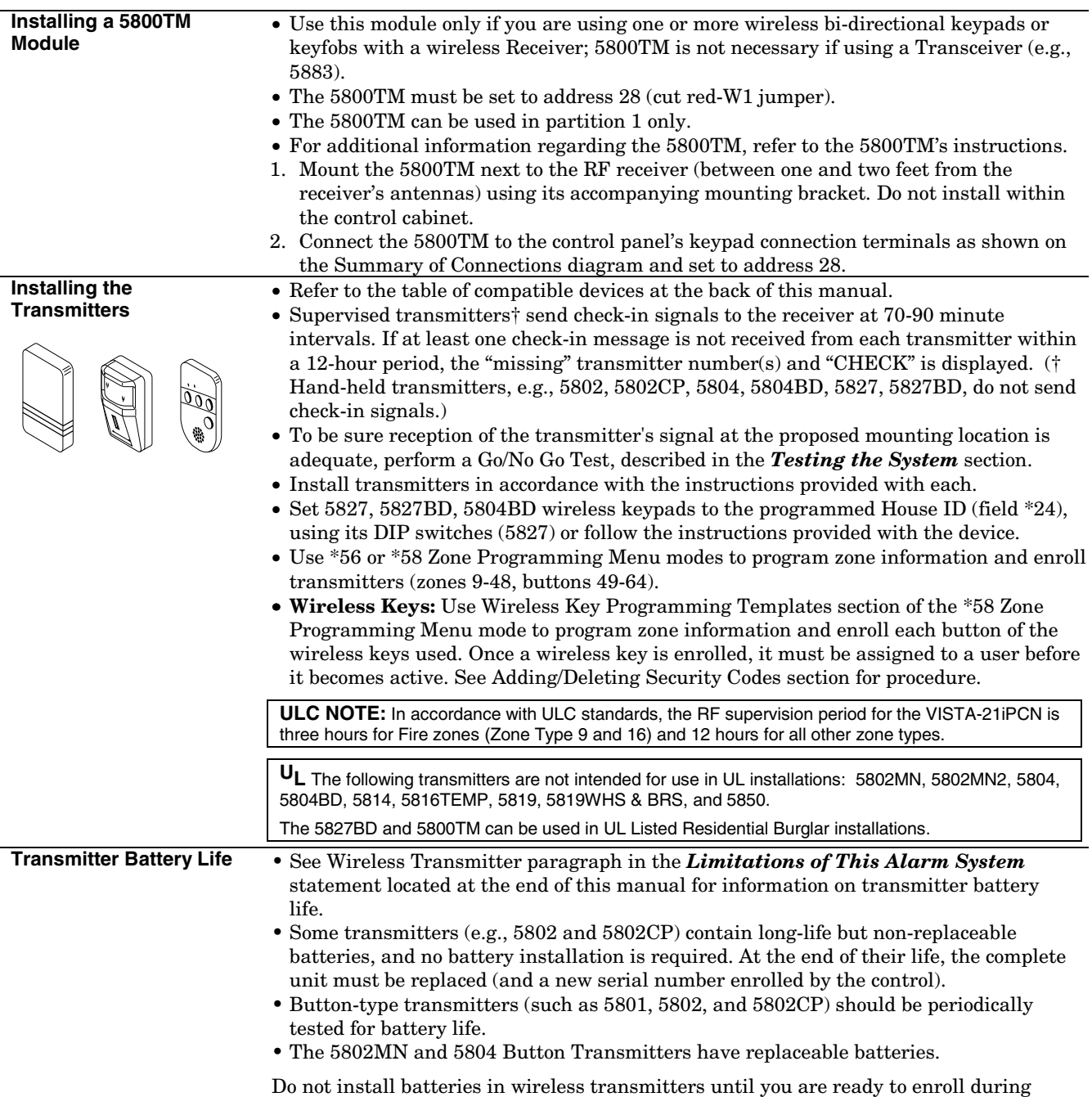

system programming. After enrolling, batteries need not be removed.

# **Installing a Keyswitch**

#### **Keyswitch Connections**

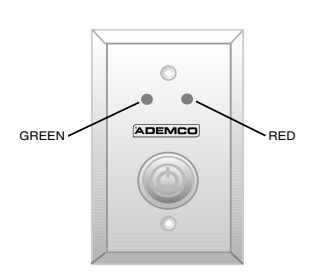

- 1. Connect the 4146 keyswitch's normally open momentary switch to a zone's (2-8) terminals. Remove the 2000 ohm EOL resistor if connected across the selected zone.
- 2. Using a standard keypad cable as shown: Connect the yellow and white keyswitch wires to trigger connector pin 3 (+12V). Connect the Red and Green LED wires to the appropriate output 17/output 18 trigger connector pins.
- 3. Connect a 2000 ohm EOL resistor across the momentary switch.
- 4. You can wire an optional closed-circuit tamper switch (model 112) in series with the zone. If the switchplate is then removed from the wall, the tamper will open, disabling keyswitch operation until the system is next disarmed from the keypad. If the tamper is opened when the system is armed, an alarm will occur.

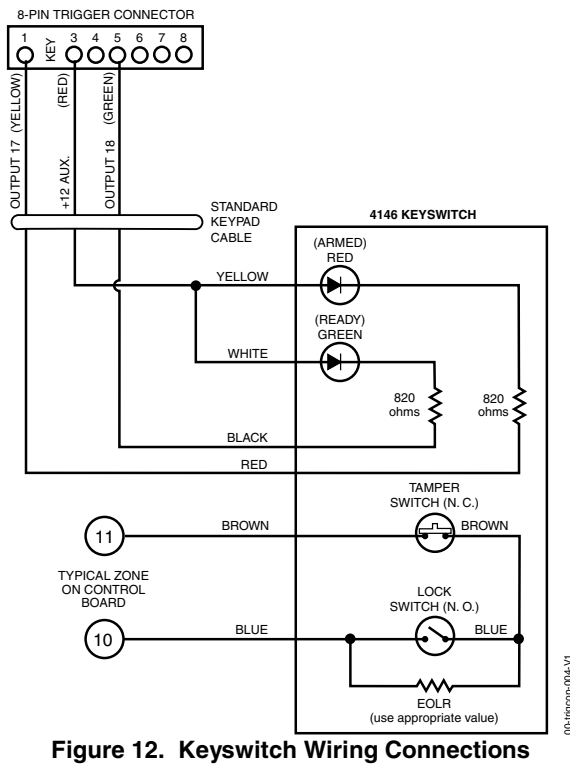

#### **Keyswitch Notes**

**UL** A UL Listed keyswitch is required for fire installations and UL commercial and residential burglar alarm installations. The Ademco 4146 keyswitch is UL Listed.

- If a keyswitch is used on:
- an installation that transmits opening and closing signals, the keyswitch zone must be programmed to send opening and closing signals.

00-trigcon-004-V1

- a UL commercial burglar alarm installation, the keyswitch's tamper switch must be connected in to the alarm system. This tamper switch zone must also be programmed for Zone Type 05 – Trouble by Day / Alarm by Night.
- a fire alarm installation, the keyswitch must be located next to an alphanumeric display keypad.
- Use 4146 keyswitch or any N.O. keyswitch.
- Use only one keyswitch per partition.
- When using a keyswitch, the zone it is connected to is no longer available for use as a protective zone.
- Use \*56 Menu mode to program the keyswitch zone and assign it zone type 77.
- Use \*80 Menu mode to program the LED functions: program outputs 17 and 18 for system operation zone type 78 (red LED) and 79 (green LED) as appropriate (see *Output Device Programming* section).

# **Connecting Relay Modules, Powerline Carrier Devices and Output Triggers**

4-conductor twisted cable for long wiring runs.

• Up to 16 relays (if no powerline carrier devices are used)

#### **4204/4229 Relay Modules** 1. Mount either remotely or in the control panel.

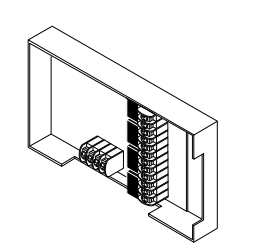

**UL** For UL installation requirements, refer to the Installation Instructions for the 4204.

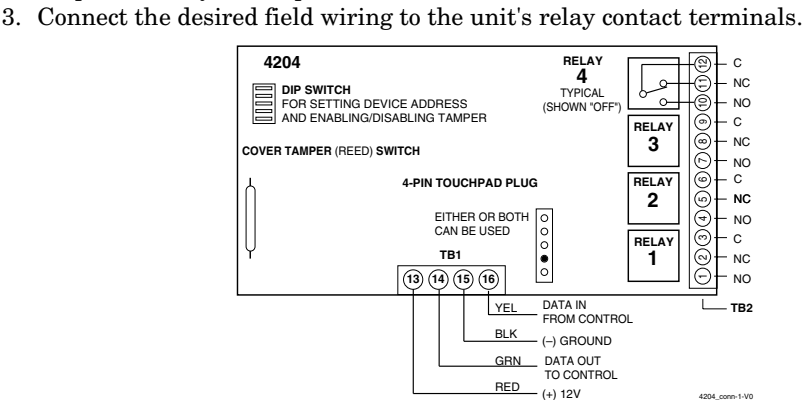

2. Connect each module to the control's keypad terminals and set the device addresses as previously described in the *Connecting Keypads and Other Addressable Device* section. Use the connector harness supplied with the module. Use standard

**Figure 13. 4204 Connections to Control**

- Supervision: 4204 and 4229 modules are supervised against removal. The module's device address is displayed as follows if a module is disconnected from the control's terminals, or if the module cover is removed and the tamper jumper is installed: Alpha: CHECK xx Wire Expansion
	- FAULT xx Wire Expansion
	- ALARM xx Wire Expansion

Fixed-Glass: lxx (or 91 if field \*199 set for 2-digit display) where "xx is the module's address.

- If communication/tamper failure occurs on a device with zones wired to it, all zones on the device will be displayed in their respective partitions.
- 1. Install the powerline carrier devices according to the instructions included with each. • Up to 16 devices (if no relays are used)
- 2. Use Programming Mode to enter the device house ID in data field\*27, and enter the unit code using \*79 Output Device menu Mode.
- 3. See connections diagram in the AC Wiring section for connecting the 1361X10 transformer to the triggers.
- You must use a 1361X10 Transformer instead of the 1361 Transformer.
- The 1361X10 Transformer provides AC power to the control panel, and also supplies signals from the control panel through the premises AC wiring to the Powerline Carrier devices (which are plugged into AC outlets). You can then make devices that are plugged into Powerline Carrier devices perform various functions in response to commands you enter at the security system keypads.

Canada: Use the PSC04 Powerline Interface as shown below.

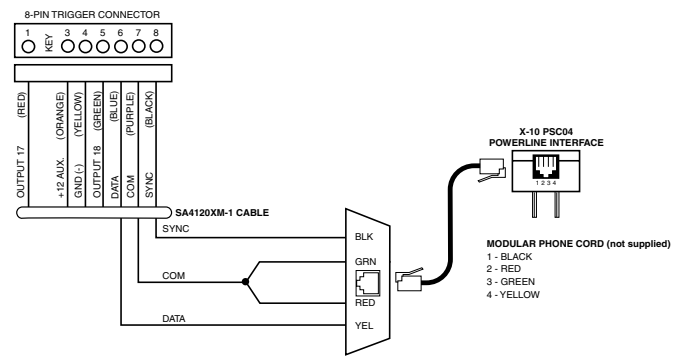

**Figure 14. PSC04 Powerline Interface Connections** 

**Powerline Carrier Devices** 

**UL** Powerline Carrier devices and the 1361X10 Transformer are not UL Listed for fire or burglary functions and are intended for home automation.

**On-Board Triggers** Connect field wiring to the desired trigger pin on the 8-pin trigger connector centrally located above the terminal strip.

- If using 1361X10 transformer and powerline carrier devices, use the SA4120XM-1 cable (part of 4120TR Trigger Cable). See *Wiring the AC Transformer* section for transformer connections.
- If only using the on-board triggers, you can use a 4-wire cable (N4632-4, supplied with the control) as shown below.

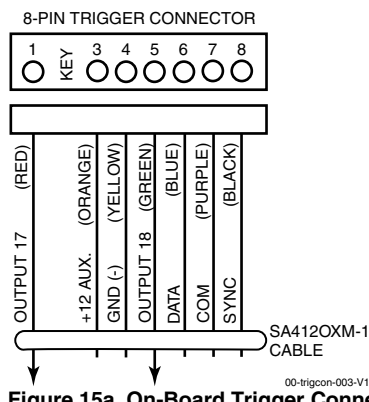

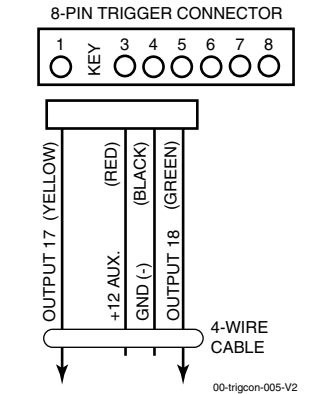

**Figure 15a. On-Board Trigger Connector with SA4120XM-1 Cable for Use With 1361X10 Transformer** 

Figure 15b. On-Board Trigger Connector with 4-Wire Cable for Trigger Use Only

- Trigger outputs are normally high, and go low upon programmed condition.
- The outputs can be programmed for inverted operation (normally low, go high) using \*79 Menu mode.
- Program these triggers using \*80/\*81 Menu modes as you would for any other relay output.
- When using these outputs, note:
	- pin  $1 =$  output number 17 (trigger 1):

 15 ohms to ground when closed (output low), open when off (output high, normal default); can be used to reset smoke detector power (must set "output normal low = yes" in \*79 Menu mode, and set for zone type 54, fire zone reset, in \*80 Menu mode); or can support 12V relay module (e.g., Altronix AX-RBS) that draws less than 100mA

pin  $5 =$  output number 18 (trigger 2):

 100 ohms to ground when closed (output low); open when off (output high, normal default); or can support 12V relay module that draws less than 20mA

**UL** If on-board triggers are used, the wiring between the control unit and the UL Listed device must be run in conduit, be no more than 3 feet apart and have no intervening barriers or walls.

# **Phone Module, Audio Alarm Verification (AAV), and Internet (IP) Connections**

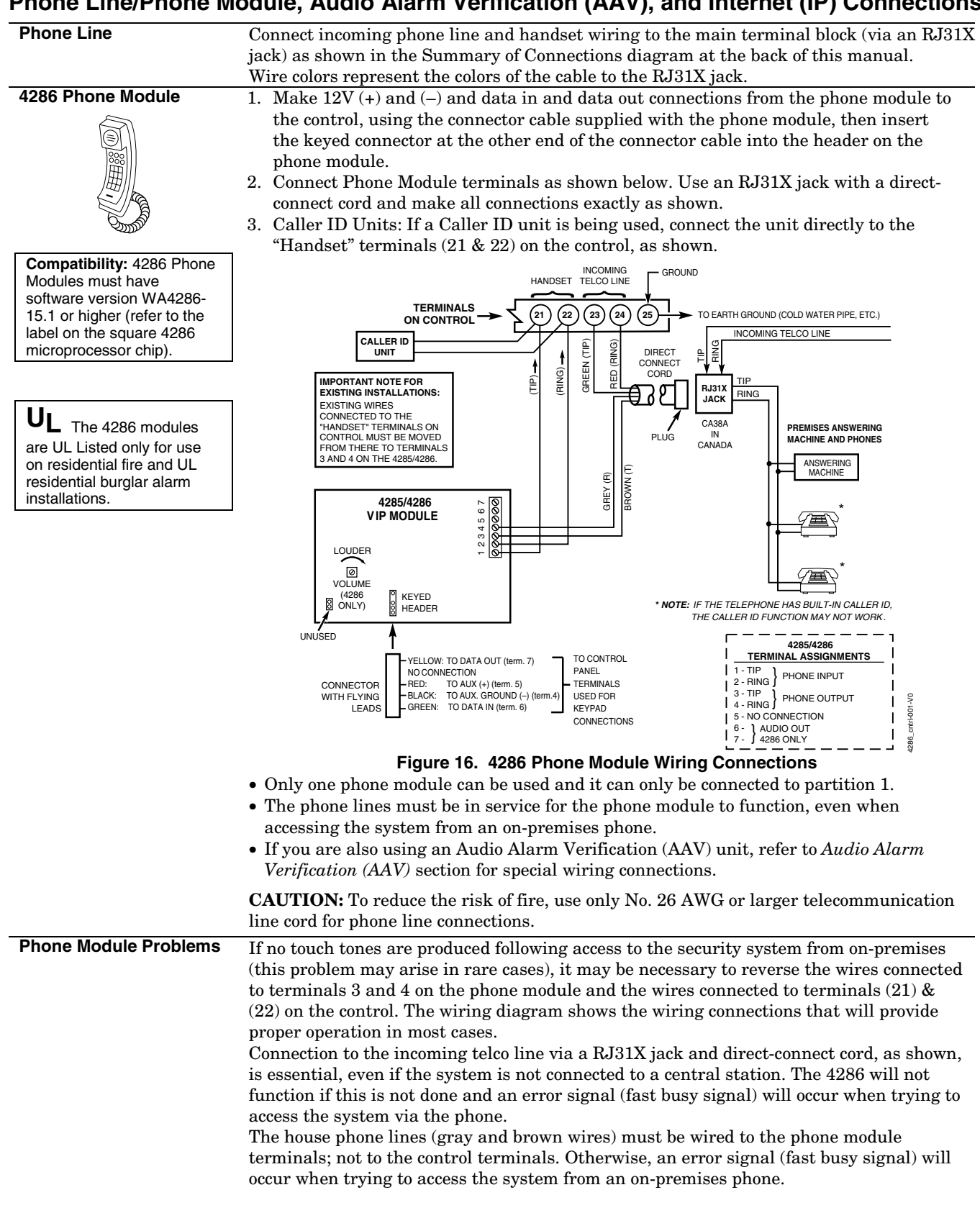

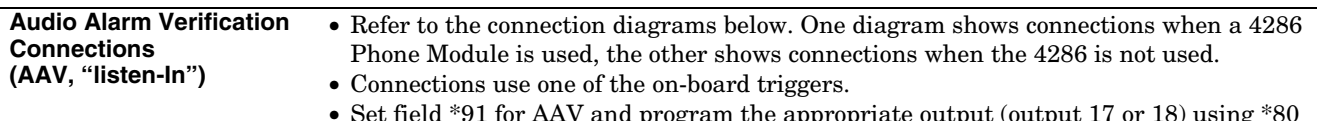

- $\iota$  program the appropriate output (output 17 or 18) using Menu mode: select zone type 60 and output action 1 (close for 2 seconds)).
- For voice session monitoring, connect an EOLR zone to UVCM module terminals 6 & 7, and program the zone as zone type 81 (\*56 Menu mode). E.g., Using output 18 for the trigger, program an output function in \*80 Menu mode as:  $ZT = 60, P = 0, Action = 1, Device = 18$
- Suggested AAV Module: ADEMCO UVS (shown) or Eagle 1250

**UL** UL installations using the AAV feature must use the ADEMCO UVCM module (part of the ADEMCO UVS system).

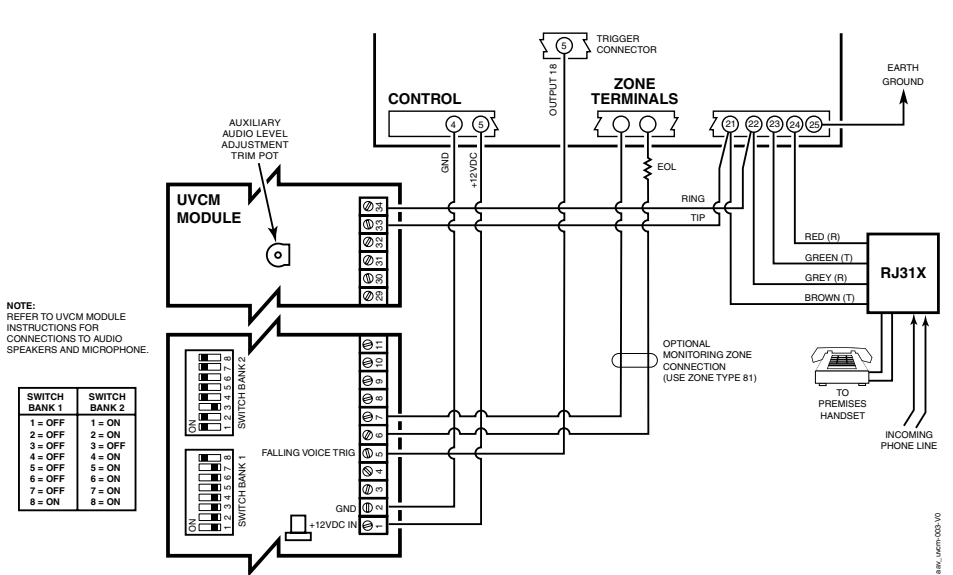

**Figure 17a. Connection of AAV Unit When Not Using a 4286 Phone Module** 

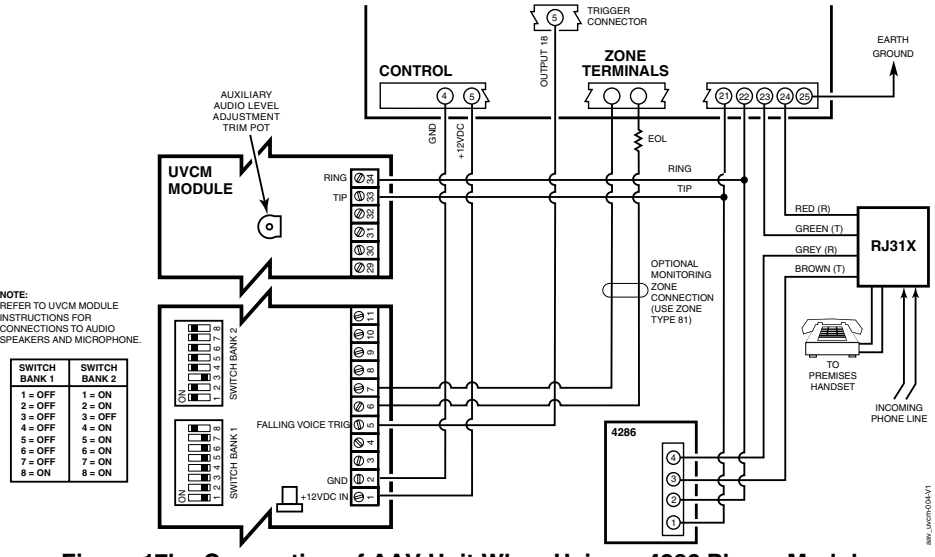

**Figure 17b. Connection of AAV Unit When Using a 4286 Phone Module**

**Internet (IP) Connection** Connection to the Internet can be made via hardwired high speed Internet connection and/or via an optional on-board VISTA-GSM module (using the wireless GSM/GPRS digital cellular network). Use ∗29 Menu mode to program various internet reporting and supervision options.

> **Hardwire Internet Connection:** Connect an active Ethernet cable (with RJ45 connector) to the IP connector on the upper left corner of the control board. The control must be registered before internet communication can occur. Refer to the Registering the Control section for details.

**IMPORTANT!** (1) Use of the Internet connection (hardwire or VISTA-GSM module) requires an AlarmNet–I account. If an account for the control does not yet exist, please obtain the account information from the central station prior to programming this module. (2) The control must be registered with AlarmNet before normal operation (registration requires that the control be connected to the Internet via the RJ45 connector). See **Registering the Control with AlarmNet** section for registration procedures.

When the internet connection is active, the Network LEDs have the following functions:

#### **IP (web) Network LED Functions**

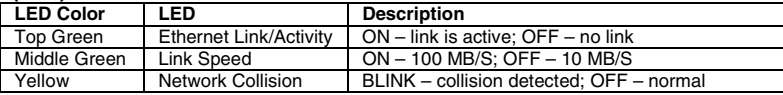

**VISTA-GSM module:** See VISTA-GSM module Installation below.

#### **VISTA-GSM Module Installation**

**General Information** The VISTA-GSM is an optional communication module and provides cellular radio communication with the AlarmNet network for delivery of alarm and other messages to the monitoring central station, and allows upload/download via the Internet using GSM technology in combination with Compass Downloading Software.

The VISTA-GSM module's parameters are programmed using the control's \*29 Menu mode.

**IMPORTANT!** (1) **This device requires activation of its SIM card.** See the SIM Activation Note in the **Registering the Control with AlarmNet** section later in this manual for the procedure.

(2) The control **must** have a hardwire connection to the internet before the module can be used.

#### **Mounting the Module**

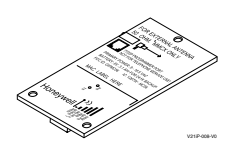

**IMPORTANT!** Disconnect power from the control, including the battery, BEFORE installing the VISTA-GSM module. **CAUTION:** ESD SENSITIVE DEVICE. To discharge any static buildup, briefly touch a

chassis ground point before installing this module. Avoid performing this installation while standing on a carpeted floor.

- **1. Mount the VISTA-GSM Board.** 
	- a. Snap the antenna adapter cable's plug into the VISTA-GSM board connector.
	- b. Push the three standoffs into the appropriate holes on the VISTA-21iP control board until they snap into place.
	- c. Carefully align the VISTA-GSM board over the standoffs and the mating connector, then, **one at a time**, gently push down on the board near each standoff until it snaps into place and the connector is fully seated.

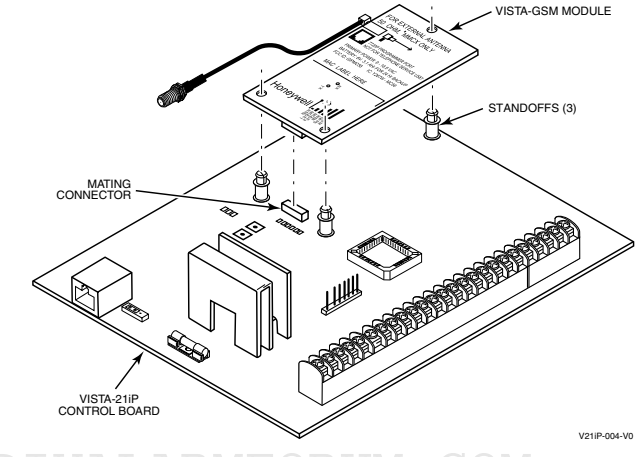

#### **2. Install the Antenna Adapter Plate.**

- a. Punch out the large wiring hole knockout and the adjacent smaller knockout from the cabinet's upper-right topside.
- b. Position the antenna adapter plate over the large knockout, aligning the plate's pin with the smaller knockout and push until the adapter snaps into place.
- c. Remove the nut and washer from the antenna adapter cable, then secure the cable's SMA connector to the adapter plate with the washer and nut as shown.

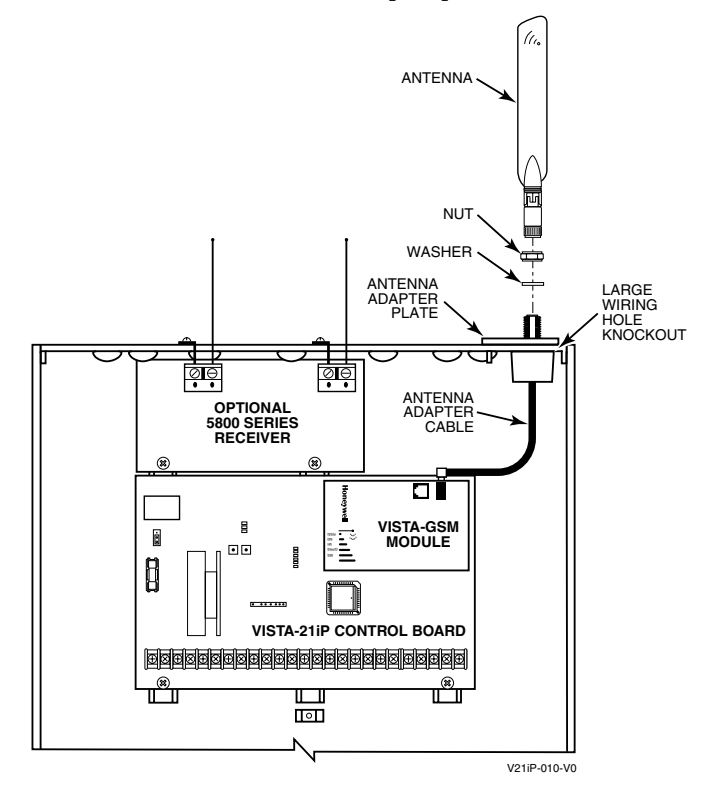

#### **3. Install the Antenna.**

The antenna mounts directly onto the antenna adapter cable at the antenna adapter plate.

Carefully align the antenna's connector over the SMA connector protruding from the adapter plate, then screw it down (clockwise) until it is finger tight. Do not over tighten.

#### **IP/GSM Status LEDs** There are three status LEDs used to indicate IP/GSM message and internal device status:

- STATUS, green
- MESSAGE, yellow
- FAULT, red

Each LED can have four different states - ON, OFF, FAST BLINK and SLOW BLINK.

#### **IP/GSM Status LED Meanings**

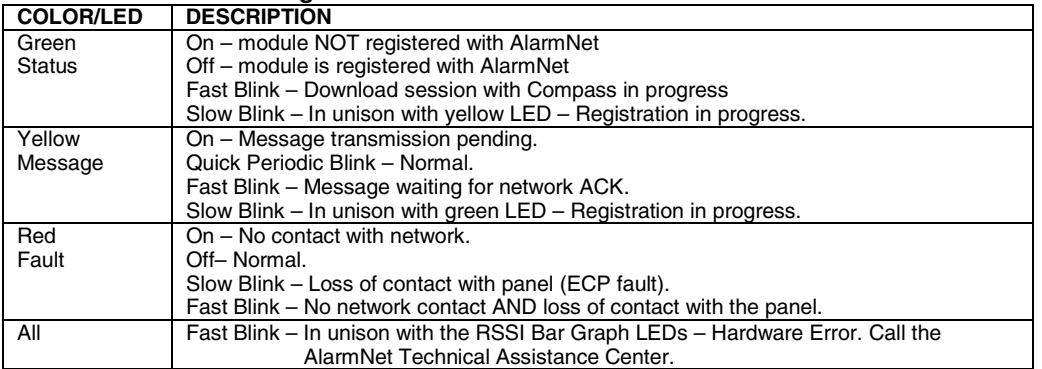

**Signal Strength (RSSI)** 

For reliable service, the antenna should only be installed in locations where the RSSI is a minimum of three bars. RSSI is a measure of how well the VISTA-GSM is receiving the cell tower. The RSSI value measured in dBm can also be viewed on the keypad display by using the *shift <E>* command while in \*29 Menu mode-Diagnostic mode.

The following are tips for maximizing signal strength:

- Find the best coverage before mounting the antenna by moving it to several locations while monitoring the RSSI.
- The best RSSI can usually be found on an exterior wall at the highest point in the building. Avoid the basement.
- Maintain at least 12 inches clearance between antenna and steel I-beams, HVAC ducts, metal studs, steel roofs, exterior walls with metalized insulation or aluminum siding and other large metal objects.

If a consistent RSSI of three bars cannot be found, the control cabinet may have to be moved to an area of better reception.

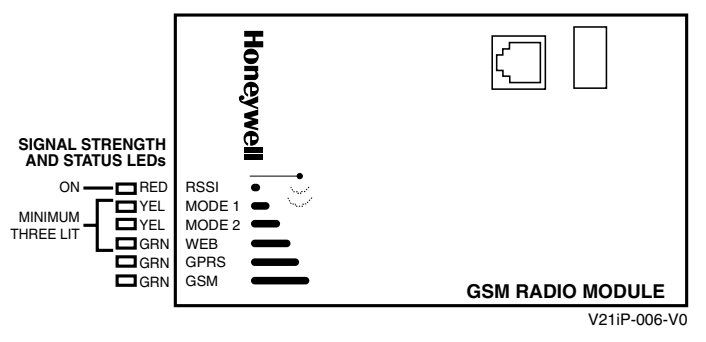

**NOTE:** dBm is displayed as a negative value on the keypad display; a smaller negative number is better. i.e., -60 dBm is a better RSSI than -100 dBm. Three RSSI LEDs lit = about -89dBm

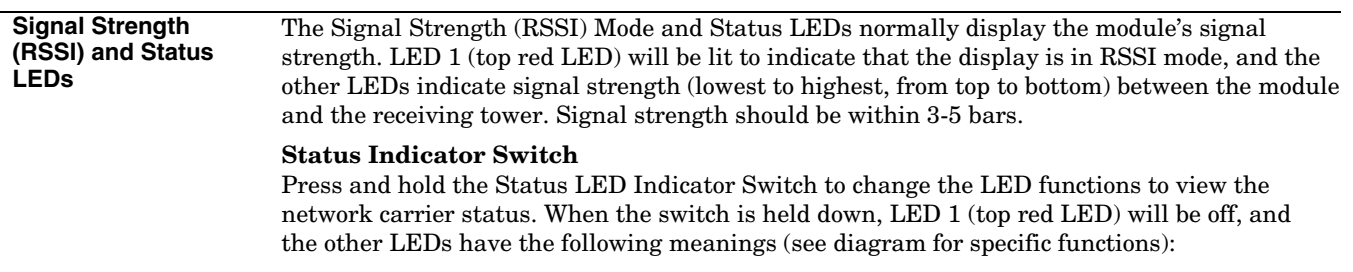

| Color   | Label       | <b>Indication</b>                                                                  |
|---------|-------------|------------------------------------------------------------------------------------|
| Red     | <b>RSSI</b> | on = signal strength (RSSI) display                                                |
|         |             | $off = status display$                                                             |
| Yel (2) | mode        | off = module operating in ECPmode                                                  |
| Green   | Web         | web connection status                                                              |
|         |             | $ON = connected to web$                                                            |
|         |             | $OFF = no$ web connection                                                          |
| Green   | <b>GPRS</b> | <b>GPRS</b> service availability                                                   |
|         |             | $ON = GPRS$ service available                                                      |
|         |             | $FLASH = GPRS$ in use                                                              |
|         |             | OFF = no GPRS service (messages sent via SMS)                                      |
| Green   | <b>GSM</b>  | network carrier registration status                                                |
|         |             | $ON =$ registered with network carrier, no second site available                   |
|         |             | FLASH = registered with network carrier and second site available, excellent RSSI  |
|         |             | BLINK = registered with network carrier and second site available, acceptable RSSI |
|         |             | SLOW BLINK = registered with network carrier and second site available, low RSSI   |
|         |             | $OFF =$ control not registered with network carrier                                |

**Signal Strength and Status LED Meanings** 

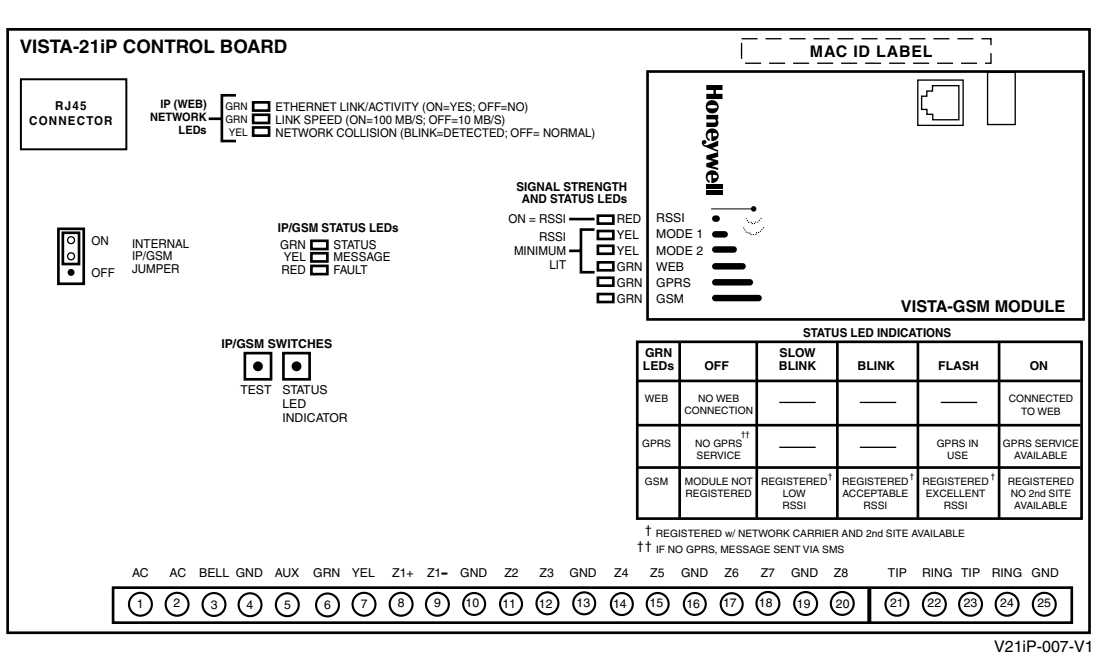

**Signal Strength and Status LED locations – Status LED Functions Table** 

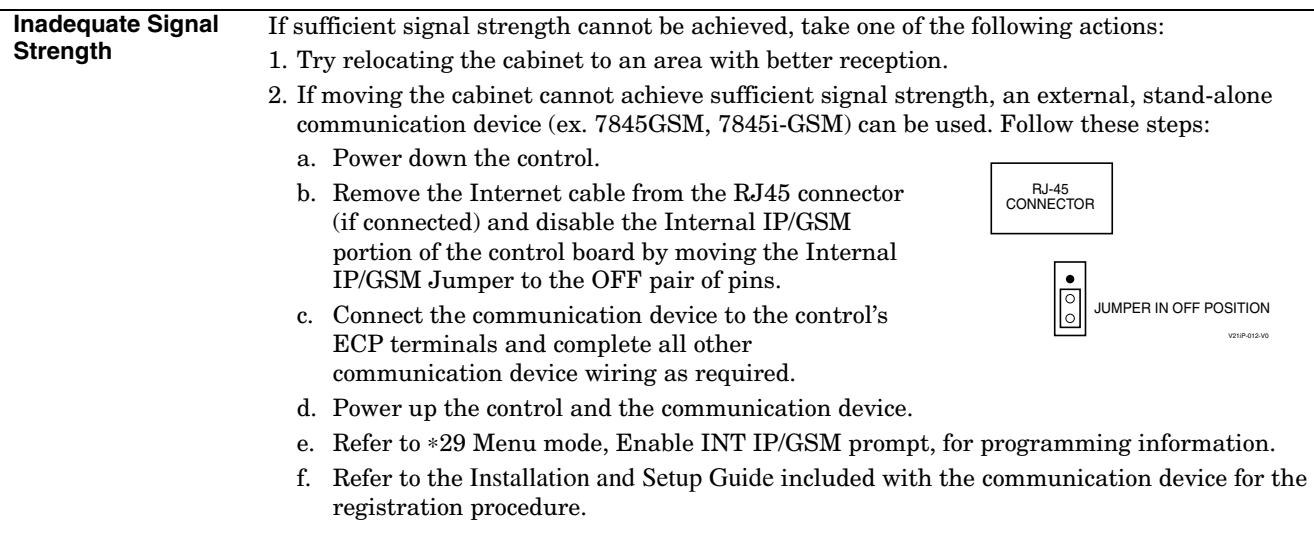

# *SECTION 3*  **Programming Overview**

# **About Programming**

- You can program the system at any time, even at the installer's premises prior to the actual installation.
- Programming can also be performed remotely from the installer's office/home, using an IBM personal computer, a modem, and Compass downloading software.
- The Real-Time Clock must be set before completing the installation.

The following is a list of the various Programming modes used to program this system.

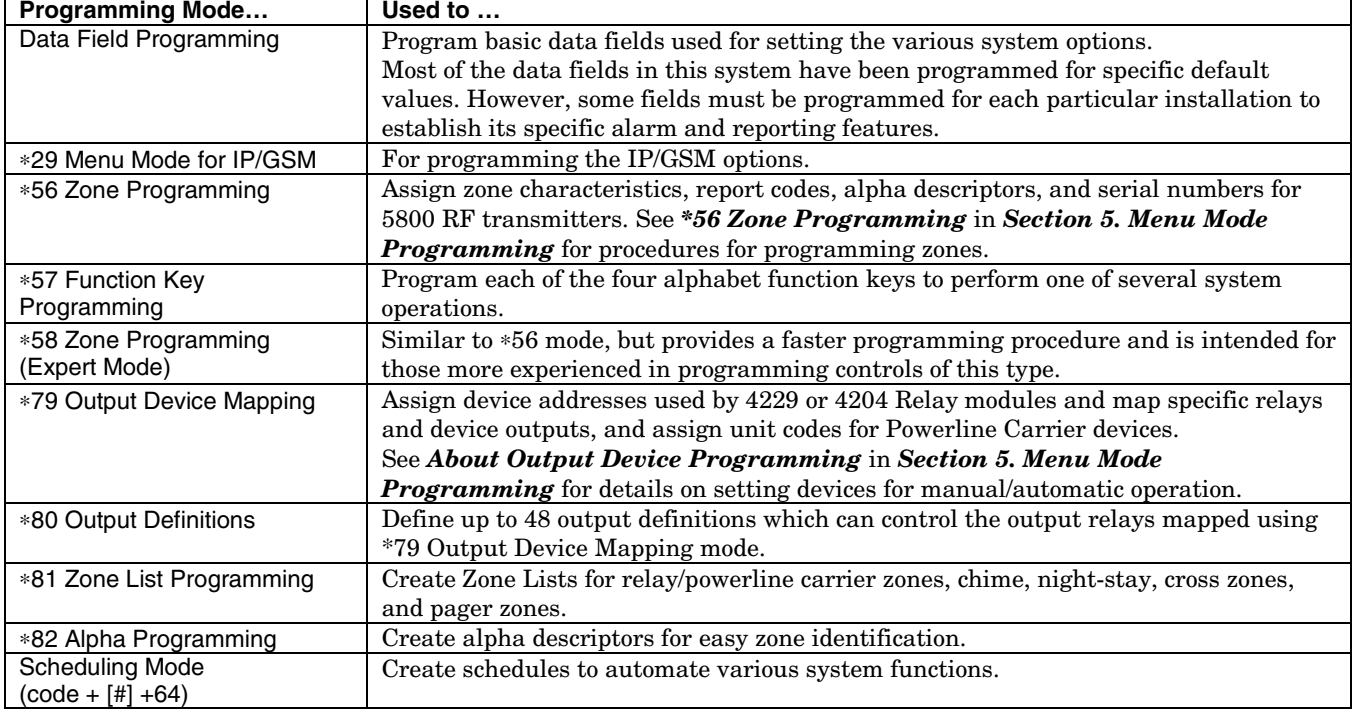

# **Mechanics of Programming**

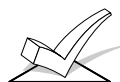

#### **To program the system from a keypad:**

- You must use a 2-line Alpha display keypad.
- Both partitions must be disarmed.

#### **Data Field Programming Procedures**

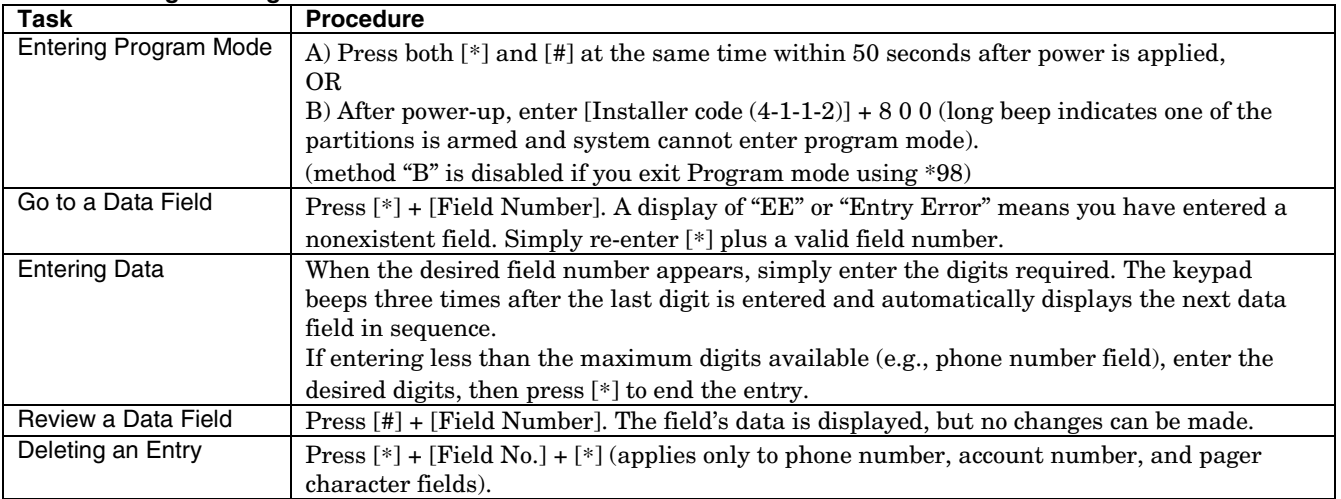

# WWW.DIYALARMFORUM.COM WWW.DIYALARMFORUM.COM

#### **Interactive Mode Programming (**∗**56, \*57,** ∗**58,** ∗**79,** ∗**80,** ∗**81,** ∗**82)**

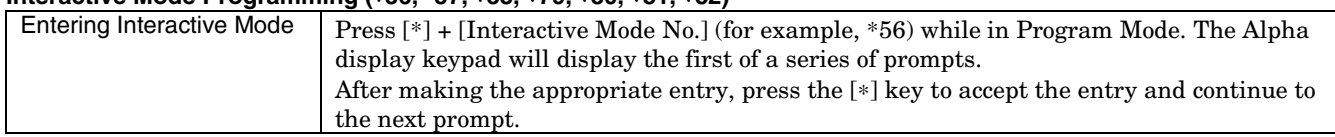

#### **Loading Factory Defaults/Initializing for Download**

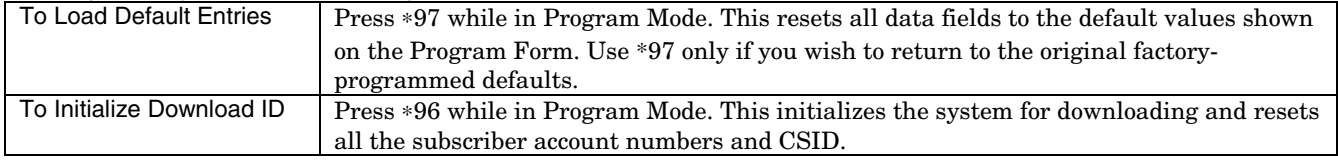

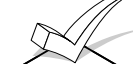

Do not press ✱97 to load defaults if any programming has been done previously—data already programmed into the system will be changed!

#### **Exiting the Programming Mode**

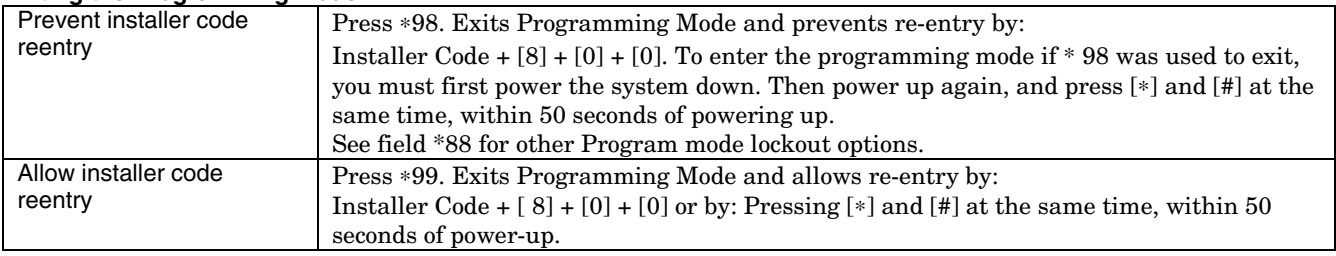

### **Zone Type Definitions**

Zone types define the way in which the system responds to faults in each zone.

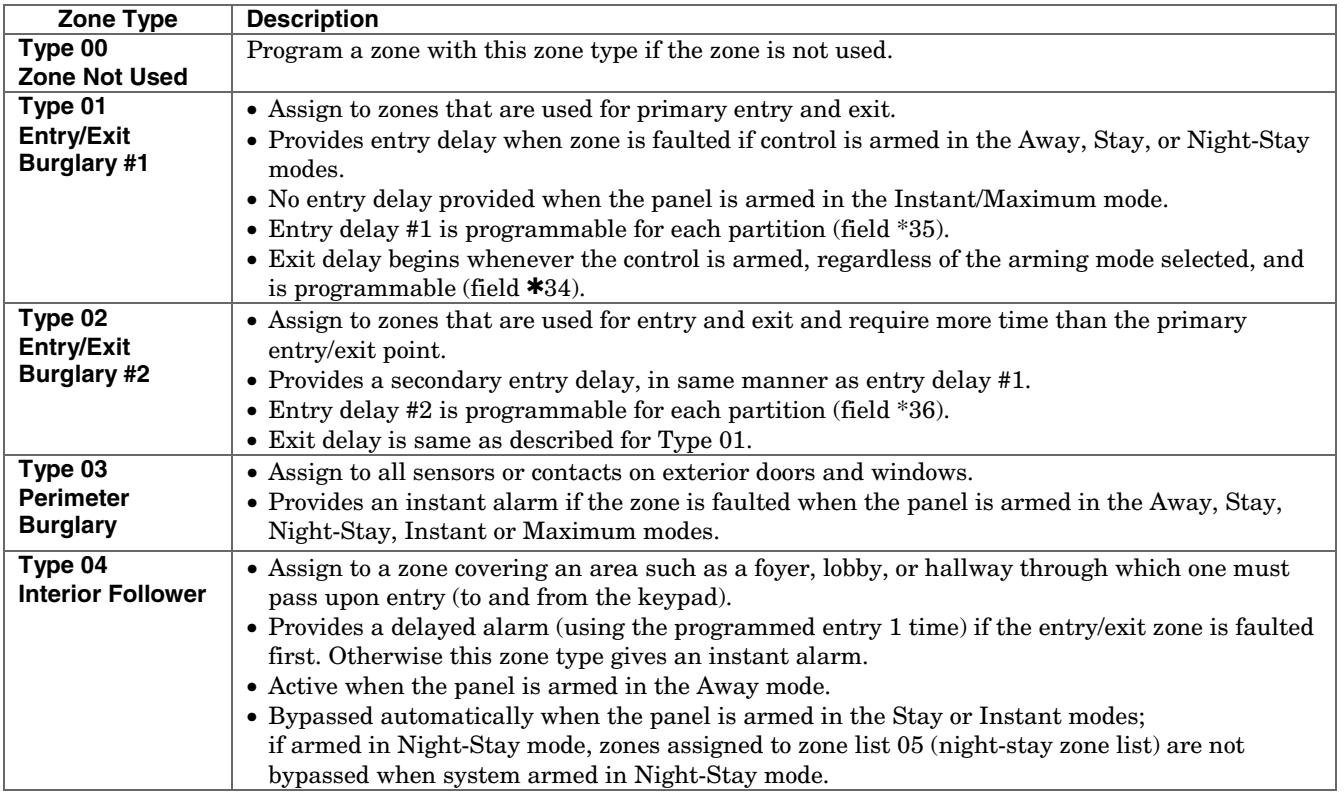

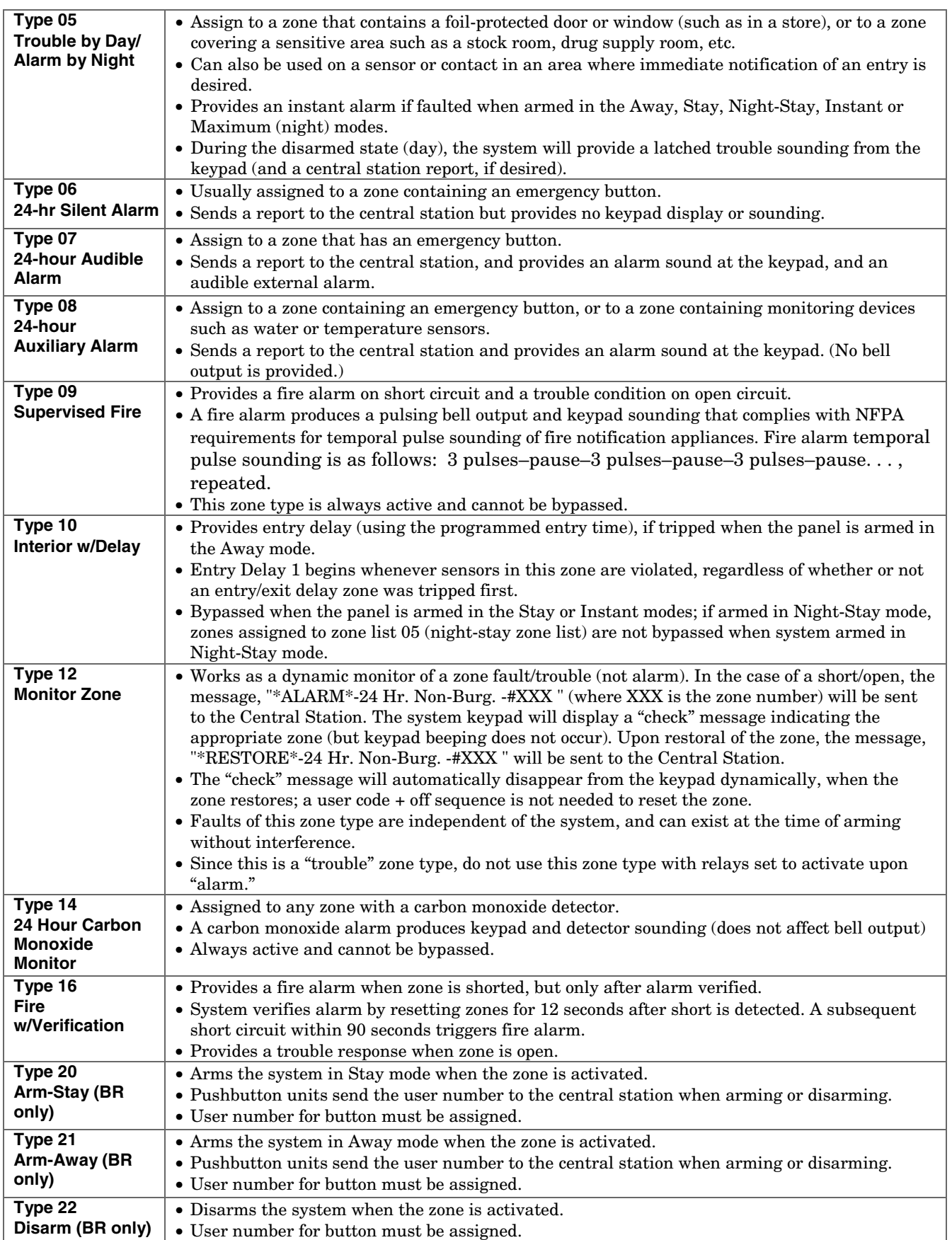

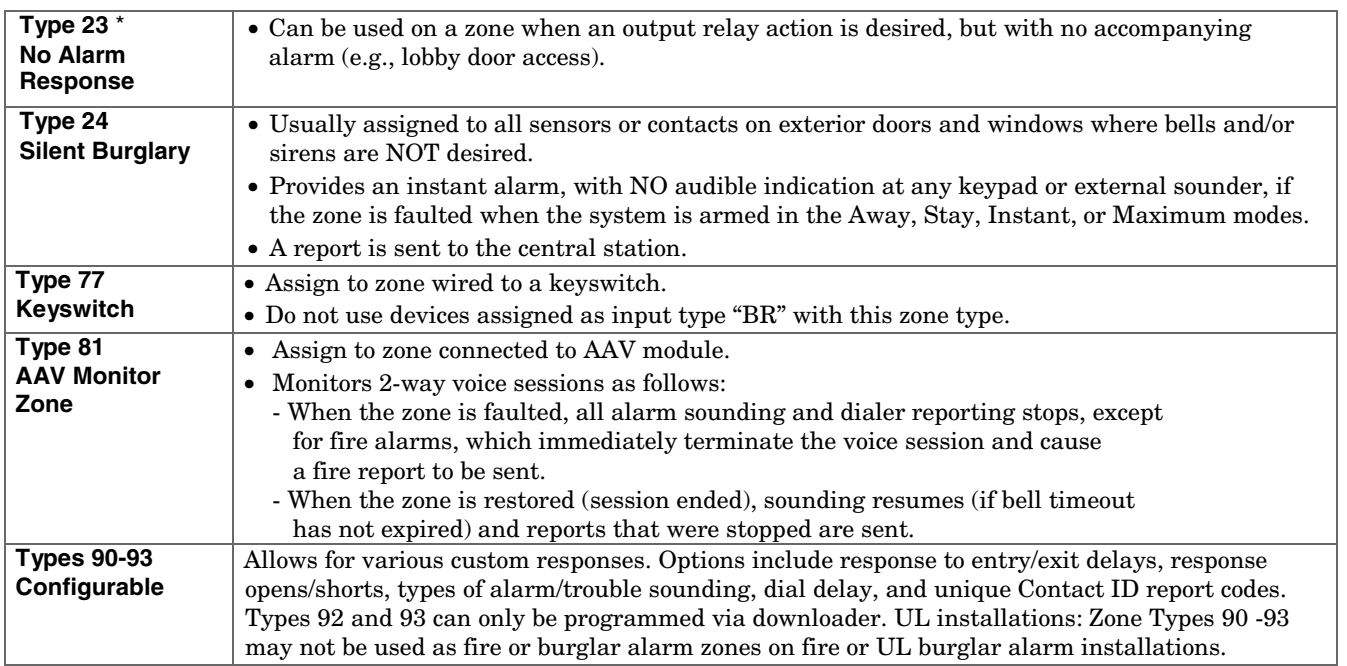

\* The system can still be armed when these zone types are in a faulted condition.

**NOTE:** All of the zone types described are available for the wireless portion of the system, if used.

# *SECTION 4*  **Data Field Programming**

# **About Data Field Programming**

The following pages list this control's data fields in numerical order. Valid entries for each field are shown in italics. Explanations and special notes are presented below the entries.

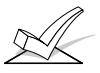

Use the separate Programming Guide to record the data for this installation.

Data field programming involves making the appropriate entries for each of the data fields. Start Data Field programming by entering the installer code  $+ 8 + 0 + 0$ .

**SIA Guidelines:** Notes in certain fields give instructions for programming the VISTA-21iP for False Alarm Reduction. Fields unique to the **VISTA-21iPSIA** are indicated by heavy borders and reverse type heading "**V21iPSIA**" for easy identification.

# **System Setup Fields (**∗**20 –** ∗**29)**

#### **\*20 Installer Code**

#### Enter 4 digits, 0-9

The Installer Code can perform all system functions except it cannot disarm the system unless it was used to arm the system.

# **\*21 Quick Arm Enable**

 $0 =$  do not allow quick arm; 1 = allow quick arm If enabled, a user code is not needed to arm the system. Instead, users can press the [#] followed by an arming key to arm the system. However, the user code is always needed to disarm the system.

# **\*22 RF Jam Option**

 $\overline{0}$  = no RF jam detection; 1 = send RF jam report If enabled, a report is sent if the system detects an RF jamming signal.

UL installations must be *1* if wireless devices are used.

# **\*23 Quick (Forced) Bypass**

 $0 = no$  quick bypass

 $1 =$  allow quick bypass (code + [6] + [#]) Zones bypassed by this function will be displayed after the bypass is initiated.

UL installations must be *0* (no forced bypass)

### **\*24 RF House ID Code**

 $\overline{00}$  = disable all wireless keypad usage 01–31 = House ID for partition 1, 2 and common The House ID identifies receivers and wireless keypads. If a 5827 or 5827BD Wireless Keypad or 5804BD Transmitter is being used, a House ID code **must** be entered and the keypad set to the same House ID. You can assign RF house ID for each partition.

# **\*26 Chime By Zone List**

- $\overline{0}$  = no zone list (chimes on fault of any entry/exit or perimeter zone when chime mode on)
- $1 =$  use zone list (chimes on fault of specific zones programmed in relay zone list 3 when Chime mode on)

If enabled, you can define the specific zones intended to chime when faulted while the system is in Chime mode. Use zone list 3 to assign these zones (see ∗*81 Zone List Programming* section for details).

# **\*27 Powerline Carrier Device (X-10) House ID**

 $\overline{0} = A$ ; 1 = B; 2 = C; 3 = D; 4 = E; 5 = F; 6 = G; 7 = H;  $8 = 1$ ;  $9 = J$ ;  $# + 10 = K$ ;  $# + 11 = L$ ;  $# + 12 = M$ ;  $# + 13 = N$ ;  $# + 14 = O$ ;  $# + 15 = P$ 

Powerline Carrier devices require a House ID, identified in this field. Program Powerline Carrier devices in interactive modes ∗79, \*80 and \*81. Not intended for fire or UL installations.

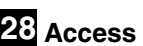

**\*28 Access Code for Phone Module** 

 $\overline{1-9}$  = first digit of access code

<sup>∗</sup> or # = second digit of access code  $(\# +11$  for "\*", or  $\# +12$  for "#")

You must assign a 2-digit access code for the 4286 Phone Module, if used. Example: If desired access code is 7<sup>\*</sup>, then 7 is the first entry, and  $[#] + 11$  (for  $*$ ) is the second entry.

**NOTE:** A *0* in either digit disables the phone module. Must be *00* for UL Commercial Burglar Alarm installations.

### **\*29 Menu Mode for IP/GSM Enable**

For programming IP/GSM options. See ∗29 Menu Mode section for procedures.

# **Zone Sounds & Timing (**∗**31–**∗**39)**

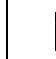

**\*31 Single Alarm Sounding Per Zone** (per armed period)  $\overline{0}$  = no limit on alarm sounding per zone

- $1$  = limit alarm sounding at the bell output to once per
	- arming period for a given zone

**V21iPSIA:** If "0" selected, "alarm sounding per zone" will be the same as the "number of reports in armed period" set in field \*93 (1 if one report, 2 if 2 reports, unlimited for zones in zone list 7).

#### **\*32 Fire Alarm Sounder Timeout**

0 = yes; sounder timeout after time selected in field  $*33$  $1 =$  no timeout; sounds until manually turned off This control complies with NFPA requirements for temporal pulse sounding of fire notification appliances. Temporal pulse sounding for a fire alarm consists of the following:  $3$  pulses – pause –  $3$  pulses – pause –  $3$  pulses. UL fire alarm installations: must be *1*.

#### **\*33 Alarm Sounder Timeout**

 $\overline{0} =$ No timeout; 1 = 4 min; 2 = 8 min; 3 = 12 min; 4 = 16 min This field determines whether the external sounder will shut off after time allotted, or continue until manually turned off.

UL Installations: For residential fire alarm installation, must be set for a minimum of 4 min (option *1*); for UL Commercial Burglary installations, must be minimum of 16 min (option *4*).

#### **\*34 Exit Delay**

00 - 96 = 0 - 96 seconds; 97 = 120 seconds

**V21iPSIA:** 45 - 96 = 45 - 96 secs; 97 = 120 secs NOTE: Entries less than 45 will result in a 45-sec delay.

The system waits the time entered before arming entry/exit zones. If the entry/exit door is left open after this time expires, an alarm will occur. Common zones use same delay as partition 1.

UL installations: For UL Commercial Burglar Alarm (Grade AA) and UL Residential Burglar Alarm installations with line security, total exit time must not exceed 60 seconds. For UL Burglar Alarm installations without line security (Grade A), total exit time must not exceed 120 seconds.

SIA Guidelines: minimum exit delay is 45 seconds

#### **\*35 Entry Delay 1 (\*35), Entry Delay 2 (\*36)**

**\*36** 00 - 96 = 0 - 96 seconds; 97 = 120 secs; 98 = 180 secs; 99 = 240 secs

**V21iPSIA:** 30-96 = 30 - 96 secs;  $97 = 120$  secs;  $98 = 180$  secs;  $99 = 240$  secs

NOTE: Entries less than 30 will result in a 30-sec delay.

Upon entering, the system must be disarmed before the time entered expires, otherwise it sounds an alarm. Common zones use same delay as partition 1.

UL Installations: For UL Residential Burglary Alarm installations, must be set for a maximum of 30 seconds; entry delay plus dial delay should not exceed 1 min. For UL Commercial Burglar Alarm, total entry delay may not exceed 45 seconds.

SIA Guidelines: minimum entry delay is 30 seconds

## **\*37 Audible Exit Warning**

 $0 = no$ ;  $1 = yes$ 

Warning sound consists of slow continuous beeps until the last 10 seconds, and then it changes to fast beeps. Sound ends when exit time expires.

SIA Guidelines: must be enabled (enter *1*)

**V21iPSIA:** Feature always enabled; field does not exist.

#### **\*38 Confirmation Of Arming Ding**

 $\overline{0}$  = no ding; 1 = confirmation ding after arming system  $2$  = ding after arming from RF button or RF keypad only (except 5827/5827BD)

Confirmation of arming is 1/2-sec external sounder "ding." If *1* selected, ding occurs when closing report is sent if open/close reporting is enabled, or at the end of Exit Delay. If *2* selected, ding occurs upon reception of the wireless arming command.

UL Installations: must be *1* for UL Commercial Burglar Alarm installations.

#### **\*39 Power-Up In Previous State**

 $\overline{0}$  = always power-up in a disarmed state

 $1 =$  assume the system status prior to power down When the system powers up armed, an alarm will occur 1 minute after arming if a zone is faulted.

Note that if the previous state was armed Away or Stay, the system will not respond to sensor changes for 1 minute, which allows sensors such as PIRs to stabilize.

UL Installations: must be *1* (power-up in previous state) SIA Guidelines: must be *1*

**V21iPSIA:** Feature must be enabled.

# **Dialer Programming (**∗**40 –** ∗**50)**

#### **\*40 PABX Access Code or Call Waiting Disable**

Enter up to 6 digits if PABX is needed to access an outside line. Do not fill unused spaces.  $0-9$ ,  $# + 11$  for '\*',  $# + 12$  for '#',  $# + 13$  for a pause (2 seconds)

To clear entries from field, press ∗40∗. If fewer than 6 digits need to be entered, exit by pressing [∗].

**Call Waiting:** If the subscriber's phone service has "call waiting" (and is not using PABX), enter "\*70" (" $#$ +  $11$ ") plus " $# + 13$ " (pause) as the PABX entry to disable "call waiting" during control panel calls. If the subscriber does not have "call waiting" and is not using PABX, make no entry in this field.

**NOTES:** 1. The call waiting disable feature cannot be used on a PABX line. 2. Using Call Waiting Disable on a non-call waiting line will prevent successful communication to the central station.

**V21iPSIA:** If call waiting is used, enter call waiting disable digits as described above, and also set Call Waiting Disable option in field \*91.

**\*41 Primary (\*41) and Secondary (\*42) Phone No.**

**\*42** Enter up to 20 digits. 0–9, # + 11 = '∗', # + 12 = '#',  $# + 13 =$  pause (2 secs)

If entering fewer than 20 digits, exit by pressing [∗] + next field number. To clear entries, press ∗41∗ or \*42\* respectively. Do not fill unused spaces.

**NOTE:** Backup reporting (see field \*49) is automatic only if there is a secondary phone number (field ∗42).

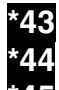

**\*43 Primary/Secondary Account Numbers**<br>AAL Enter 4 or 10 digits, depending on selection is

Enter 4 or 10 digits, depending on selection in

\*48 Report Format field. Enter  $0-9$ ;  $# + 11 = B$ ,

 $\frac{46}{46}$  # + 12 = C, # + 13 = D, # + 14 = E, # + 15 = F.

**\*43:** Partition 1 primary. To clear entries: ∗43∗.

**\*44:** Partition 1 secondary. To clear entries: ∗44∗.

**\*45:** Part. 2 prim. To clear entries: ∗45∗. **\*46:** Part. 2 second. To clear entries: ∗46∗.

# **\*47 Phone System Select**

- If Central Station Receiver **is not** on WATS line:
- $0 =$  Pulse Dial;  $1 =$  Tone Dial If Central Station Receiver **is** on WATS line:  $2 = P$ ulse Dial;  $3 =$ Tone Dial

Select the type of telephone service.

#### **\*48 Report Format (Primary/Secondary)**

- $0 = 3+1$ , 4+1 ADEMCO L/S STANDARD
- $1 = 3+1$ ,  $4+1$  RADIONICS STANDARD
- 2 = 4+2 ADEMCO L/S STANDARD
- 3 = 4+2 RADIONICS STANDARD
- 5 = ADEMCO 10-digit Contact ID®
- 6 = 4+2 ADEMCO EXPRESS 7 = ADEMCO 4-digit Contact ID®
- 8 = 3+1, 4+1 ADEMCO L/S EXP.
- 9 = 3+1, 4+1 RADIONICS EXP.

Select format for primary/secondary phone numbers.

#### **\*49 Split/Dual Reporting**

 $0 =$  standard/backup reporting only (see Backup Reporting below)

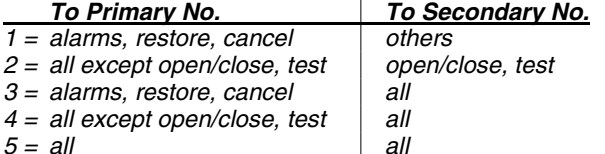

**Backup Reporting:** All reports are sent only to the primary number unless unsuccessful after 8 attempts. If unsuccessful, the system will make up to 8 attempts to send all reports to the secondary number. If still unsuccessful after the 16 attempts, the system displays the "COMM. FAILURE" message (FC for fixed-word displays).

# **\*50 Burglary Dialer Delay**

 $0 = no$  dial delay;  $1 = 15$  secs;  $2 = 30$  secs;  $3 = 45$  secs UL: must be *0.* 

SIA Guidelines: delay must be minimum 15 seconds

#### **V21iPSIA:**

**Delay Time:**  $1 = 15$  secs;  $2 = 30$  secs;  $3 = 45$  secs **Delay Disable:** 

 $0 =$  use delay set in entry 1

 $1 =$  dial delay disabled for zones listed in zone list 6 (use zone list 6 to enter those zones that require dial delay to be disabled; these zones ignore the setting in entry 1)

UL: Dial delay plus entry delay must not exceed one minute; use zone list 6 to disable dial delay from appropriate zones, if necessary.

Provides delay of "BURGLARY ALARM" report to the central station, which allows time for the subscriber to avoid a false alarm transmission. This delay does not apply to zone type 24 alarms (silent burglary) or to 24 hour zone types 6, 7, and 8 (silent panic, audible alarm, auxiliary alarm), which are always sent as soon as they occur.

# **\*53 SESCOA/Radionics Select**

 $\overline{0}$  = Radionics (0-9, B-F); 1 = SESCOA (0-9 only) Select SESCOA or Radionics format. Select  $\theta$  for all other formats.

# **\*54 Dynamic Signaling Delay**

 $\overline{0}$  = disabled (both signals sent);  $1-15$  = entry times a 15-second delay.

e.g.,  $1 = 15$  seconds,  $2 = 30$  seconds, etc.

Intended for use with IP/GSM reporting.

This field lets you select the time the panel should wait for acknowledgment from the first reporting destination (see ∗55) before it attempts to send a message to the second destination. Delays can be selected from 0 to 225 seconds, in 15-second increments. This delay is per message. If *0* is entered in this field, the control panel will send redundant reports to both Primary Dialer and IP/GSM.

**NOTE:** If ∗55 is set to "0," use minimum of 30 seconds to avoid redundant IP report. However, this value may need to be adjusted (ex. 45 secs) depending on the reporting environment.

UL Installations:

For UL Burglar Alarm installations with Line Security, Dynamic Signaling Delay must be *0*. Reports will be sent to both the dialer and the IP/GSM.

## **\*55 Dynamic Signaling Priority**

 $\overline{0}$  = Primary dialer first; 1 = IP/GSM first.

Intended for use with IP/GSM reporting.

Select the initial reporting destination for messages as follows:

Primary Dialer First selected (*0*):

- If acknowledged before delay expires (see ∗54), then message will not be sent via IP/GSM.
- If not acknowledged before delay expires, message is sent to both the Primary Phone No. and IP/GSM.

IP/GSM module first. selected (*1*):

- If acknowledged before delay expires, then message will not be sent to the primary dialer.
- If not acknowledged before delay expires, message is sent to both the Primary Phone No. and IP/GSM.

UL Installations: For UL Commercial Burglary installations that use a DACT and IP/GSM, the DACT must be programmed for priority (option *0*).

### **\*56 Zone Programming Menu Mode**

For programming zone information.

See Zone Programming section for procedures.

**\*57 Function Key Menu Mode** 

For programming keypad function keys. See Function Key section for procedures.

# **\*58 Expert Zone Programming Menu Mode**

For quickly programming zone information, but is recommended only for those already familiar with \*56 menu mode. See Zone Programming section for procedures.

# **System Status Report Codes**

Zone report codes are programmed using interactive  $*56$ or ✱58 Zone Programming modes, while system status (non-alarm) codes and restore codes are entered in data fields \*59 - \*68, \*70 - \*76, \*89. The actual report code digits that you enter depend upon the particular installation, and should agree with the Central Station office receiving the signals.

**3+1 or 4+1 Standard Format:** Enter a code in the first box: *1–9, A, B, C, D, E, or F. Enter #+10 for A (this reports a 0 on some receivers), #+11 for B, #+12 for C, #+13 for D, #+14 for E, #+15 for F.*

An entry of *0* in the first box disables a report. Entering *0* in the second box advance to the next field.

**Expanded or 4+2 Format:** Enter codes in both boxes (first/second digits) for 1–9 or A–F, as described above. A *0* in the first box disables a report. A *0* in the second box eliminates the expanded message for that report.

**ADEMCO Contact ID® Reporting:** Enter a digit in the first box to enable the zone to report. Use a different digit for each zone until you have used up available digits. If the number of zones exceeds the number of available digits, begin with digit 1 again. This is an "enabling" code only and is not the actual code sent to the Central Station office. Entries in the second boxes are ignored. An entry of *0* in the first box disables the report.

**UL** Report codes are required in fields \*61, \*65, \*71, \*72, for UL Commercial Burglar Alarm installations.

Report codes are required in fields \*60, \*62, \*63, \*64, \*70, \*73, \*74, \*75, \*76, for UL Commercial Burglar Alarm installations and required for Residential Fire Alarm installations.

### **\*59 Exit Error Report Code**

 $\overline{0}$  = no report; 1-F = see description above

**V21iPSIA:** [1] Always enabled. Also see field \*69.

After arming the system, entry/exit and interior zones remaining open after exit delay expires cause an alarm sound at the keypad and external sounder (keypad also displays "EXIT ALARM"), and entry delay begins. Disarming before the end of the entry delay stops the alarm sounding and no message is sent to the central station. The keypad will display "CA" (fixed-word) or "ALARM CANCELED" (alpha display).

If the system is not disarmed before entry delay expires, an "EXIT ALARM" message (**V21iPSIA:** also zone alarm message) will be sent to the central station. The keypad will display "EA" (fixed-word ) or "EXIT ALARM" (alpha display), and alarm sounding continues until the system is disarmed (or timeout occurs).

An Exit Alarm condition will also result if a fault occurs in an exit or interior zone within 2 minutes following the end of the exit delay, and an "EXIT ALARM" message will be sent to the central station (except for **V21iPSIA**, see field \*69 Recent Closing report). With Contact ID format, the message will contain the zone number and error code 374 ("ALARM–EXIT ERROR").

#### **\*60 Trouble Report Code**

 $\overline{10}$  = no report; 1-F = see description above \*59 Sent if a zone has a trouble condition. See UL System Reporting Note above \*59.

#### **\*61 Bypass Report Code**

 $\overline{0}$  = no report; 1-F = see description above \*59 Sent when a zone is manually bypassed. See UL System Reporting Note above \*59.

# **\*62 AC Loss Report Code**

 $\overline{0}$  = no report; 1-F = see description above \*59

Timing of this report is random with up to a 4-hour delay. If AC restores before the report goes out, there is no "AC RESTORE" report. See UL System Reporting Note above \*59.

#### **\*63 Low Bat Report Code**

 $\overline{0}$  = no report; 1-F = see description above \*59 Sent when the system's backup battery has a low-battery condition. See UL System Reporting Note above \*59.

### **\*64 Test Report Code**

 $\overline{0}$  = no report; 1-F = see description above \*59

Sent periodically to test that the communicator and phone lines are operational. See System Reporting UL Note above \*59. Frequency of report is set in Scheduling mode (event 11) or by the following key commands:

**installer code +**  $[H] + 0 + 0 =$  **test report sent every 24 hrs installer code +**  $\lceil # \rceil$  **+ 0 + 1** = test report sent once per week

**installer code +**  $[H] + 0 + 2 =$  **test report sent every 28 days** Each of these modes sets schedule 32 to the selected repeat option; first test report sent 12 hours after command†.

**† NOTE:** Make sure the Real-Time Clock is set to the proper time **before** entering the test report schedule command to ensure that test reports are sent when expected. (see Setting the Real-Time Clock section)

# **\*65 Open Report Code**

 $\overline{0}$  = no report; 1-F = see description above \*59 Sent upon disarming the system in the selected

partitions. See UL System Reporting Note above \*59.

### **\*66 Arm Away/Stay Report Code**

 $\overline{0}$  = no report; 1-F = see description above \*59

This option allows for independent programming of Away and Stay reports for each partition, including the common lobby.

**NOTE:** "OPEN" reports are not sent if the associated closing report is not enabled.

### **\*67 RF Trans. Low Batt. Report Code**

 $\overline{0}$  = no report; 1-F = see description above \*59 Sent when a transmitter low-battery condition exists. UL installations: must be enabled if wireless devices are used.

#### **\*68 Cancel Report Code**

 $\overline{0}$  = no report; 1-F = see description above \*59

Sent upon disarming the system after an alarm condition was reported.

**V21iPSIA:** [10] Report enabled.

# **\*69 Recent Closing Report V21iPSIA only**

Always enabled. Field does not apply to other controls. Similar to the Exit Error condition described in field \*59, but occurs if any burglary zone is faulted within two minutes **after** the initial exit delay expires. Disarming the system within the two minutes stops the alarm sound and displays "ALARM CANCELED " or "CA" and the faulted zone number. No message is sent to the Central Monitoring Station.

If the system is not disarmed within two minutes, the alarm sound continues and a "recent closing" and a "zone alarm" message are sent to the Central Monitoring Station (after dial delay expires).

# **\*70 Alarm Restore Report Code**

 $\overline{0}$  = no report; 1-F = see description above \*59 See UL System Reporting Note above \*59.

Alarm restore signals indicate that respective alarm zone(s) are no longer faulted. Alarm restore reports are sent to the central station at bell timeout (field \*33), if the zone(s) in alarm are actually restored to a nonfaulted state at that time. Otherwise, alarm restore report(s) for respective alarm zones are sent when the system is disarmed.

# **\*71 Trouble Restore Report Code**

 $\overline{0}$  = no report; 1-F = see description above \*59 Sent when a zone trouble is restored and code + OFF performed. See UL System Reporting Note above \*59.

#### **\*72 Bypass Restore Report Code**

 $0 = no$  report;  $1-F = see$  description above \*59 Sent when a zone that has been bypassed is unbypassed. See UL System Reporting Note above \*59.

#### **\*73 AC Restore Report Code**

 $\overline{0}$  = no report; 1-F = see description above \*59 Sent after AC power has been restored after an AC power outage. See UL System Reporting Note above \*59.

#### **\*74 Low Bat Restore Report Code**

 $\overline{0}$  = no report; 1-F = see description above \*59 Sent after a system low-battery condition is restored to normal. See UL System Reporting Note above \*59.

#### **\*75 RF Xmtr Low Batt. Restore Code**

 $\overline{0}$  = no report; 1-F = see description above \*59 Sent when a transmitter's low battery condition is restored (i.e., new battery installed). UL: must be enabled if wireless devices are used. See UL System Reporting Note above \*59.

#### **\*76 Test Restore Report Code**

 $\overline{0}$  = no report; 1-F = see description above \*59 This is sent when the Test mode is exited or upon timeout. See UL System Reporting Note above \*59.

# **Miscellaneous System Fields**

#### **\*77 Daylight Saving Time Start/End Month**

 $\overline{0}$  = Disabled; 1 = Jan; 2 = Feb; 3 = Mar; 4 = April;  $# + 10 = Oct$ ;  $# + 11 = Nov$ ;  $# + 12 = Dec$ Enter the start and end month for daylight savings time, if applicable to the region.

### **\*78 Daylight Saving Time Start/End Weekend**

 $\overline{0}$  = disabled; 1 = first; 2 = second; 3 = third; 4 = fourth;  $5 =$  last;  $6 =$  next to last;  $7 =$  third to last Enter the start and end weekend for daylight savings time, if applicable to the region.

#### **\*79 Output Device Mapping Menu Mode**

Use this menu mode to enter output devices/powerline carrier devices into the system. See Output Device Programming section for procedures.

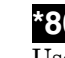

#### **\*80 Output Programming Menu Mode**

Use this menu mode to define output functions for use with output devices/powerline carrier devices. See Output Programming section for procedures.

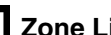

#### **\*81 Zone List Programming Menu Mode**

Use the menu mode to define zone lists. See Zone List Programming section.

#### **\*82 Alpha Descriptor Programming Menu Mode**

Use this menu mode to assign alpha descriptors to zones and/or create partition descriptors.

#### **\*84 Auto-Stay Arm**

 $\overline{0}$  = no; 1 = partition 1 only; 2 = part. 2 only; 3 = both parts. If enabled, the system will automatically change AWAY mode to STAY mode if the entry/exit door **is not** opened and closed within the exit delay time after a user arms in AWAY mode from a wired keypad (non-RF device). An Opening report followed by an Armed Stay report is sent to the Central Station.

If the door **is** opened and closed within the exit delay period, the system remains in AWAY mode.

Any RF device that arms the system AWAY overrides this feature and the system remains armed AWAY.

#### **\*85 Cross Zone Timer**

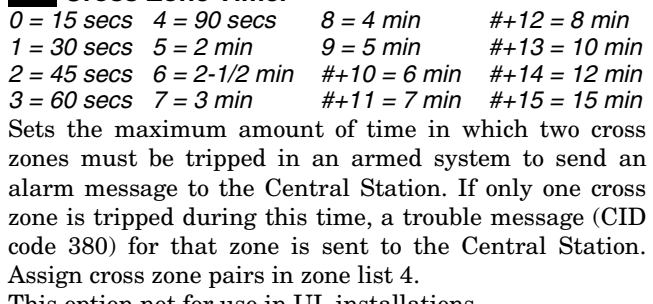

This option not for use in UL installations.

**NOTE:** Cross zoning takes effect only after Exit Delay expires.

#### **\*86 Cancel Verify Keypad Display**

 $\overline{0}$  = no "alarm canceled" display

1 = display "Alarm Canceled" when system is disarmed after an alarm has occurred. (To clear the "ALARM CANCELED" display, the user must enter the security code + OFF again.)

This feature causes a "**ALARM CANCELED"** display on the LCD keypad under the following conditions:

- After the kissoff of the cancel message to the Central Station, indicating a successful transmission.
- When an alarm is successfully canceled before the Central Station received the Alarm message. E.g., if an alarm is incorrectly triggered and the user presses code + OFF before the dial delay time has expired, the message will never go out to the CS.
- When the Cancel report is not enabled and the system is disarmed:
	- a. **before** dialer delay expires (alarm report not sent) message "Alarm Canceled" is displayed.
	- b. **after** dialer delay expires message "Alarm Canceled" is not displayed.

#### **\*87 Misc. Fault Delay Time**

 $0 = 15 \text{ secs}$   $4 = 90 \text{ secs}$   $8 = 4 \text{ min}$   $\#+12 = 8 \text{ min}$  $1 = 30 \text{ secs}$   $5 = 2 \text{ min}$   $9 = 5 \text{ min}$   $\text{\#}+13 = 10 \text{ min}$  $2 = 45 \text{ secs}$  6 = 2-1/2 min  $\#$ +10 = 6 min  $\#$ +14 = 12 min  $3 = 60$  secs  $7 = 3$  min  $\#+11 = 7$  min  $\#+15 = 15$  min Used with zones assigned to a configurable zone type with fault delay on (configurable zone type digit "6"), and sets a zone response time of 15 seconds to 15 min. It can be assigned to zones with sensors that provide a trouble indication when an oil tank is low, or similar applications for critical condition monitoring where a non-alarm response is desired.

UL: May only be used on non-burglar alarm and nonfire alarm zones when used on a fire and/or UL burglar alarm installation.

#### **\*88 Program Mode Lockout Options**

0 = standard \*98 installer code lockout

1 = lockout  $[*] + [#]$  reentry after \*98 exit (reentry via installer code only)

 $2$  = not used;  $3$  = lockout all local programming after \*98 exit (reentry via downloader only)

The following table summarizes the Program mode lockout options:

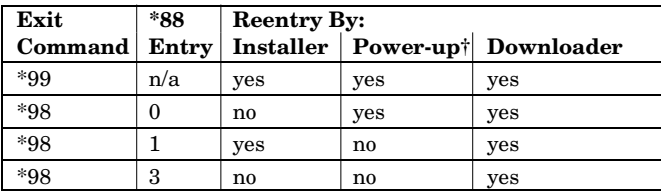

**†** pressing [∗] + [#] within 50 seconds of power up

#### **\*89 Event Log Full Report Code**

 $\overline{0}$  = no report; 1-F = see description above \*59

If an Event Logging selection is made in field ∗90, a message can be sent to the central station receiver when the log is 80% full. If the log becomes full, new messages overwrite the oldest messages in the log.

#### **\*90 Event Log Enables**

 $\overline{0}$  = no event logging; 1 = log Alarm and Restore; 2 = log Trouble and Restore

 $4 = log Bypass$  and Restore;  $8 = log Open/Close$ 

 $x = log$  combination of events (add value of entries)

This system can record up to 100 system events in a history log. At any time, the downloader operator can then upload the log and view or print out all or selected categories of the log. The downloader operator can also clear the log. Event log can also be viewed at an alpha keypad. The display/printout at the central station will show the date, time, event, and description of the occurrences.

Data Entry Example: To select Alarm/Alarm Restore" and "Open/Close", enter 9 (1+ 8); to select all events, enter #15.

#### **\*91 Option Selection**

 $\overline{0}$  = none; 4 = using Audio Alarm Verification (AAV) unit;  $8$  = Enable Exit delay restart/reset  $\uparrow\uparrow$ 

Select by adding the values of each option. E.g., for both AAV and Exit delay restart, enter  $# + 12(4 + 8)$ .

**V21iPSIA: Options:** Same as listed above.

**Call Waiting Disable:**  $0 = \text{call waiting not used}$  $1 =$  call waiting disable digits ( $*70$ ) entered in field  $*40$ ; (when selected, the system dials the entry in field \*40 only on alternate dial attempts; this allows proper dialing in the event call waiting service is later canceled by the user).

††"Exit Delay Restart/reset" option allows use of the [∗] key to restart the exit delay at any time when the system is armed STAY or INSTANT. This feature also enables automatic exit delay reset, which resets exit delay if the entry/exit door is re-opened and closed before exit delay time expires after arming AWAY. Automatic Exit Delay Reset occurs only once during an armed AWAY period.

**IMPORTANT:** AAV should not be used when Paging or Alarm Reports are sent to a secondary number unless the monitoring zone option is used (which pauses calls). Otherwise, the call to the secondary number by the communicator after the alarm report will prevent the AAV from taking control of the telephone line, and the AAV "Listen in" session cannot take place.

**UL** UL installations using the AAV feature must use the ADEMCO UVCM module (part of the ADEMCO UVS system). Exit Delay Restart/Reset must be disabled. **SIA Guidelines:** Exit delay should be enabled.

#### **\*92 Phone Line Monitor Enable Entry 1–Timeout:**

 $0 =$  disabled; 1-15 = 1 minute to 15 minutes respectively  $(2 = 2 \text{ min}, 3 = 3 \text{ min}, \text{ etc.}; # + 10 = 10 \text{ min}, # + 11 = 11 \text{ min},$  $# + 12 = 12$  min,  $# + 13 = 13$  min,  $# + 14 = 14$  min,  $# + 15 = 15$  min)

**Entry 2–Display/Sound:** 

- $0 = \text{keypad display only when phone line is faulted.}$
- $1 =$  keypad display plus keypad trouble sound when line is faulted. Each partition turns off its own trouble sound. No automatic timeout.
- 2 = Same as "1" plus programmed output device STARTS. If either partition is armed, external sounder activates. External sounder will be turned off by normal bell timeout, or by security code plus OFF from either partition (it does not have to be the one that was armed).

**Entry 1:** Sets the length of time a phone line fault must remain after detected before the second digit option is activated.

**Entry 2:** Selects the desired phone line fault response. Option 2 may be used even if a relay unit or Powerline carrier device is not connected to the control.

If option 2 used, programmed Output Device must either be programmed to be STOPPED in field ∗80 or STOPPED by entry of [security code]  $+$  [#]  $+$  8  $+$  device number. Partition in ∗80 should be set to "0," for STOP.

**UL** Field \*92 must be enabled for fire alarm installations, UL commercial burglar alarm installations and UL residential burglar alarm installations.

If the control unit is used on a UL commercial burglar alarm system which requires 2 methods of remote communication, then the control unit's DACT and the other method of signal transmission must monitor each other against communication failure and line fault. The fault must be received and annunciated within 200 seconds of its occurrence.

#### **\*93 No. of Reports In Armed Period per Zone (Swinger Suppression)**

 $0 =$  unlimited number of reports

 $1 = 1$  report pair per zone per armed period

2 = 2 report pairs per zone per armed period

Selection limits the number of alarm/alarm restore message pairs per zone sent to the CS in an armed period and applies to burglary zones only.

SIA Guidelines: Must be set for option 1 or 2.

#### **V21iPSIA:**

**Report Pairs:**  $1 = 1$  report pair;  $2 = 2$  report pairs **Unlimited Reports Enable:** 

- $0 =$  restrict reports to the setting in entry 1
- $1 =$  unlimited reports for zones listed in zone list 7; (use zone list 7 to list zones that require unlimited reporting; these zones ignore the setting in entry 1)

### **\*94 Download Phone Number**

Enter up to 20 digits as follows:  $0-9$ ,  $# +11$  for "\*".  $# + 12$  for "#",  $# + 13$  for a pause. Enter the phone number of the downloading computer.

Do not fill unused spaces. End field by entering ∗. To clear entries from field, press ∗94∗.

UL: Up/downloading via phoneline may be performed only if a technician is at the site. Up/downloading via the Internet has not been evaluated by UL.

#### **\*95 Ring Count For Downloading**

 $\overline{0-15}$  = number of rings before control picks up phone line. Refer to the chart below and program accordingly.

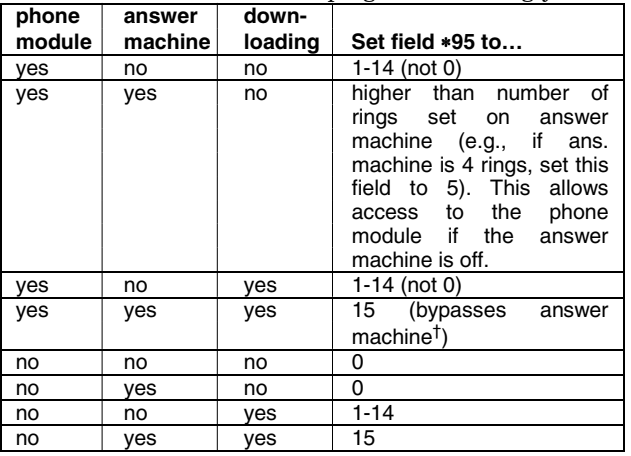

**NOTE:** If "15" is entered to bypass an answering machine, and a 4286 Phone Module is included in the system, you should note the following:

 When calling in from an off-premises phone, the user should make the initial call, allow 1 or 2 rings only, then hang up, then call again. The phone module will now seize the line, and 2 long tones sound, followed by the usual voice prompt for the access code. If this procedure is not followed, phone module operation will not be possible.

#### **\*96 Command to Initialize CSID and Subscriber Account Number**

Use this command, if necessary, to reset all subscriber account numbers and the internal CSID to the factory default values.

#### **\*97 Command to Reset System to Factory Default Values**

Pressing ∗97 resets all data fields to the factory default values (shown on the Program Form).

**IMPORTANT:** Do not press ∗97 to load defaults if any programming has been done previously—data already programmed into the system will be changed!

#### **\*98 Command to Exit Program Mode (with installer code lockout)**

Exits Programming Mode and prevents re-entry by: Installer  $Code + [8] + [0] + [0]$ .

To enter the programming mode if ∗ 98 was used to exit, you must first power down the system. Then power up again, and press [∗] and [#] at the same time, within 50 seconds of powering up. See field \*88 for other Program mode lockout options.

#### **\*99 Command to Exit Program Mode**

Exits Programming Mode and allows re-entry by: Installer Code + [ 8] + [0] + [0]

or by: Pressing [∗] and [#] at the same time, within 50 seconds of power-up.

#### **Pager Programming Fields**

The system can send various reports to up to four pagers.

To program pager reporting, do the following:

- 1. Enter the pager phone number(s), preface characters, and pager report options in data fields \*160 - \*171:
- 2. Enable Pager Delay, if desired, in field \*172 (delays alarm reporting for ALL pagers).
- 3. Make sure appropriate user open/close pager reports are enabled (see Security Codes, Assigning Attributes in *Section 6. System Communication and Operation*). Users that perform actions in partition 1 will, if enabled, attempt to report to all pagers enabled for open/close reporting in partition 1. Users that perform actions in partition 2 will, if enabled, attempt to report to all pagers enabled for open/close reporting in partition 2.
- 4. If using latchkey pager report, define the latchkey report schedule using Scheduling mode (master code + [#] [6] [4] then select event type *03*). System must be armed for the Latchkey report to be sent.
- 5. If using a function key to manually send a message to a pager, use \*57 Function Key Menu mode to define the key (function *01*).
- 6. If reporting zone alarms and troubles to a pager, use \*81 Zone List menu mode to assign the zones associated with each pager (zone lists 9-12).

# **\*160 Pager 1 Phone No.**

#### Enter up to 20 digits.

If entering fewer than 20 digits, exit by pressing  $[*] +$ next field number. To clear entries, press ∗160∗.

### **\*161 Pager 1 Characters**

Enter up to 16 characters.

Up to 16 optional characters may be sent as a prefix to the 7-digit system status code sent to Pager #1 (if used). Phone number in field \*160 must have been entered. If fewer than 16 characters, exit by pressing [∗] and next field number. To clear entries: press ∗161∗.

The 16 characters may be composed of the following:

PIN number, Subscriber account number,

∗ (enter # + 11 to send ∗), # (enter # + 12 to send #), Pause (enter  $# + 13$  to allow a 2-second pause),<sup>†</sup>

special character(s) the user may decide to transmit † Some paging systems require pause(s) before the prefix. The Pager format for the 7-digit status code is defined as follows: XXX-YYYY where:

 $XXX = 3$ -digit event code: 911 = Alarm, 811 = Trouble, 101 = Opening (disarm), 102 = Closing (arm AWAY)

YYYY = 4-digit user or zone number (depending on type of event). The first digit indicates partition  $(0 =$ system,  $1 =$  part  $1, 2 =$  part  $2, 3 =$  common), followed by the 3-digit user or zone number.

Display Example 1. 911 – 1004 Indicates an alarm (911) caused by a fault in zone 4 (0004) in part. 1.

Display Example 2. 102 – 2005 Indicates the system is reporting a closing–system arming (102) by User 5 (0005) in partition 2.

## **\*162 Pager 1 Report Options**

 $\overline{0}$  = No reports sent; 1 = Open/close for all users enabled to page†;  $4 =$  All alarms and troubles

5 = All alarms, troubles, and open/close for all users enabled to page

12 = Alarms and troubles for zones entered in zone list 9

 $13$  = Alarms and troubles for zones listed in zone list 9 and open/close for all users enabled to page

Enter the types of reports to be sent to Pager 1 for each partition.

† Reports to pager only when arming (close)/disarming (open) from a keypad using a security code; auto-arming/disarming, arming with assigned button, and keyswitch arming do not send pager messages.

### **\*163 Pager 2 Phone No.**

up to 20 digits

If entering fewer than 20 digits, exit by pressing [∗] + next field number. To clear entries, press ∗163∗.

# **\*164 Pager 2 Characters**

up to 16 characters

See field ∗161 for explanation of entries. If fewer than 16 characters, exit by pressing [∗] and next field number. To clear entries, press ∗164∗.

### **\*165 Pager 2 Report Options**

See pager 1 reports, field \*162 for entries, except use zone list 10

#### **\*166 Pager 3 Phone No.**

Enter up to 20 digits

If entering fewer than 20 digits, exit by pressing [∗] + next field number. To clear entries, press ∗166∗.

#### **\*167 Pager 3 Characters**

Enter up to 16 characters

See field ∗161 for explanation of entries. If fewer than 16 characters, exit by pressing [∗] and next field number. To clear entries, press ∗167∗.

#### **\*168 Pager 3 Report Options**

See pager 1 reports, field \*162, except use zone list 11

#### **\*169 Pager 4 Phone No.**

Enter up to 20 digits If entering fewer than 20 digits, exit by pressing  $[*] +$ 

next field number. To clear entries, press ∗169∗.

# **\*170 Pager 4 Characters**

Enter up to 16 characters See field ∗161 for explanation of entries. If fewer than 16 characters, exit by pressing [∗] and next field

#### **\*171 Pager 4 Report Options**

number. To clear entries, press ∗170∗.

See pager 1 reports, field \*162, except use zone list 12

#### **\*172Pager Delay Option for Alarms**

 $\overline{0}$  = none; 2 = 2 minutes; 1 = 1 minute; 3 = 3 minutes This field determines the delay of alarm reports to the pager. This gives the Central Station enough time to verify the alarm report that it received, before the dialer attempts to dial the pager.

This delay is for ALL pagers in the system

### **Miscellaneous System Fields**

#### **\*174 Clean Me Option**

 $\overline{0}$  = disable; 1 = enable

This is a maintenance feature for ESL 2-wire smoke detectors on Zone 1. If used, this option limits the number of smoke detectors to a maximum of 10, rather than 16. To enable the "clean me" feature, a time response setting of "3" (1.2 seconds) must be entered in ∗56 Zone Programming for zone 1.

#### **\*177 Device Duration 1, 2**

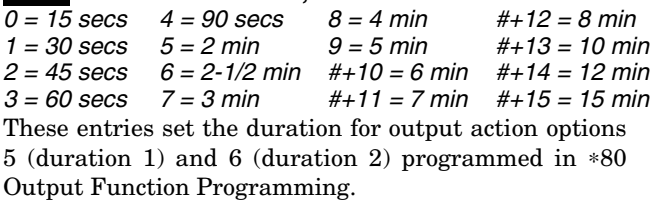

# **\*181 50/60 Hz AC Operation**

 $0 = 60$  Hz; 1 = 50 Hz

Select the type of AC power applied to the control (option is used for Real-Time Clock synchronization)
### **Configurable Zone Type Fields**

- The system allows you to define up to four custom zone types based on the options described at right.
- All configurable zone types can be programmed via the downloader.
- Configurable zone types 90 and 91 can also be programmed from a keypad using data fields \*182- \*185.
- IMPORTANT: Be careful when selecting combinations of options for configurable zone types. Contradictory options can cause unpredictable results.

UL installations: Do not configure zones as fire alarm or UL burglar alarm zones.

### **\*182 Configurable Zone Type 90**

 $\overline{0.15}$  = values for each of 10 entries (0-9, # + 10 = 10,  $# + 11 = 11, # + 12 = 12, # + 13 = 13, # + 14 = 14, # + 15 = 15)$ Enter the appropriate value for each entry, 1-10, based on the charts on the next page. To calculate the value for each entry, add the values of the selected options in each of the entry's columns shown in the respective chart (one option per column). For example, to program entry 2 for "alarm response to short," "auto restore on," but not a "vent zone," enter 5 ("1" for alarm short + "4" for auto restore-yes + "0" for vent zone-no).

### **\*183 Zone Type 90 Report Codes**

90 ALARM ID: XXX TROUBLE ID: XXX

Enter the desired 3-digit Contact ID® report codes for alarms and troubles occurring on zones assigned to this zone type. Use existing Contact ID® codes, if appropriate, or define unique codes in CID code range 750-789. Press [∗] to accept and continue.

**NOTE:** Zone alarm report codes (prompt in ∗56 Menu mode) and trouble report code (∗60) and relevant restore codes (∗70, ∗71) must be enabled in order for the configurable zone type codes to be reported.

**Important Notice on Report Codes:** To avoid confusion at the central station, it is recommended that existing Contact ID® codes be used with configurable zone types whenever possible. See list in *System Communication* section and/or check with the central station for a complete list of Contact ID® report codes. If none of the codes are suitable, choose a code in the reserved range of 750-789 and make sure to define the code with your central station.

#### **\*184 Configurable Zone Type 91**

 $0-15$  = values for each of 10 entries (see field \*182 for explanation of entries.)

### **\*185 Zone Type 91 Report Codes**

91 ALARM ID: XXX See field  $*183$  for explanation of TROUBLE ID:  $\forall x \times \exists$  entries and read the Important notice on using these codes.

#### **Configurable Zone Type Options**

**Auto Restore** (entry 2): Faults on zones set for this option are cleared; restore messages sent upon restoral of faults.

**Vent Zone** (entry 2): Zones set for this option are ignored if faulted when arming the system, but are protected if the zone is later restored (e.g., an open window can be ignored when arming, but if the window is later closed, it will be protected; opening the window again causes an alarm.)

**Bypass Disarmed** (entry 4): Zones set for this option can be bypassed only while the system is disarmed.

**Bypass Armed** (entry 4): Zones set for this option can be bypassed when the system is armed.

**Dial Delay** (entry 6): Alarms on zones set for this option participate in dial delay central station reporting, if system dial delay enabled in field \*50.

**Fault Delay** (entry 6): Faults on zones set for this option are delayed by the time set in field \*87. Do not use this option if using entry/exit delay for this zone type.

**Faults Display** (entry 7): Selects how faults on zones set for this zone type are displayed.

**Power Reset/Verification**(entry 7): Selects whether the system resets power (when user enters code + OFF), and whether the system performs alarm verification (see description for zone type 16 in *Programming Overview* section) when a fault occurs on these zones.

**Use Entry Delay** (entry 8): Selects whether to use the system's entry delay times.

**Use Exit Delay** (entry 8): Selects whether to use the system's exit delay time.

**Interior Type** (entry 8): Zones set for this option are treated same as standard zone type 4 (bypasses when armed STAY, faults displayed).

**Alarm Sounds** (entry 9): Selects the type of alarms sound for zones set for this zone type.

**Bell Timeout** (entry 9): Alarm sounding on zones set for this option remain for the duration set in fields \*32 / \*33.

**Fire Zone** (entry 9): Zones set for this option respond in the same manner as if programmed for zone type 9. Do not set fire zones to respond as a "fault" in entries 1-6.

**Trouble Sounds** (entry 10): Selects the type of trouble sounds for zones set for this zone type (periodic beeps = once every 30 seconds; trouble beeps = rapid beeping).

**Chime Enable** (entry 10): Zones set for this option cause a chime when Chime mode is on.

### **Configurable Zone Type Charts**

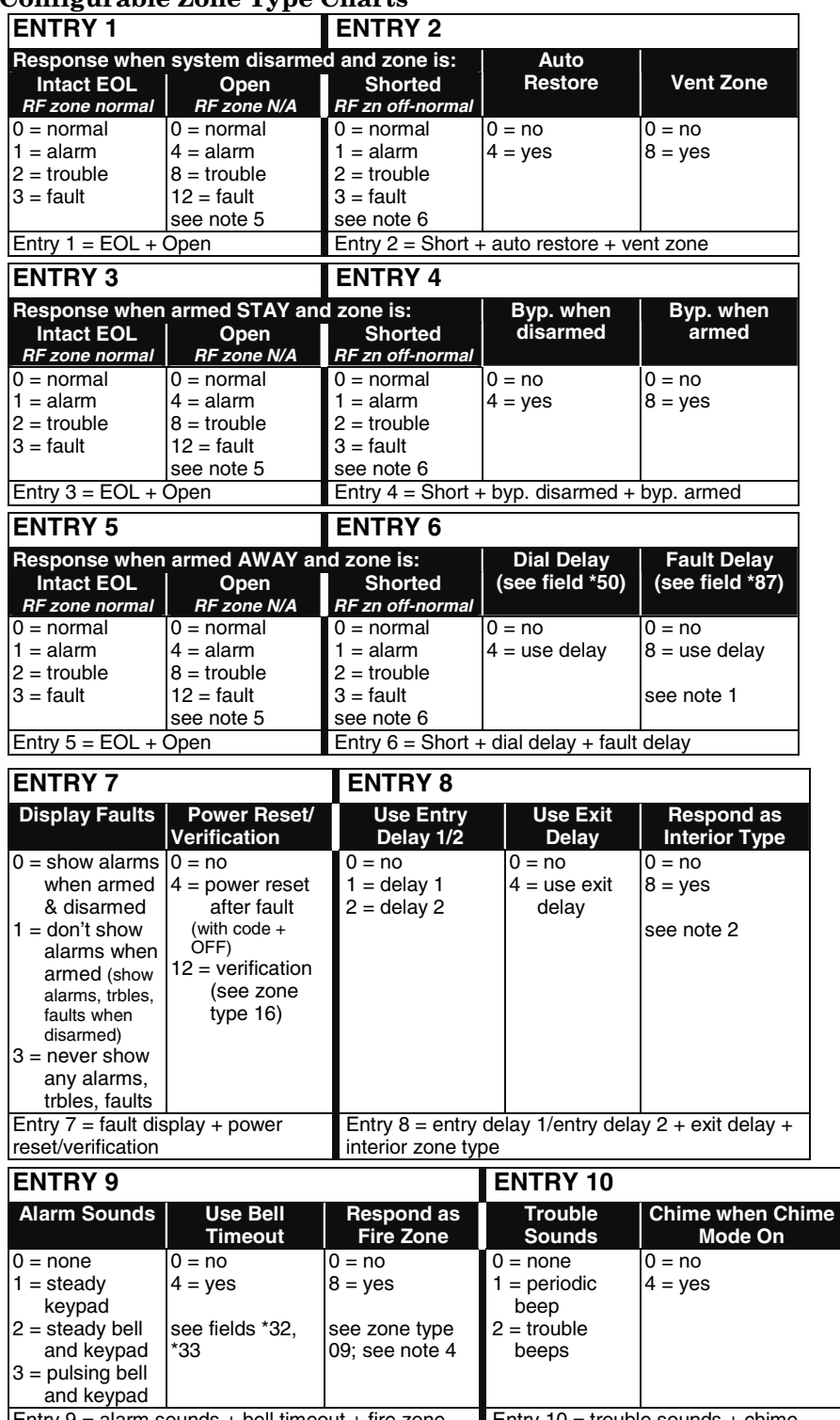

 $\circ$ O  $\circ$  $\circ$  $\circ$ INTACT<br>EOL OPEN SHORTED ZONE-003-V0 **Zone Conditions Represented in Entries 1-6** 

#### **Configurable Zone Type Notes**

- 1. Do not use the "fault delay" option with a configurable zone type if it is set for an entry or exit delay, otherwise unpredictable results may occur.
- 2. To create an interior type zone, select "respond as interior zone type" (entry 8, interior type = yes), and set zone response to "fault" in entries 3-4 to ensure fault displays; do not set as "normal," "alarm," or "trouble."
- 3. Do not set fire zones to respond as a "fault" (entries 1-6), otherwise faults will not display unless the [∗] key is pressed.
- 4. 4219/4229 modules must use EOLRs or unpredictable results may occur.
- 5. RF Zones: The "open" options in entries 1, 3, and 5 are not applicable for RF zones. Use the "intact EOL" option for normal RF zone conditions and "shorted" for off-normal RF zone conditions.
- 6. a. Zone-Doubling/Double-Balanced: A short on either zone of a zone-doubled pair or on a double-balanced zone causes a tamper condition.
	- b. For double-balanced zones, this entry must be "0".
	- c. For zone-doubled zones, **both** zones of the doubled pair must be assigned the same response to a short.

Entry  $9 =$  alarm sounds + bell timeout + fire zone Entry  $10 =$  trouble sounds + chime

### **Touch Screen Keypad (AUI) Enable**

The system supports up to four touch screen style keypads (e.g., Symphony Advanced User Interface (AUI), and 6270 Touch Screen keypad.

**NOTE:** Use of touch screen devices does not affect the number of standard keypads supported.

### **\*189 AUI Device 1 - 4 Enable**

Enter each touch screen (AUI) device's home partition.  $0 =$  disabled;  $1 =$  partition  $1; 2 =$  partition  $2; 3 =$  common

Set AUI addresses as follows:

- AUI 1 address  $= 1$ AUI 2 address  $= 2$ AUI 3 address  $= 5$
- AUI 4 address  $= 6$

**AUI Compatibility Note:** To ensure proper AUI device

operation, use AUI devices with the following rev levels: 6270 series use version 1.0.9 or higher; 8132/8142 (Symphony) series use version 1.1.175 or higher.

**NOTE:** If using Remote Services (IP/GSM feature), one of the touch screen (AUI) addresses may be used for enhanced Remote Services feature set, though a physical touch screen is not installed. See ∗29 Menu Mode section for enabling Remote Services.

### **Keypad Programming Fields**

#### **To enable keypads:**

- 1. Set desired address at keypad (refer to keypad's instructions for setting the address).
- 2. Use data field program mode to enable keypad addresses, assign a partition, enable sound options in fields \*190-\*196 as shown in the table above.
- 3. If desired, use data field \*198 to turn on the display of the partition number.
- 4. Set the following keypad-related data fields as required by the installation: \*21 Quick Arm Enable, \*23 Forced Bypass, \*84 Auto STAY Arm
- 5. If using touch screen devices (AUI), enable each unit in field \*189 and set appropriate AUI addresses.

#### **NOTES:**

- 1. Options for keypad 1, address 16 are set by the factory and cannot be changed.
- 2. Each keypad must be assigned a unique address, **starting at address 16** (address 16 is reserved for keypad 1, which is automatically set to partition 1 with all sounds enabled). Keypads programmed with the same address will give unpredictable results.
- 3. If using Remote Services (IP/GSM feature), one of the keypad addresses may be used for limited Remote Services features, though a physical keypad is not installed. See ∗29 Menu Mode section for enabling Remote Services.

#### **\*190 Keypad 2 Device Address 17 Entry 1 – Partition Assignment:**

- $0 = \text{keypad}$  disabled
- $1$  = partition 1
- $2$  = partition 2:
- 3 = partition 3 (common)

#### **Entry 2 – Sound Option:**

- $0 = no$  suppression
- $1 =$  suppress arm/disarm and  $E/E$  beeps
- $2 =$  suppress chime beeps only
- $3 =$  suppress arm/disarm,  $E/E$  beeps and chime beeps

Entry 1: Enter the partition in which the keypad is located.

Entry 2: Enter the desired sound option for this keypad.

### **\*191 Keypad 3 Device Address 18**

See field \*190 for entries and explanation.

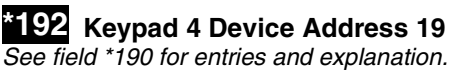

**\*193 Keypad 5 Device Address 20** See field \*190 for entries and explanation.

**\*194 Keypad 6 Device Address 21** See field \*190 for entries and explanation.

**\*195 Keypad 7 Device Address 22** See field \*190 for entries and explanation.

**\*196 Keypad 8 Device Address 23**  See field \*190 for entries and explanation.

### **\*197 Exit Time Display Interval**

 $\overline{0}$  = no display; 1-5 = seconds between display updates If enabled, keypads display the exit time remaining after arming the system, updated at the interval selected (i.e. if the exit delay is 30 seconds and "2" is selected in this field, the keypad display refreshes every 2 seconds, displaying 30, 28, 26, 24, etc.).

An interval greater than "1" may be necessary for some older keypads to allow users time to enter key presses between display updates.

**TOUCH SCREEN DEVICE NOTE:** If using more than one touch screen device (e.g., 6270, Symphony) with the system, leave field \*197 Exit Time Display Interval set to the default value "0." The 6270 automatically displays remaining exit time in one-second increments.

**FIXED-WORD KEYPAD NOTE:** If using 2-digit display keypads (e.g. 6150RF), do not use exit times greater than the 96-second delay option. Using a longer delay time may cause end-user confusion because 2-digit display keypads cannot display times greater than "99." If longer exit time is required by the installation, it is recommended that the Exit Time Display option be disabled ("0").

### **\*198 Display Partition Number**

 $0 = no$ ;  $1 = yes$ 

If selected, the partition number is displayed in the upper-left corner of the display. This is useful when using the GOTO partition function.

## **\*199 ECP Fail Display**

0 = 3-digit display ("1" + device address)

1 = 2-digit fixed-display as "91" Select "0" if using Alpha keypads and/or 3-digit Fixed-Word Display keypads. ECP faults will display "1" plus the device address (00-30) of device causing the fault (e.g., faults on device 07 display as "107").

Select "1" if using 2-digit Fixed-Word Display keypads (e.g., certain 6128 series keypads). If selected, ECP faults for all devices will display as "91" on 2-digit displays, and "191" on 3-digit or Alpha keypads.

# *SECTION 5*  **Menu Mode Programming**

### **Zones and Partitions**

Each protection zone needs to be programmed with various attributes using \*56 Zone Programming mode or ✱58 Expert Programming Mode.

The system can control two independent areas of protection (known as partitions) for use by independent users, if desired, by simply assigning zones to one or the other partition during zone programming. The system, by default, automatically distributes users between the two partitions. The master user can change the user number distributions.

Zones can also be assigned to a common partition, which is an area shared by users of both partitions (such as a lobby in a building). This allows either partition to arm, while leaving the common partition disarmed for access into the other partition. The following describes the functioning of the common partition:

- The common zone sounds and reports alarms only when both partitions are armed. If only one partition is armed, the system ignores faults on the common zone.
- Either partition may arm its system if the common zone is faulted, but once armed, the other partition will not be able to arm unless the common zone is first bypassed or the fault is corrected.
- Faults on the common zone are displayed on common zone keypads, and will also appear on another partition's keypad when that partition is armed.
- Either partition can clear and restore the common zone after an alarm.

### **About Zone Programming (**∗**56 and** ∗**58 Menu Modes)**

- Used to program zones, zone types, report codes, enroll 5800 RF Wireless Transmitter serial numbers, and identify the type of loop input device(s).
- Can also be used to enter alpha descriptors for programmed zones; however, we recommend entering descriptors in menu mode ✱82 (*Alpha Descriptor Programming* after all zone programming has been completed).
- \*58 Expert Programming mode provides a faster method of zone programming than \*56 Menu mode, but is recommended only for those who have had previous experience in programming controls of this type.

**NOTE:** Alpha display prompts are shown in a double-line box.

### ∗**56 Zone Programming Procedure**

- 1. Enter the zone number to be programmed.
- 2. Make appropriate entries at the prompts.
- 3. Confirm the serial number of wireless transmitter zones.

Start Zone Programming mode by pressing ✱56 while in Data Programming mode.

**SET TO CONFIRM? Set to Confirm** 
$$
0 = NO \t1 = YES
$$
  $0 = no; 1 = yes$ 

If 1 (Yes) is entered, you will be prompted to confirm each transmitter after entering the serial and loop numbers (at the "XMIT TO CONFIRM" prompt later in this procedure). **We recommend that you confirm the programming of every transmitter.**

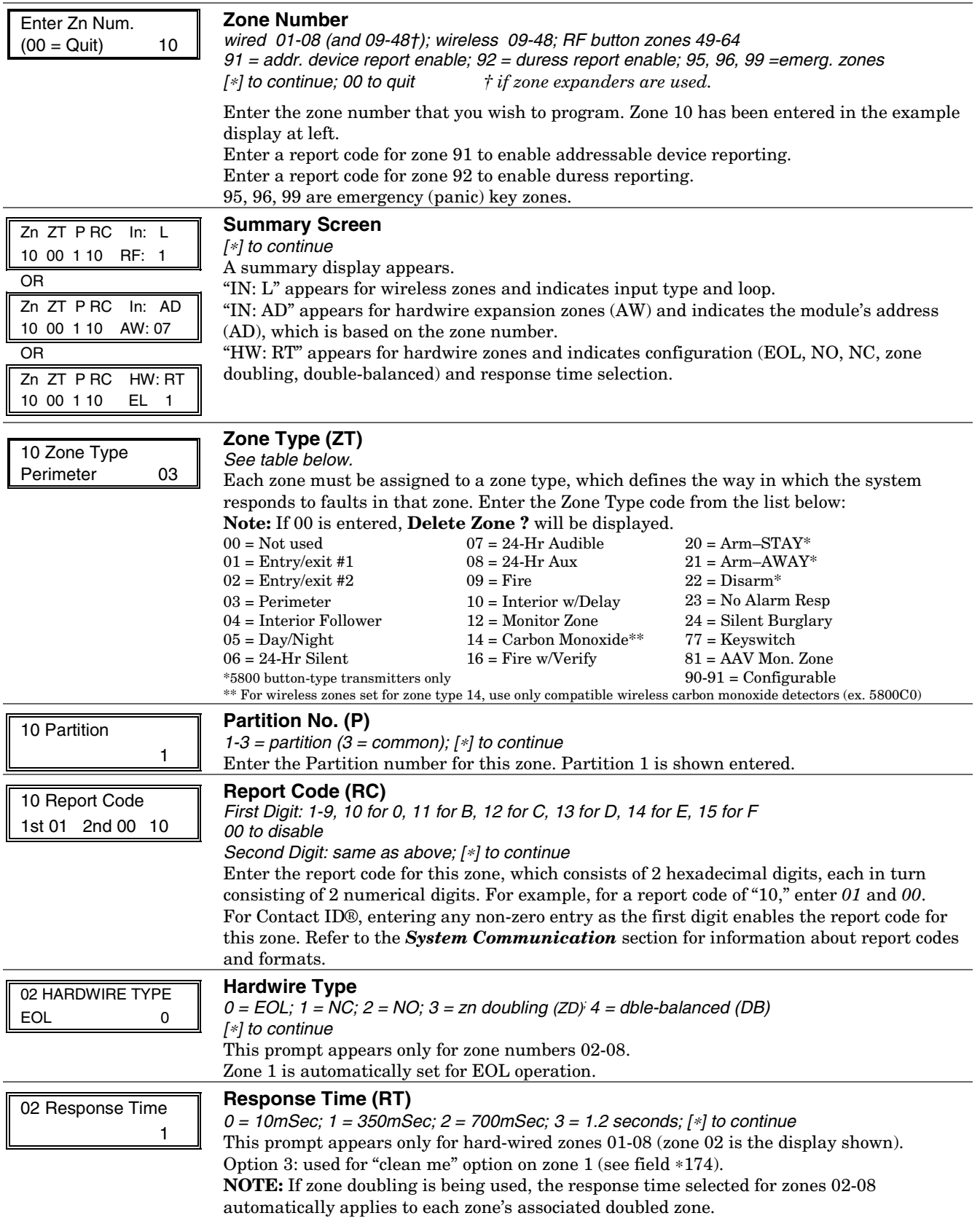

10 INPUT TYPE RF TRANS 3

### **Input Device Type (In)**

2 = AW (Aux wired zone)

3 = RF (supervised RF transmitter) 4 = UR (unsupervised RF transmitter)

5 = Button type RF transmitter (unsupervised).

[∗] to continue

This prompt is skipped for zones 2-8, or 2-16 if zone-doubling was enabled at "Hardwire Type" prompt.

All of the RF transmitters have one or more unique factory-assigned input (loop) ID codes. Each of the inputs requires its own programming zone (e.g., a 5804's four inputs require four programming zones).

RF Transmitters can be enrolled as one of the following types:

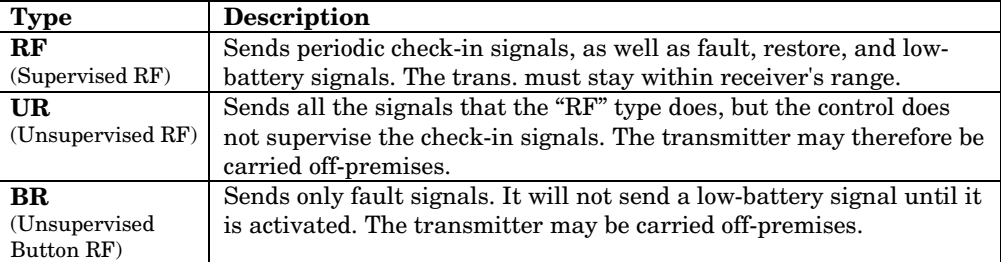

#### **NOTE:**

- For the built-in hardwired zones, the Input Device type is automatically displayed as HW and cannot be edited.
- To change the input type of a previously programmed wireless device (type RF, UR, BR) to a wired zone (type AW), you must first delete transmitter's serial number (see To Delete A Serial Number prompt on next page)

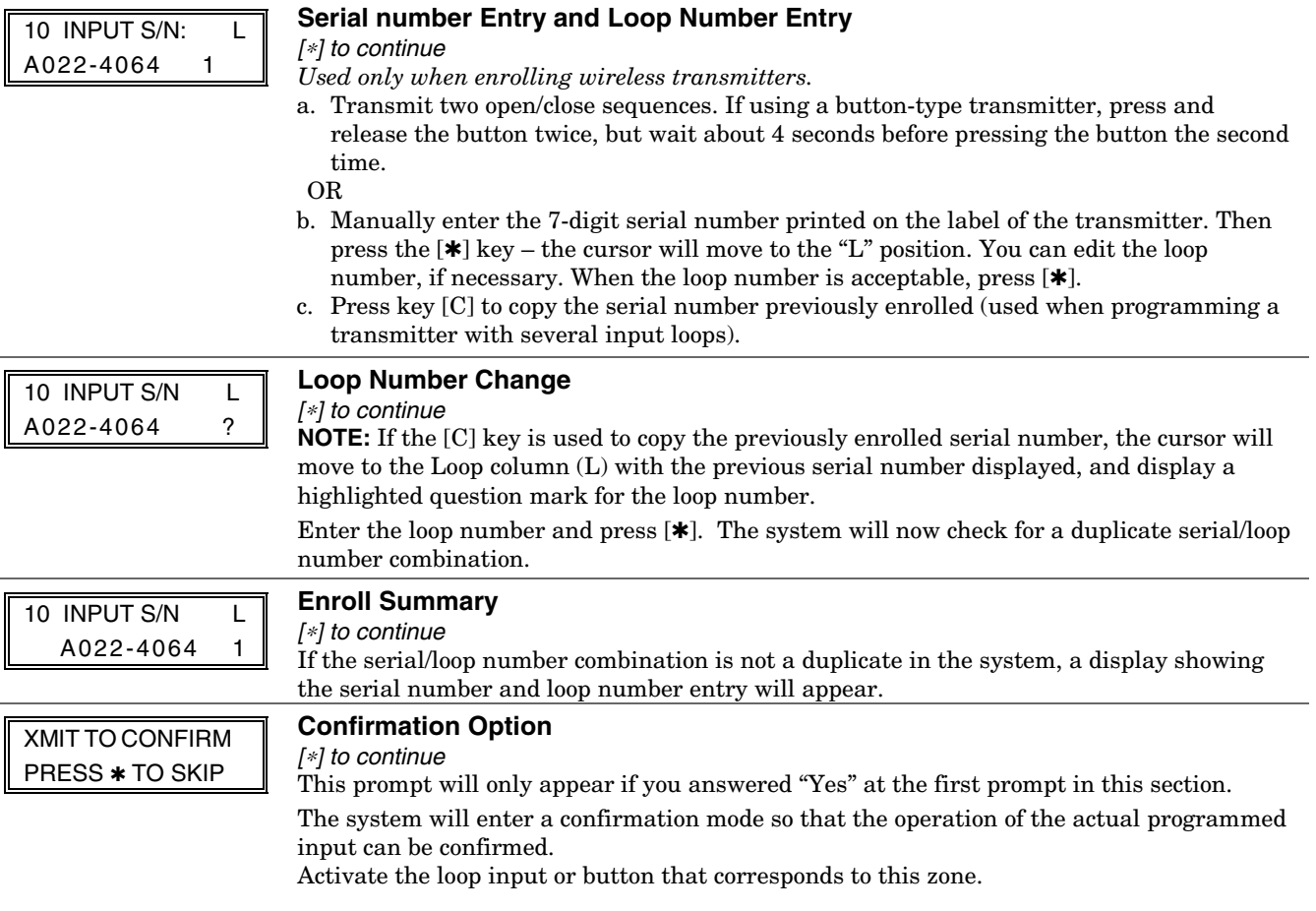

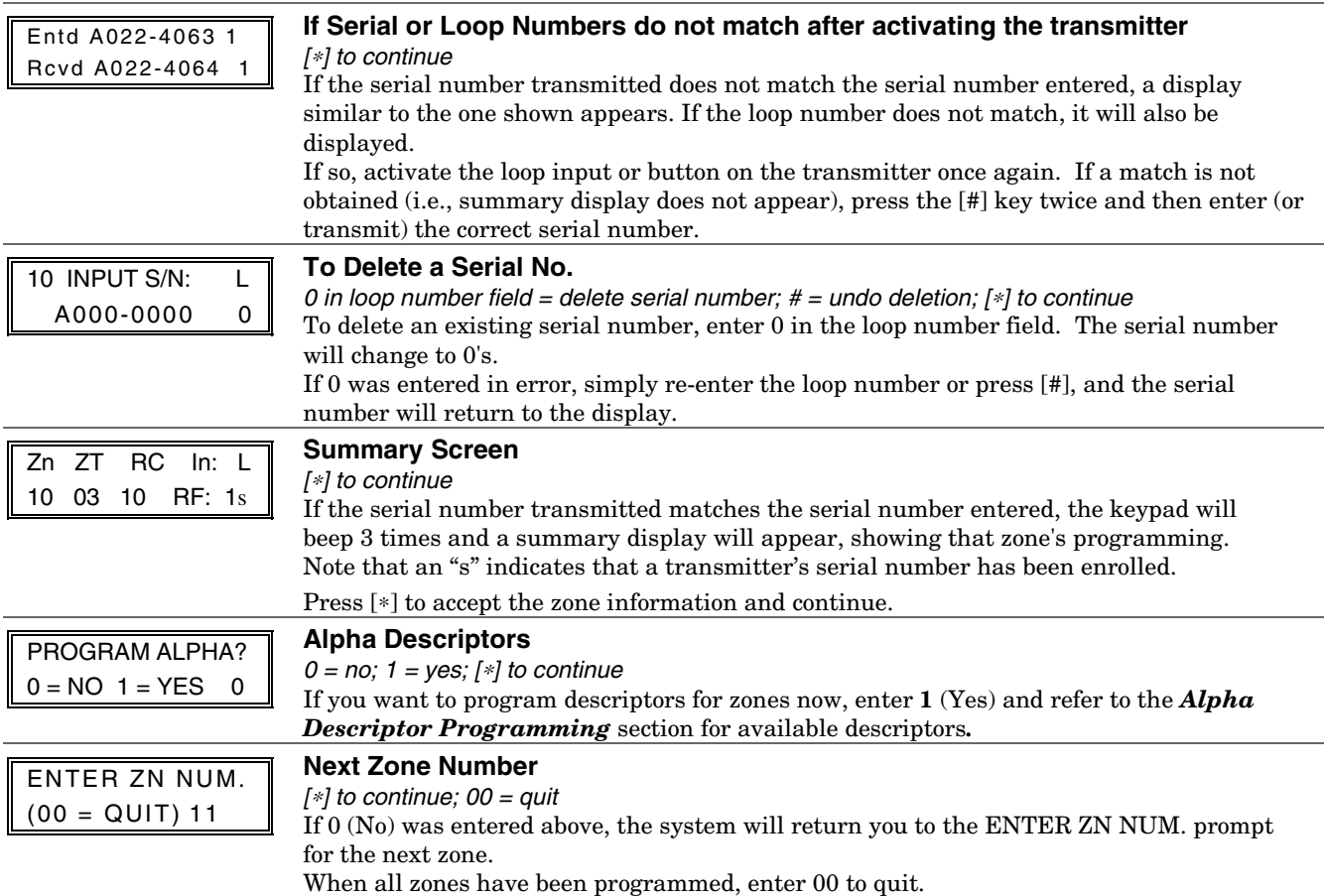

### **Completing Zone Programming**

- When you have finished programming all zones, test each zone using the system's TEST mode.
- **Do not use the Transmitter ID Sniffer Mode for checking wireless transmitting devices**, as it will only check for transmission of one zone on a particular transmitter, NOT the zones assigned to each additional loop.

**NOTE:** Following the successful enrollment of each wireless device, note the device serial number in the appropriate column on the ENROLLED TRANSMITTERS worksheet in the Programming Form; then enter the other information (zone number, zone type, loop number, etc.) relevant to that device.

### ∗**58 Expert Programming Mode Procedures**

This method is designed for use by installers with previous experience in programming ADEMCO control panels. This mode is also used to program wireless keys using pre-defined templates.

Start Expert Programming mode by pressing ✱58 while in Data Programming mode.

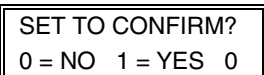

**Confirm?**  $0 = no$ ;  $1 = yes$ ; [\*] to continue This display appears upon entry into this mode. The default is *0* (No).

If *1* (Yes) is entered, you will be prompted to confirm each transmitter after entering the serial and loop numbers (at the "XMIT TO CONFIRM" prompt later).

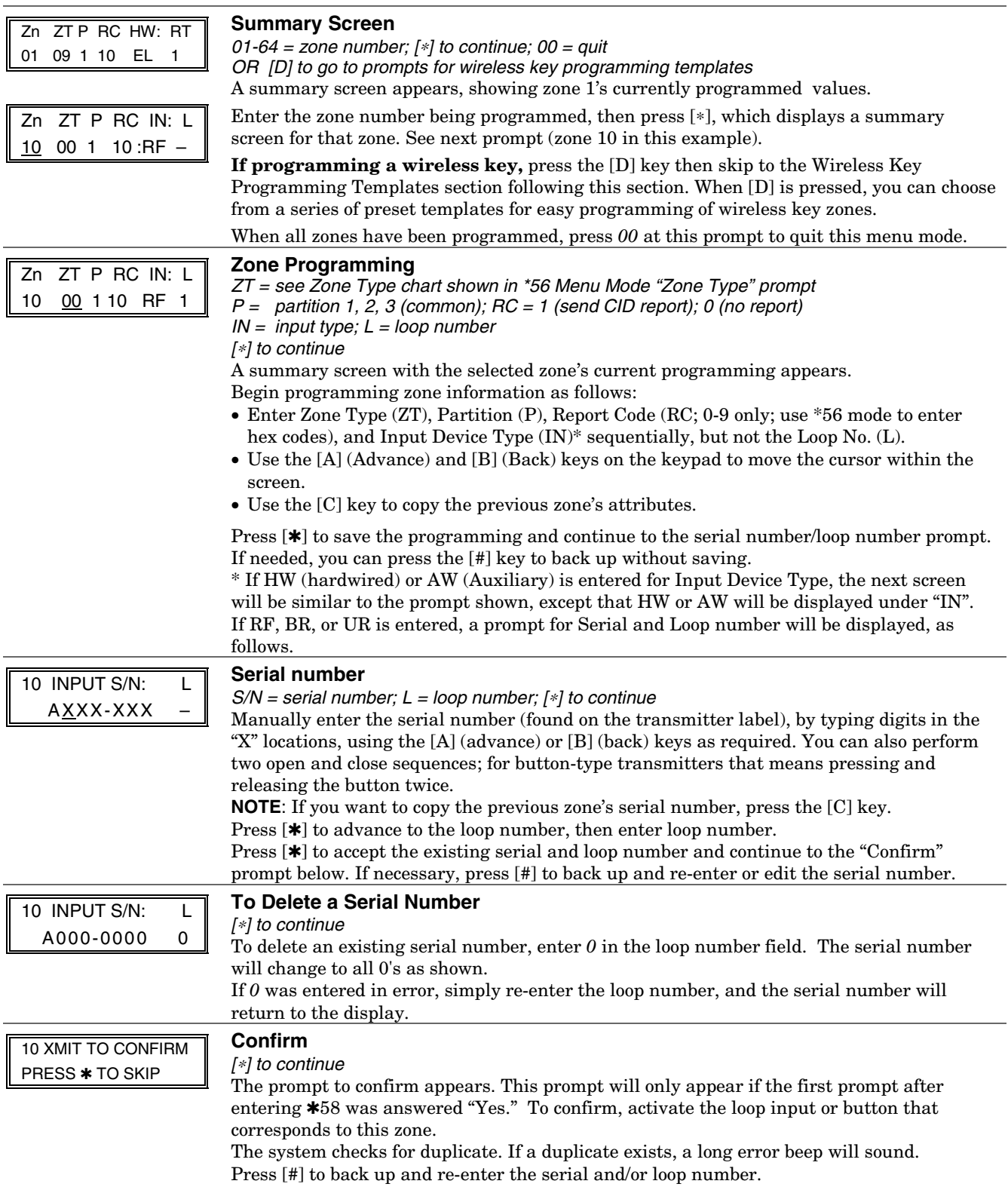

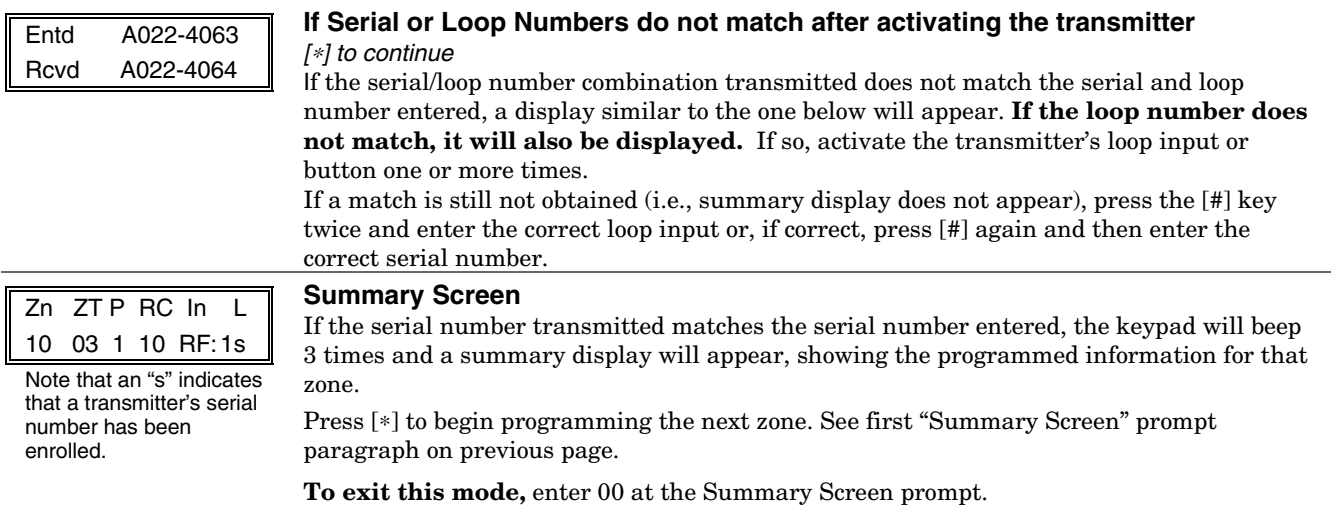

### **Wireless Key Programming Templates**

This procedure programs the wireless keys, **but a key is not active for arming/disarming until it is assigned to a user number** (see *System Operation* section, assigning attributes command).

Enter this mode by pressing the D key while at the \*58 Menu mode Summary Screen. The following prompts appear.

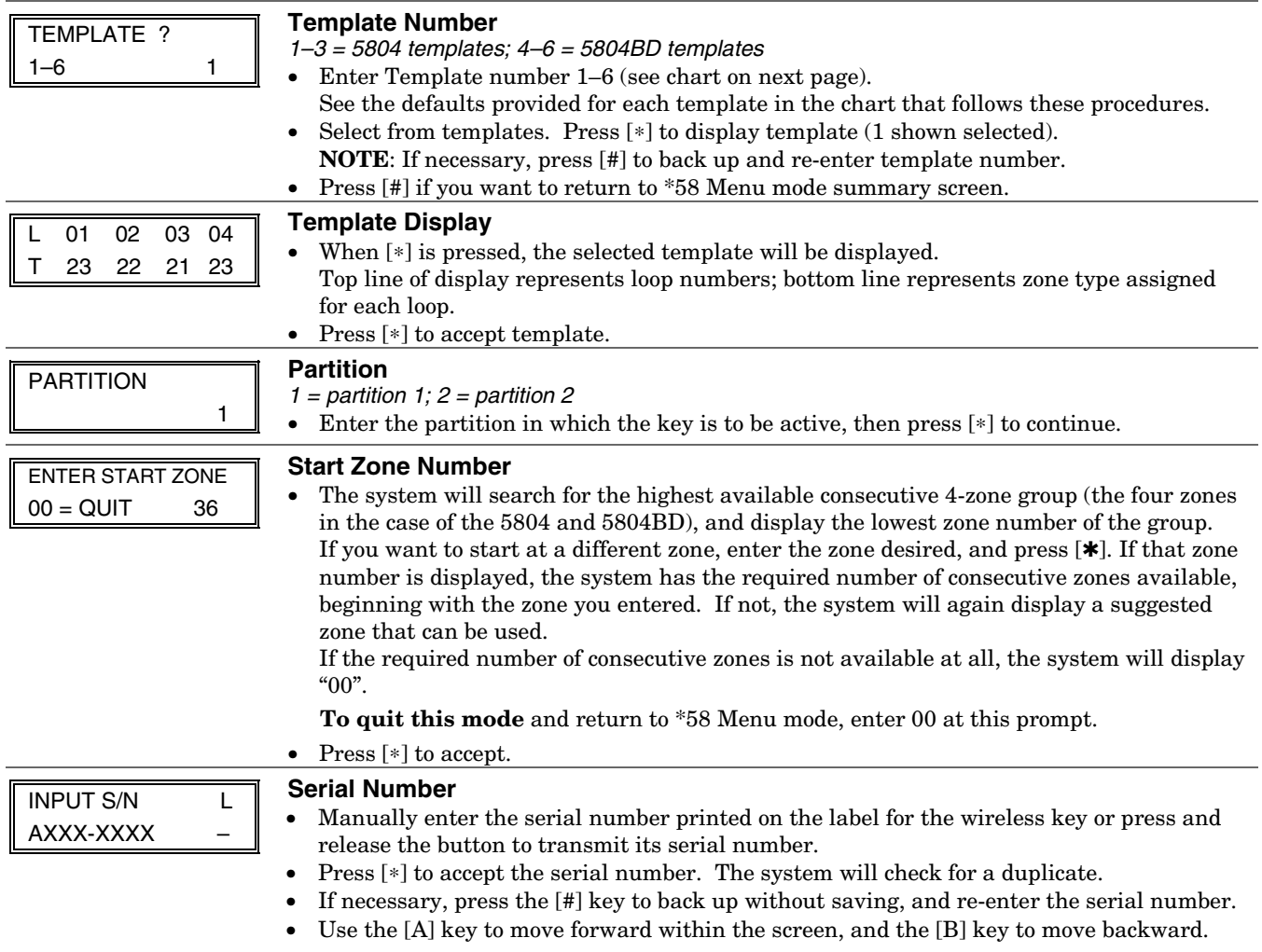

#### XMIT TO CONFIRM **Confirm**

PRESS ✱ TO SKIP

- [∗] to continue
- If "Yes" was entered at the **SET TO CONFIRM?** prompt previously (see first prompt following entry into the ∗58 Expert Programming Mode), the display on the left will appear. Confirm serial and loop numbers by activating the wireless key.

#### **IMPORTANT:**

When confirmed, the key is not active for arming/disarming until it is assigned to a user number (using the assigning attributes command, attribute "4"). See *System Operation* section for procedure.

Entd A022-4063 Rcvd A022-4064

### **Not Confirmed**

[∗] to continue

If the serial number transmitted does not match the serial number entered, a display similar to the one shown will appear. If the loop number does not match, it will also be displayed.

If so, activate the button on the wireless key once again. If a match is not obtained (i.e., summary display does not appear), press the [#] key and then enter the correct serial number.

If the serial number transmitted matches the serial number entered, the keypad will beep 3 times and will return you to the Zone Number prompt to enter the starting zone for the next wireless key.

Or you can return to \*58 Menu mode by pressing 00 at the Zone Number prompt.

**NOTE:** Following the successful enrollment of each wireless device, remove **ONE** of the serial number labels from the device and affix it in the appropriate column on the ZONE PROGRAMMING worksheet of the Programming Form; then enter the other information (zone number, zone type, loop number, etc.) relevant to that device.

#### **Wireless Key Predefined Default Templates**

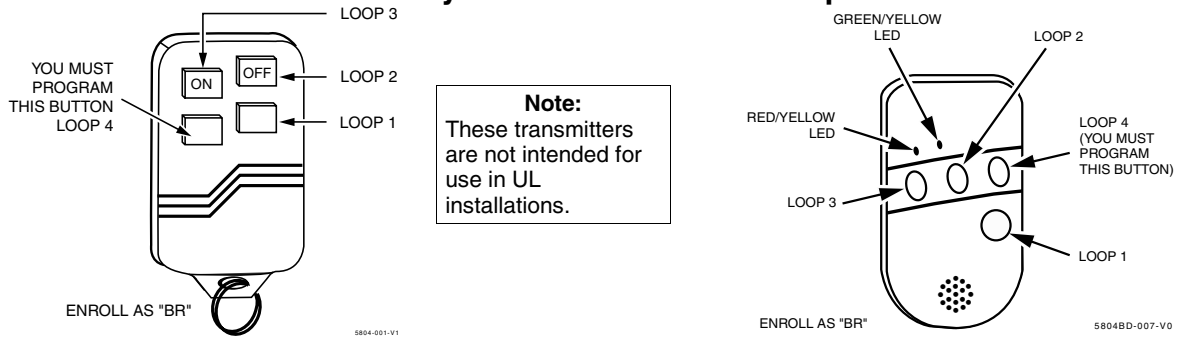

**5804 Wireless Key Transmitter**

#### **5804BD 2-Way Wireless Key Transmitter**

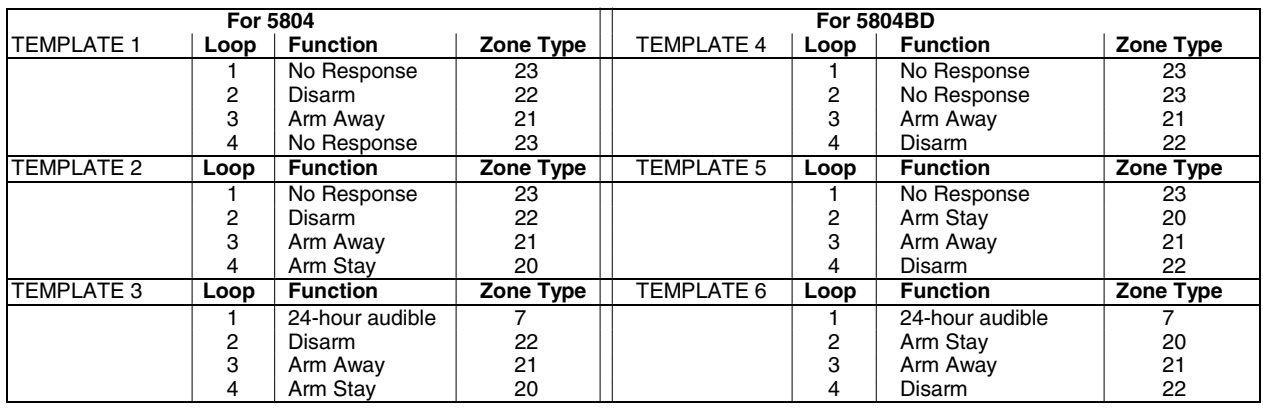

### **About Output Device Programming (\*79/\*80 Menu Mode)**

**Output Devices:** The system supports up to 16 relays and/or Powerline Carrier devices (X-10 devices) plus 2 built-in trigger outputs in any combination. These 18 "outputs" are assigned to system-wide output numbers (01-18). Use \*79 Menu Mode to assign output numbers and map them to device addresses.

**Output Functions:** The system also provides installer-defined output functions, which can be assigned to any of the physical outputs. Therefore, the action of any one of the outputs can be based on as many of these functions as desired. This lets a single relay or X-10 device perform many functions. The controls support up to 48 output functions.

Use \*80 Menu Mode to define output functions.

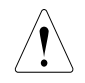

Relays and output devices are not recommended for life safety applications.

**NOTE:** When navigating the \*79 and \*80 menus: The  $*$  key is used to accept an entry and advance to the next prompt. The [#] key is used to revert back to the last question to check or change an entry. Press [ $\ast$ ] to go forward again.

### **Programming Output Devices**

- 1. Use \*79 Menu Mode to assign module and output numbers and map them to device addresses. **NOTE:** You must map output devices using \*79 Menu Mode **before** you can use \*80 menu Mode.
- 2. Use \*80 Menu Mode to create output definitions, which control the output devices, if desired.
- 3. Use \*81 Zone List Menu mode to define zone lists for use with output devices if the device action is based on more than one zone.
- To program a device for manual activation (user code  $+[#][7]/[#][8] + 2$ -digit device number) or for scheduled automatic activation, simply map the device using \*79 Menu mode.
- To program a device to automatically activate upon a system event (or function key), use \*79 Menu mode to map the device, then use \*80 Menu mode to define the automated device action.

### **\*79 Menu Mode: Output Device Mapping**

Use this menu to assign Relay Module device addresses and specific relay numbers, and Powerline Carrier unit numbers. The system is based on predefined module addresses for 4204 and 4229 modules. Refer to the table shown at the "Module Address" prompt on the next page and set the modules' addresses (via module DIP switches) accordingly.

The following table shows how these outputs are identified.

#### **Output Identification**

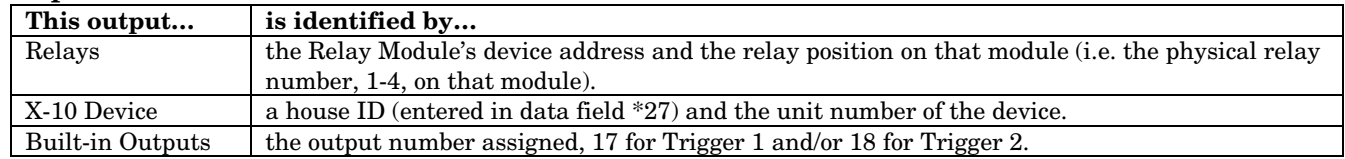

Start Output Device Mapping by pressing \*79 while in Data Programming Mode.

### ∗**79 Output Device Menu Mode**

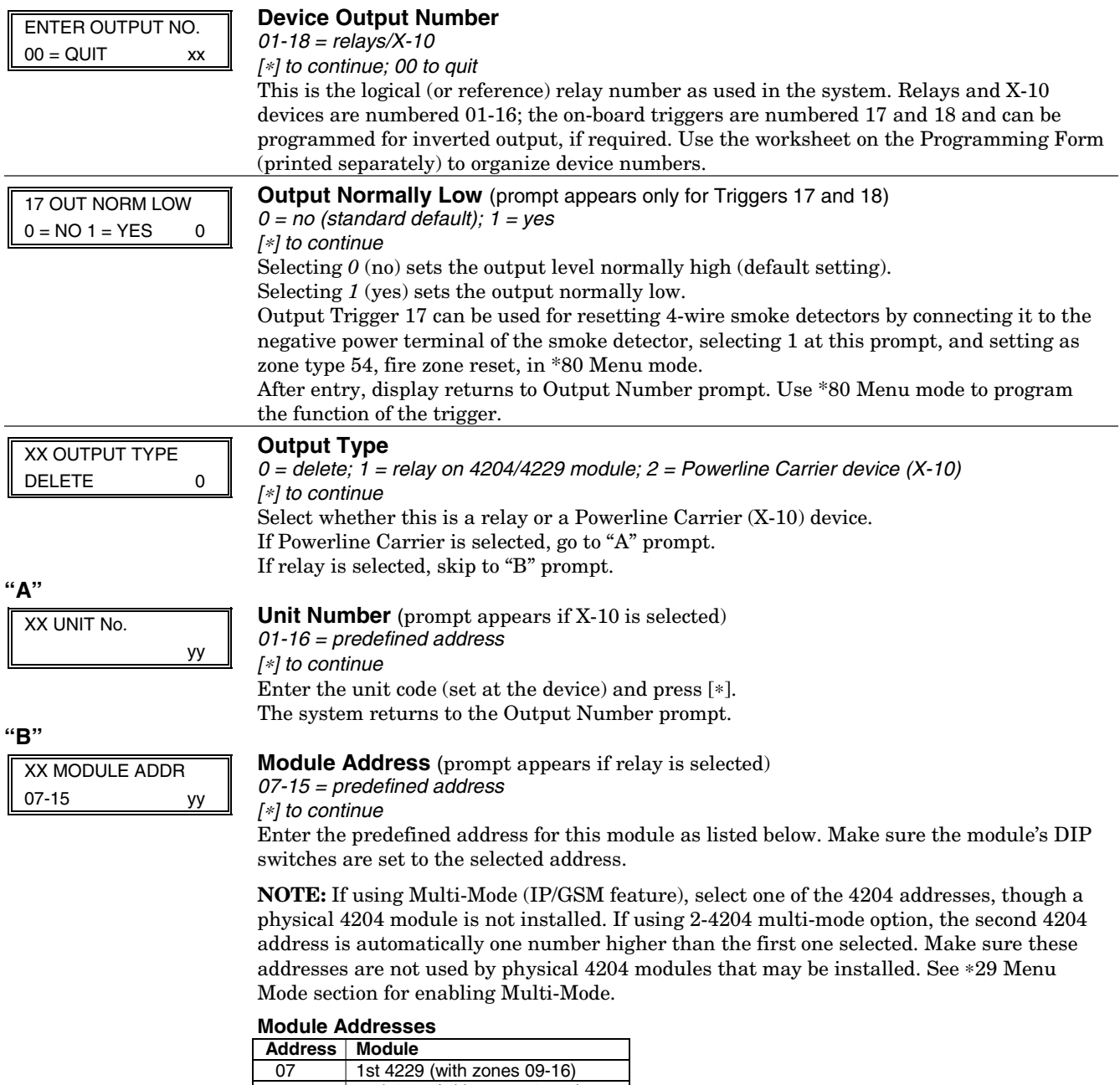

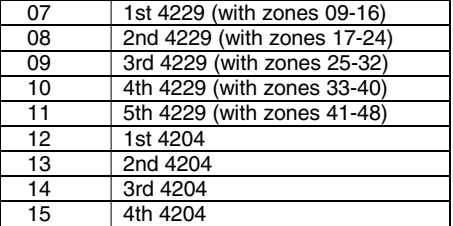

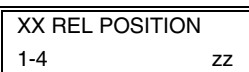

#### **Relay Position**

 $1-4$  = relay position [∗] to continue This is the actual (or physical) relay number with respect to the Relay Module upon which it is located. For 4204 modules, relay numbers are 1-4. For 4229 modules, relay numbers are 1-2.

The system returns to the Output Number prompt for programming the next device.

**NOTE:** If using multi-mode, program the relays to trigger on those system events to be sent to the user's email address. See ∗29 Menu Mode section for enabling Multi-Mode.

### **\*80 Menu Mode: Defining Output Functions**

Use this mode to program output function definitions (up to 48 functions) that provide automated control of any of the output devices, based on events occurring on individual zones or zones with certain zone types. Each output definition is identified by an output function number, and includes the following components:

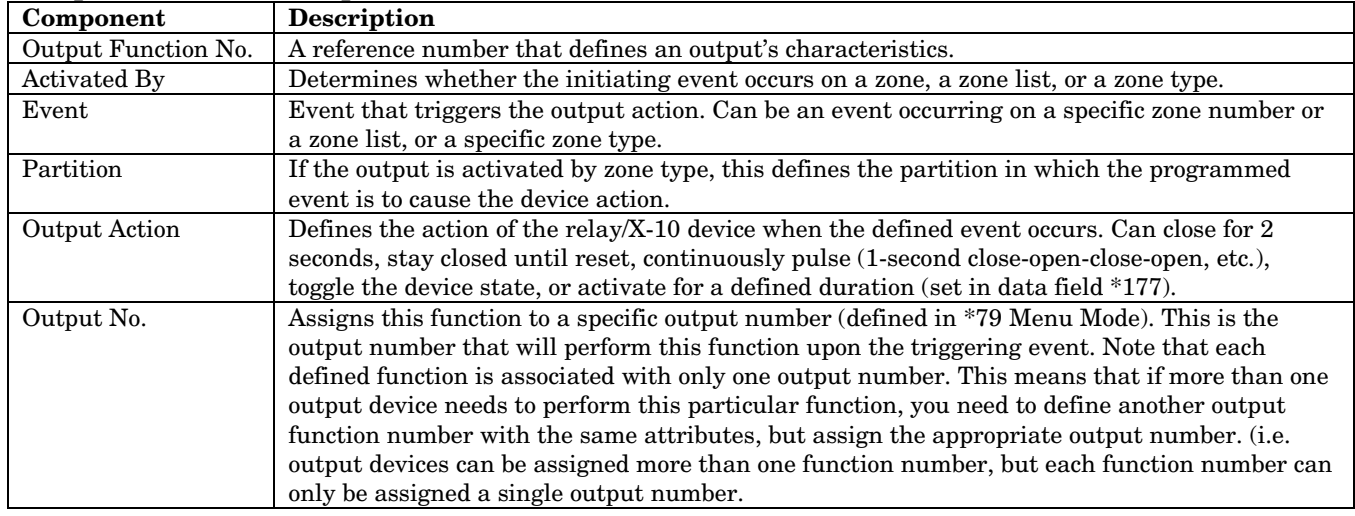

#### **Output Definition Components**

**For example,** if you want to pulse a strobe light upon fire alarms on zone 4 using a relay mapped to output number 2 (as programmed in \*79 Menu Mode), program the following in \*80 Menu Mode:

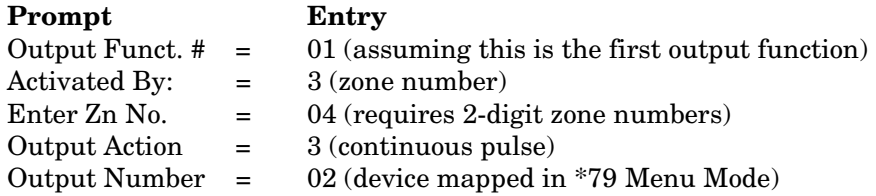

Start Output Definition mode by pressing ✱80 while in Data Programming mode.

#### ∗**80 Output Function Menu Mode**

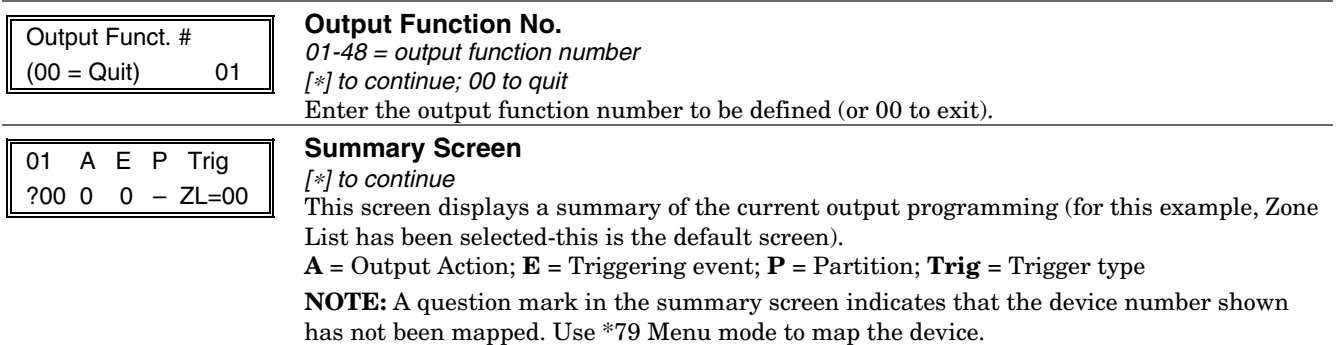

#### 01 Activated By: Zone List

### **Activated By**

 $0 =$  delete  $1 =$ zone list (go to "A" prompt)

 $2 =$  zone type (go to "B" prompt)

 $3 =$ zone number (go to "C" prompt;)

[<sup>∗</sup>] to continue

Select where the initiating event for this output definition is to occur as follows: If you enter "0," the following prompt appears:

Delete? **Press 1** to delete this output definition. The system  $0 = NO$ ,  $1 = YES$  deletes the output function and any previous programming.

"**A**"

01 Zn List  $11.1$  **Zone List** (prompt appears if zone list was selected)

01-08 = zone list;  $[*]$  to continue

Enter the desired zone list number associated with this output number.

**NOTE:** Do not use pager zone lists 09-12 in output definitions.

Enter the zone list event that will activate this output.

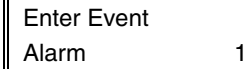

 $0 =$  restore;  $1 =$  alarm;  $2 =$ fault; 3= trouble

**NOTE:** For alarm, fault, and trouble, an event on ANY zone in the list activates the output, but ALL zones in the list must be restored before the output is restored. Press [✱] to continue and skip to the "Output Action" prompt.

"**B**"

01 Enter Zn type Perimeter 03 **Zone Type** (prompt appears if zone type was selected)

Enter the desired zone type associated with this output number. See below for a list of available zone types.

#### **CHOICES FOR ZONE TYPES:**

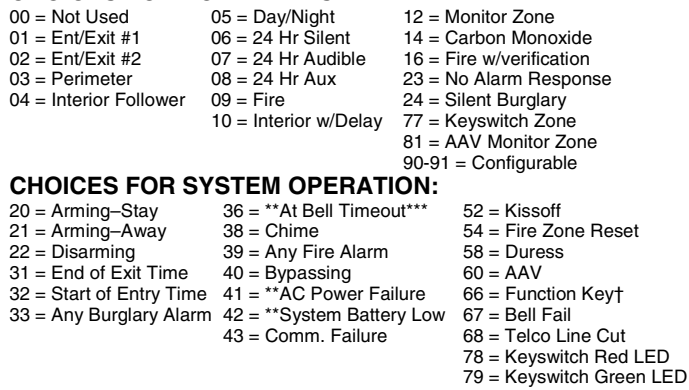

\*\* Use 0 (Any) for Partition No. (P) entry.

\*\*\* Or at Disarming, whichever occurs earlier.

<sup>†</sup> Use \*57 Menu Mode to assign the function key (function "07").

**Note:** In normal operation mode:

Code + # + 7 + NN Key Entry **starts** Device NN. Code + # + 8 + NN Key Entry **stops** Device NN.

Enter the partition in which this zone type will occur.

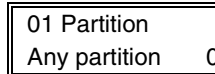

 $0 =$  any partition; 1 = partition 1;  $2 =$  partition 2;  $3 =$  common

Press [ $\ast$ ] to continue and skip to the "Output Action" prompt.

#### *Installation and Setup Guide*

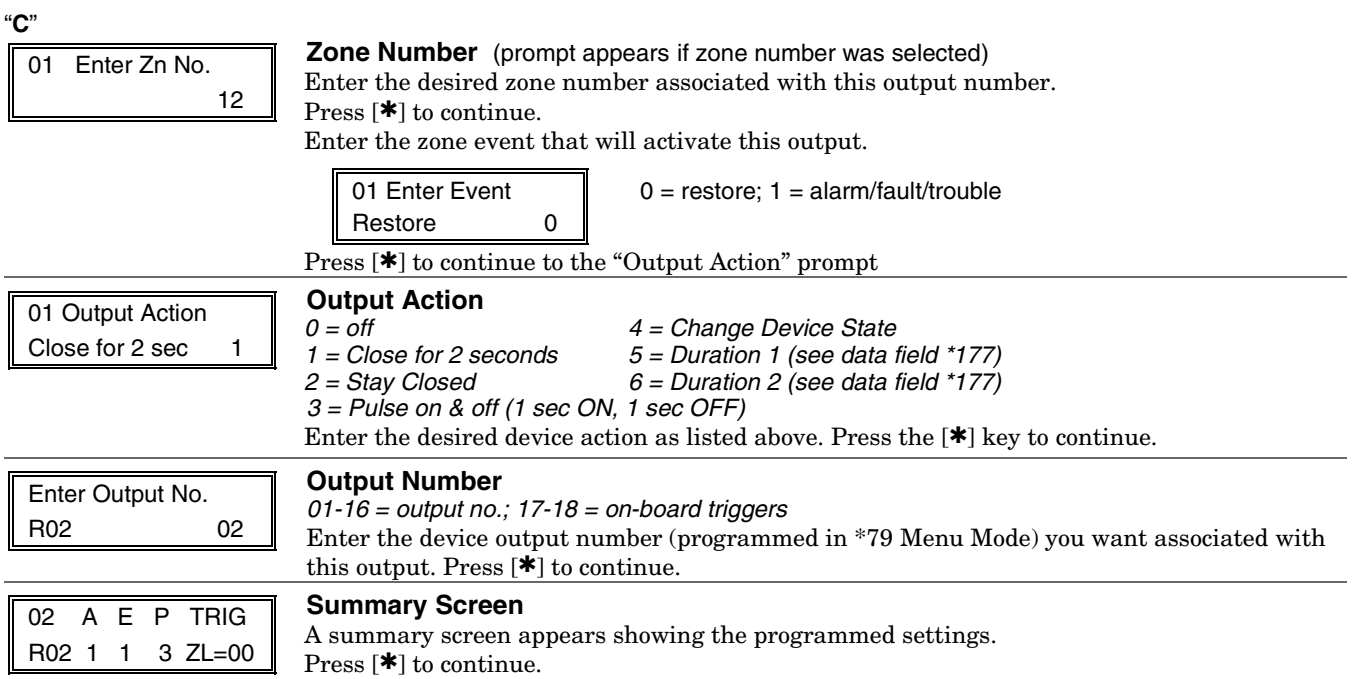

### **About Zone Lists (\*81 Menu Mode)**

Zone lists let you group individual zones for use with certain system actions. The following table shows the available zone lists and their purposes:

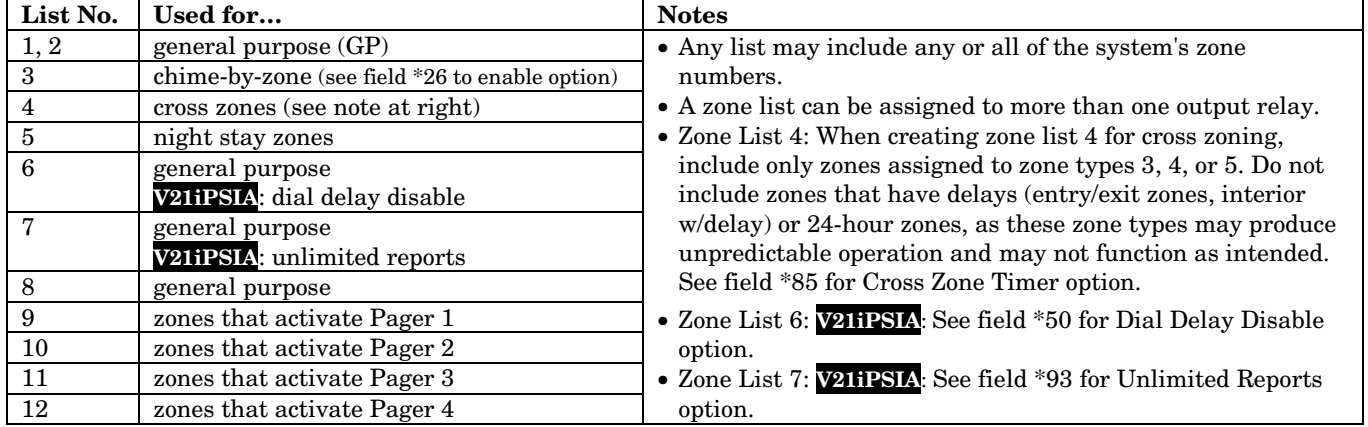

### **Zone List Programming**

1. Select an appropriate zone list number.

2. Add the desired zone numbers to be included in that list.

programmed, if desired.

Start Zone List Program Mode by pressing ✱81 while in Data Programming mode.

#### **\*81 Menu Mode**

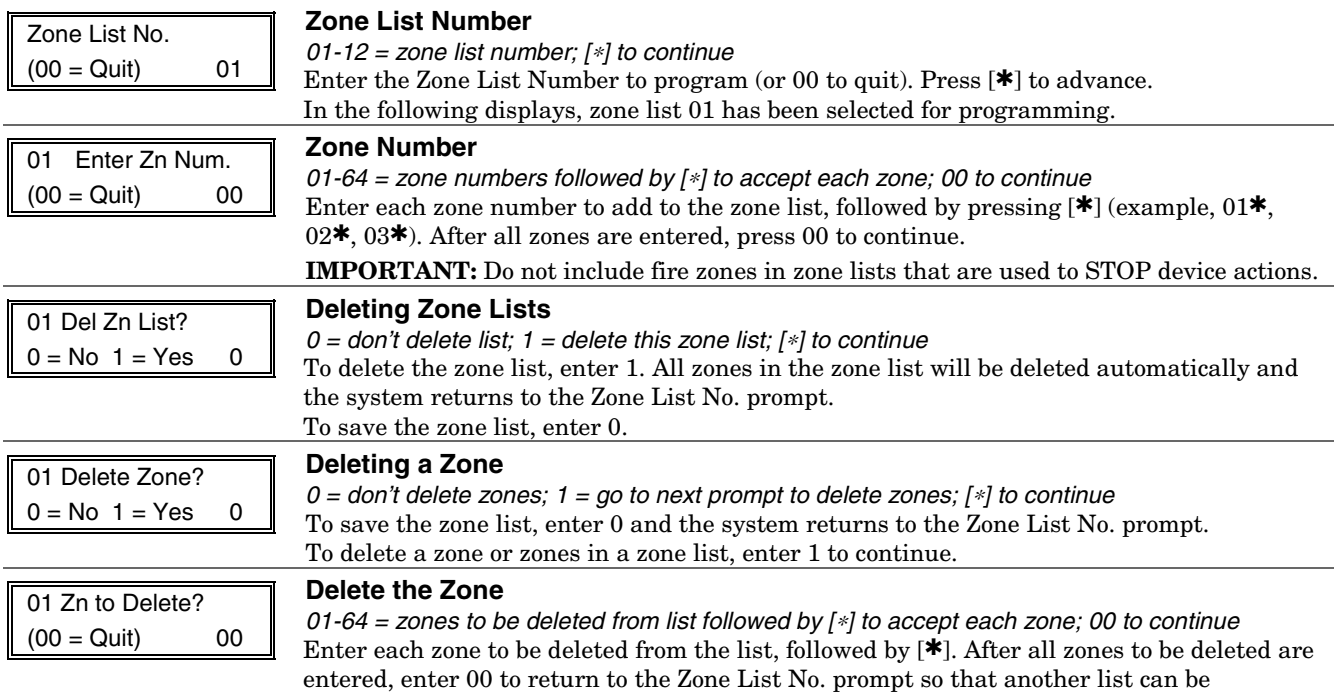

### **About Function Keys (\*57 Menu Mode)**

The system provides the ability to program each of the four keypad function keys to perform one of 12 system operations. The end user can then activate the function by simply pressing and holding the programmed key for 2 seconds. Typical functions (listed below) include single-button arming, turning lights on/off, or single-button paging.

To assign emergency key functions (function key option "00"), first program the respective emergency zone number (95 for "A" key, 96 for "C" key, 99 for "B" key) with the desired zone type using \*56 Zone Programming mode, then use \*57 Function Key menu mode to assign the desired key.

To use a function key to activate a relay action (\*57 Menu mode key function 07), use \*79 Menu mode to map the output, and use \*80 Menu mode to define the output's action; select system operation type "66."

To use a function key for a user macro, use \*57 menu mode to activate the desired key, then define the actual macro functions using the user code  $+[#] + [6] [6]$  command.

#### **Programming Function Keys**

- 1. Assign the function key number and partition.
- 2. Select the desired function for that key.

Start Function Key Programming mode by pressing ∗57 while in Data Programming mode.

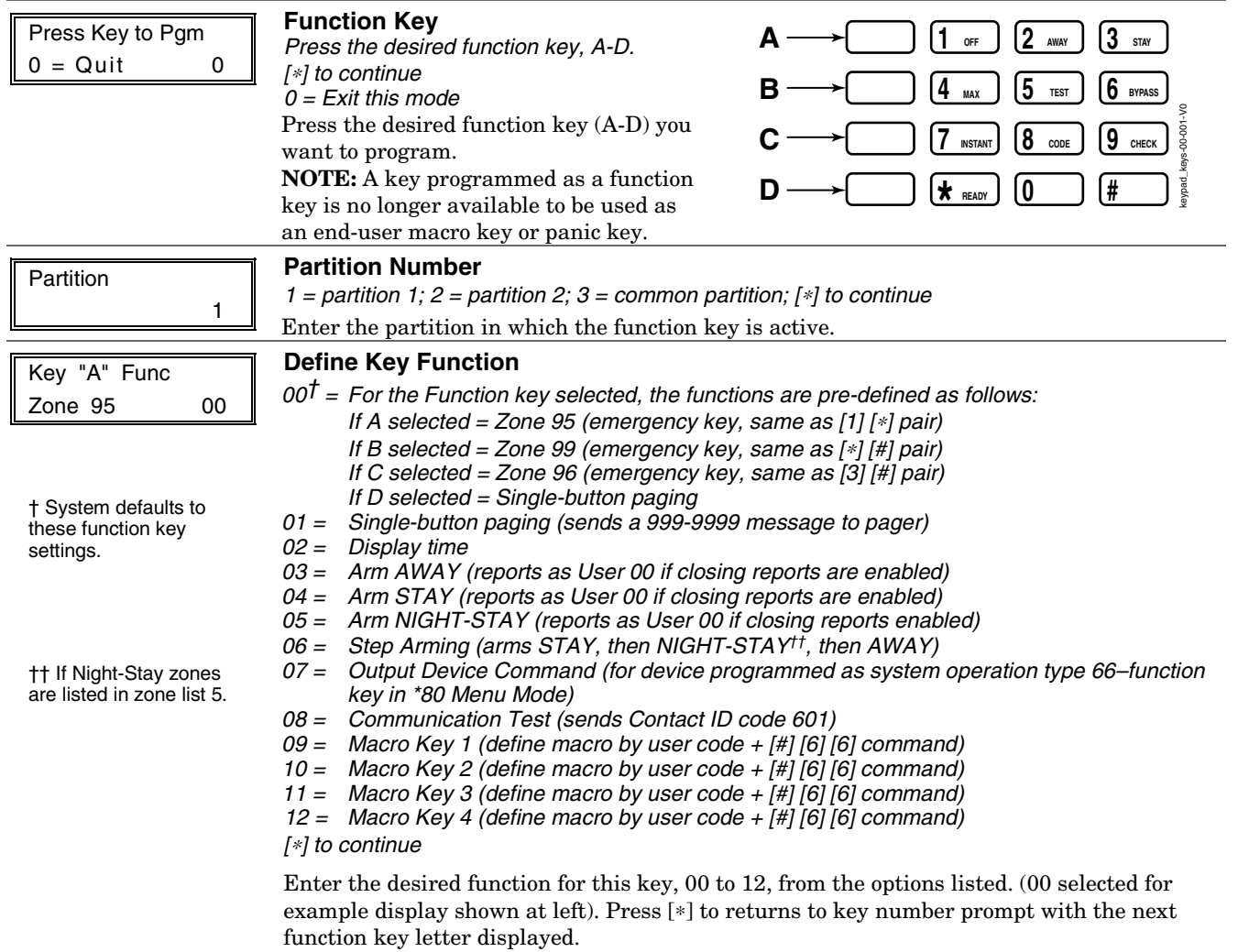

### **About Descriptor Programming (\*82 Menu Mode)**

The system lets you assign zone descriptors for protection zones, keypad panics, and RF receiver supervision faults. Each description can be composed of a combination of words (up to 3) selected from a vocabulary of 196 words stored in memory (see a following page). In addition, up to 10 installer-defined words can be added to those already in memory, plus 3 additional words can be assigned as partition descriptors. Thus, when an alarm or trouble occurs in a zone, an appropriate description for that zone's location can be displayed at the keypad. Zone descriptors are recommended for systems using Alpha display keypads, and are necessary if a 4286VIP Phone Module is used.

**NOTE:** You can enter zone descriptors when the zone is being defined in  $*56$  Menu mode, but we recommend you do it using ✱82 Menu mode.

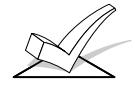

If using a 4286VIP Phone Module, select from those words in the Alpha Vocabulary List shown in **boldface type**. The phone module will not provide annunciation of the other words.

If a 4286 Phone Module is added to an existing system, the Alpha descriptors presently in the system should be reprogrammed, selecting from those words shown in **boldface type** in the Alpha Vocabulary List. The phone module will not provide annunciation of any other words.

#### **Programming Zone Descriptors (Menu Mode** ∗**82)**

- 1. Enter index numbers for up to three words from the Alpha Vocabulary List for each descriptor by following the prompts.
- 2. Enter up to ten 10-digit custom words, if desired, which can then be used in descriptors.

#### **When defining descriptors:**

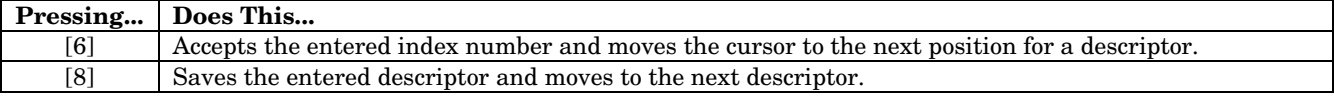

Start Zone Descriptor Programming mode by pressing \*82 while in Data Programming mode.

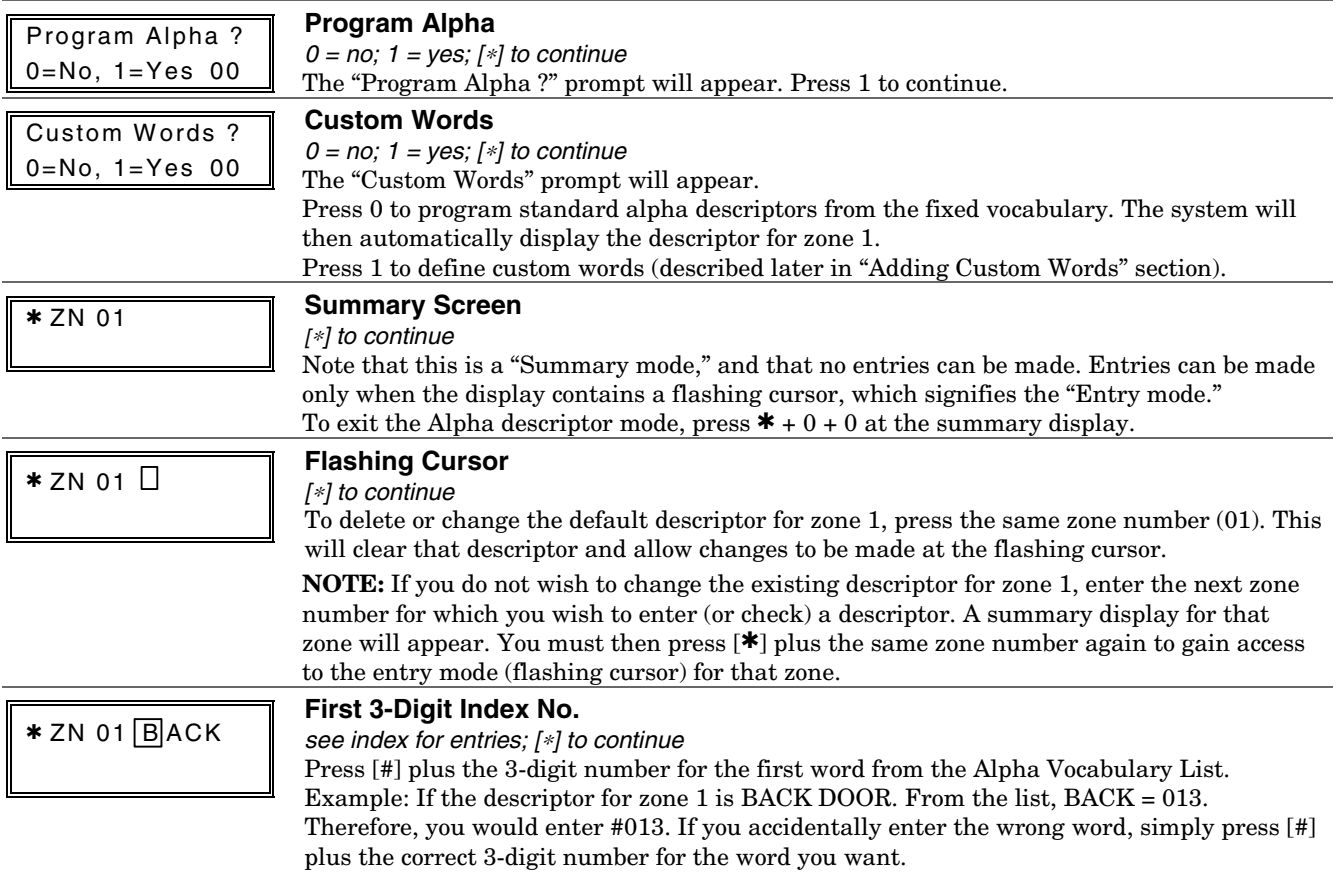

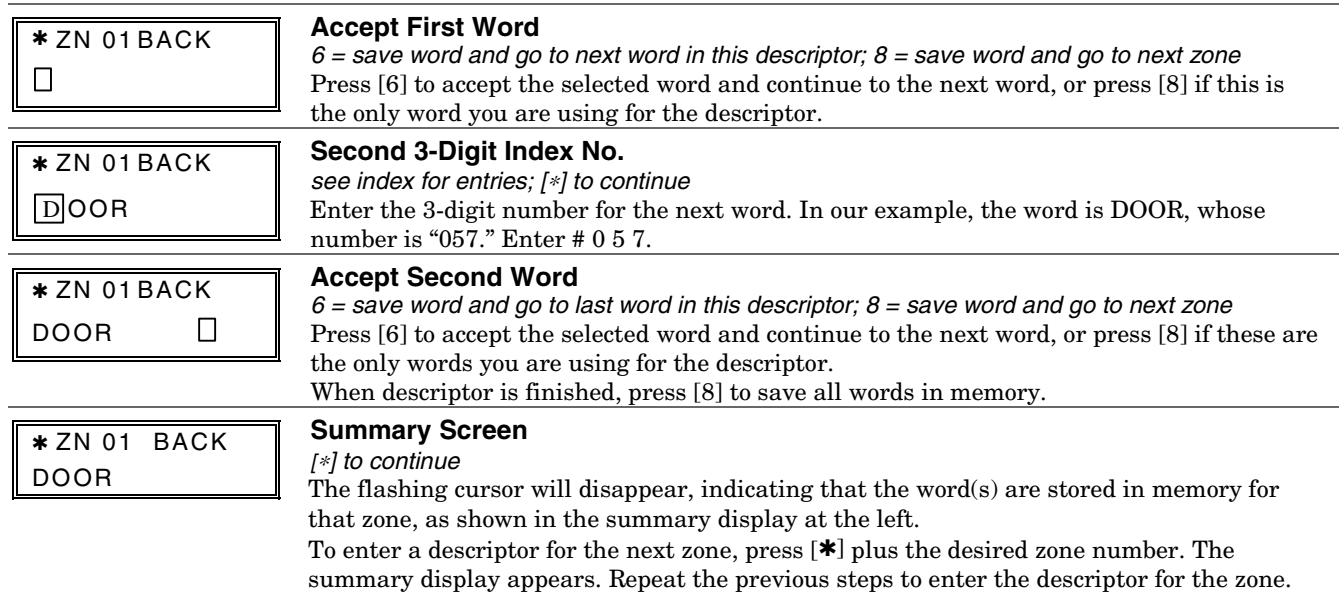

### **Adding Custom Words (will not be annunciated by 4286 Phone Module)**

You can add up to 10 installer-defined words to the built-in vocabulary, which can then be used when programming zone descriptors. Each of the 10 words can actually consist of a word string of one or more words, but no more than *ten* characters can be used for each word or word string.

When adding custom words, the keypad keys perform the following functions:

- [4] Moves cursor one space to the left.
- [6] Moves cursor one space to the right.
- [8] Saves the new word in the system's memory.
- 1. Select Custom Word mode (enter 1) when the prompt "CUSTOM WORD ?" is displayed.
- 2. Enter the number  $(01-10<sup>†</sup>)$  of the custom word or word string to be created, corresponding to index numbers 245 - 254 respectively (for example, if you are creating the first custom word or word-string, enter 01, for the second, enter 02, etc.). A cursor will now appear at the beginning of the second line. † or 11, 12, 13 for partition 1, partition 2 and common lobby descriptors respectively. See Assigning Partition Descriptors paragraph below.

**NOTE:** Custom words 8, 9, and 10 are "reminder words" that are programmed using Scheduling Mode. 3. Refer to the Character List of letters, numbers, and symbols on a following page.

 Press [#], followed by the two-digit entry for the first letter you would like to display (e.g., # 65 for "A"). The cursor will then move to the right, in position for the next character. To delete a character, simply enter the SPACE character (#32).

- 4. Repeat Step 3 to create the desired word(s). Note that the "4" key can be used to move the cursor to the left, if necessary. Remember, no word or word-string can exceed 10 characters.
- 5. Press the [8] key to save the custom word(s) and return to the "CUSTOM WORD ?" display. Repeat Steps 2–5 for other custom words to be entered. To change a custom word, just overwrite it. If no more are to be entered now, press [0] to return to the Descriptor entry. The custom word(s) will be automatically added to the built-in vocabulary.

#### **Assigning Partition/Custom Message Descriptors**

You can assign a partition descriptor (up to 16 characters) for each partition plus the common lobby. The system displays the appropriate partition's word instead of "DISARMED READY TO ARM."

Use the same procedure as for adding custom words (described above), but use these word numbers in step 2:

- $11 =$  partition  $1$
- $12 =$  partition 2
- $13 =$  common lobby  $\Box$

Once a custom word is entered in any of these word locations (11-13), the system displays the appropriate partition's word instead of the default "DISARMED READY TO ARM" message.

#### **ALPHA VOCABULARY LIST (For Entering Zone Descriptors)**

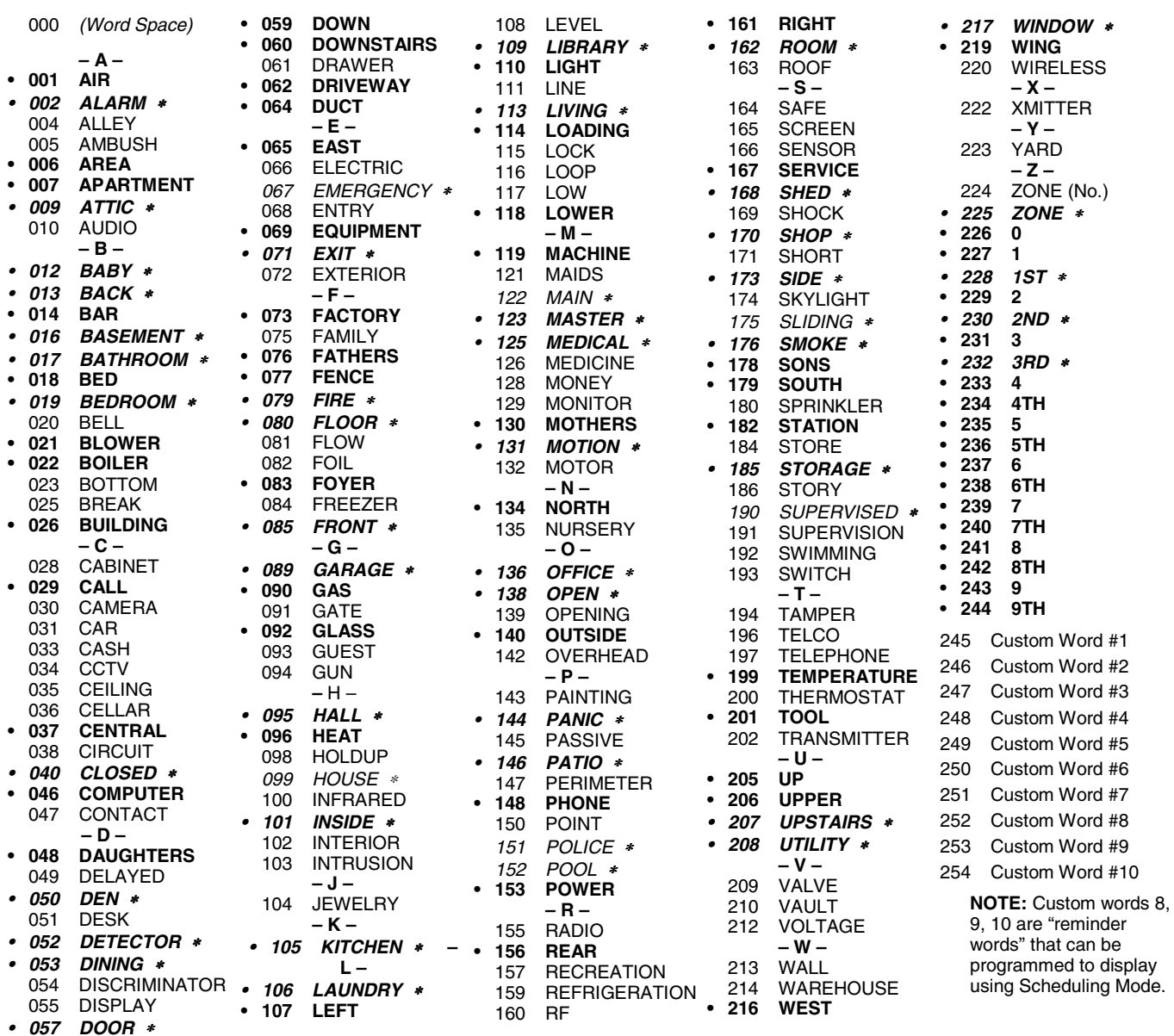

**Note:** Bulleted (**•**) words in **boldface type** are those that are also available for use by the 4286 Phone Module. If using a phone module, and words other than these are selected for Alpha descriptors, the phone module will not provide annunciation of those words.

*Italicized* words followed by an asterisk indicate those words supported by the 6160V/6150V Voice Keypads

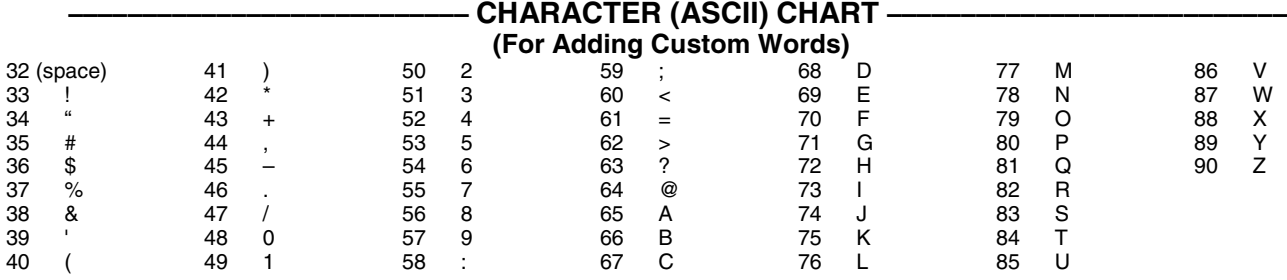

### ∗**29 Menu Mode for IP and GSM Module Programming**

This mode is for programming the Internet connection (IP) and optional GSM Module configuration, collectively referred to as the Internal Device.

**NOTE:** The Internal Device is automatically set to address 3 and cannot be changed.

The following section describes the programming of the Internal Device using an alpha keypad. Alternatively, these options can be programmed via the AlarmNet Direct website. After programming is complete, the **control must be registered** with AlarmNet **via the Internet connection**. Refer to the Registration with AlarmNet section for procedures.

**IMPORTANT:** The use of the IP connection or the VISTA-GSM module requires an AlarmNet–I account. Please obtain the account information from the central station prior to programming this module.

#### **Using an Alpha Keypad as a 7720P Programming Tool**

When programming IP/GSM features (with ∗29 menu mode), the alpha keypad mimics the functions of the 7720P Programming Tool. See figure at right and table below for 7720P key functions. Each key has two possible functions: a normal function and a SHIFT function.

**Normal functions:** The numeric values labeled directly on the keys and the left-hand functions shown in diagram on the ABC keys. To perform a normal key function, simply press the desired key.

**SHIFT functions:** Those functions shown in diagram above the numerical keys and the righthand functions shown on the ABC keys. To perform a SHIFT key function, press SHIFT key (D key), then press the desired function key (shift function is indicated by the lit READY LED).

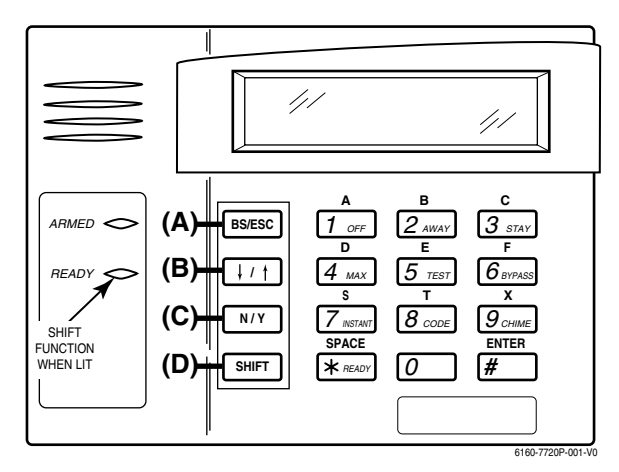

**7720P Emulation Template for Alpha Keypads**

#### **Normal and SHIFT key Functions While in** ∗**29 Menu Mode**

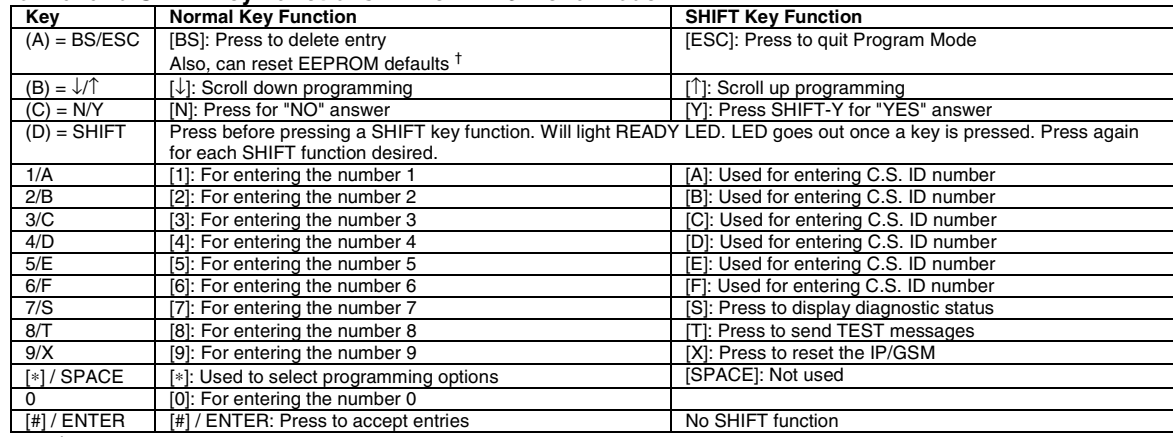

† Active only when the "REVIEW?" prompt is displayed

#### **Internal Device (Ip and GSM) Default Values**

The programming default values for ∗29 Menu Mode are listed in the Table below.

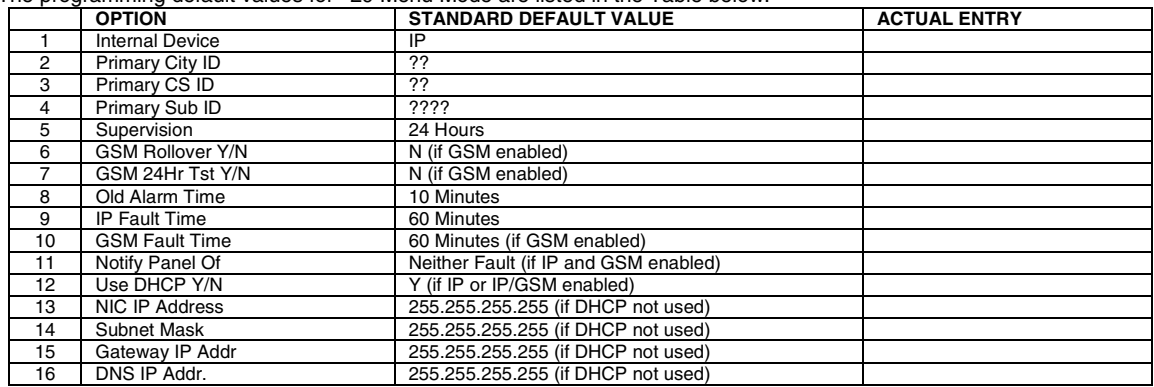

#### **Status and Contact ID Reporting Codes**

The Internal Device (IP/GSM) sends status messages to the control panel for network connectivity failures. Trouble messages are displayed on the keypad as "Check 103," with status displayed as "LngRng Radio" followed by a 4-digit keypad display status code, defined below.

 **Keypad Display Status Codes** 

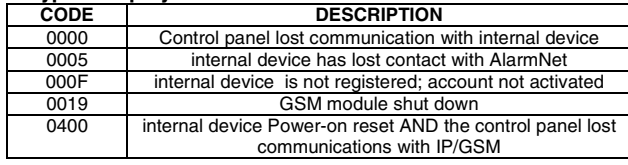

#### **Contact ID Codes (as displayed at 685) sent to CS via IP/GSM**

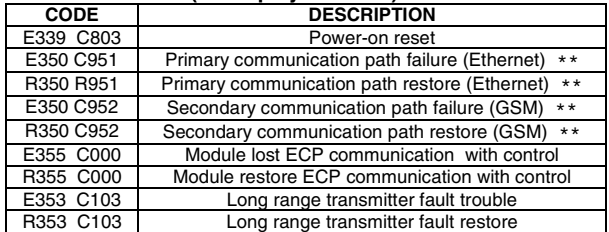

\*\* reports only if IP and GSM enabled

Start ∗29 Menu Mode by pressing \*29 while in Data Programming mode.

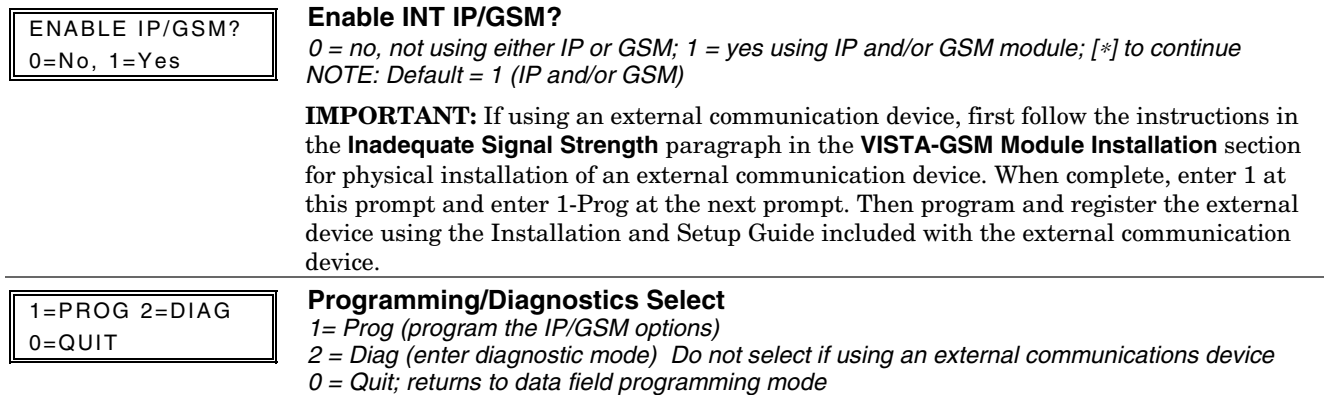

#### **Internal Device Programming Prompts**

The keys used to select and enter options now follow 7720P keypad emulation. Refer to the table on the previous page for detailed key functions. The following is a summary:

- [∗] = scroll the options of a particular prompt
- [#] = accept the entry and move to the next prompt
- $[A]$  = backspace or shift- $[A]$  for escape
- [B] = scroll to next prompt or shift-[B] scroll to previous prompt
- [C] = answer No or shift-[C] answer Yes to prompt
- $[D]$  = shift key

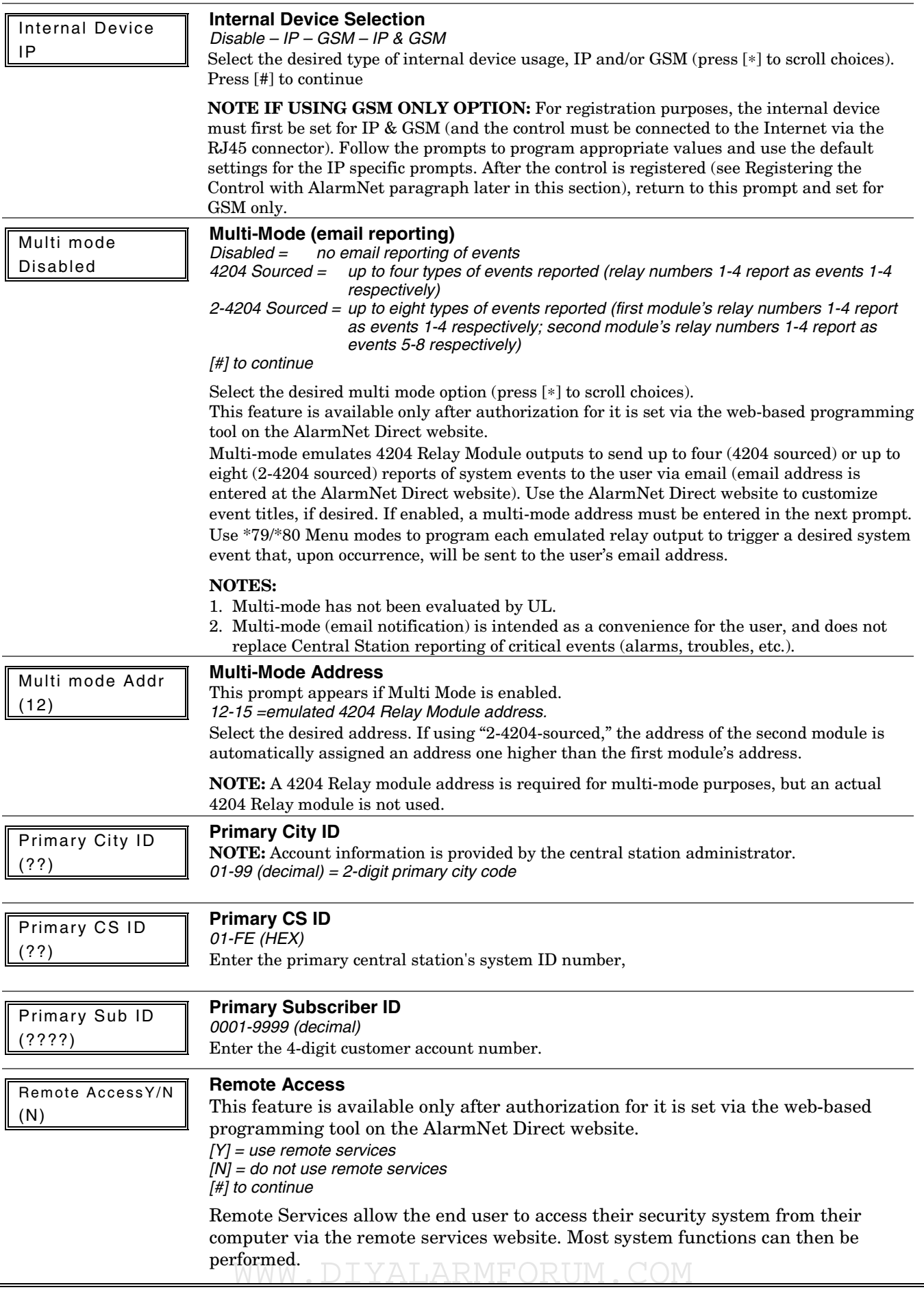

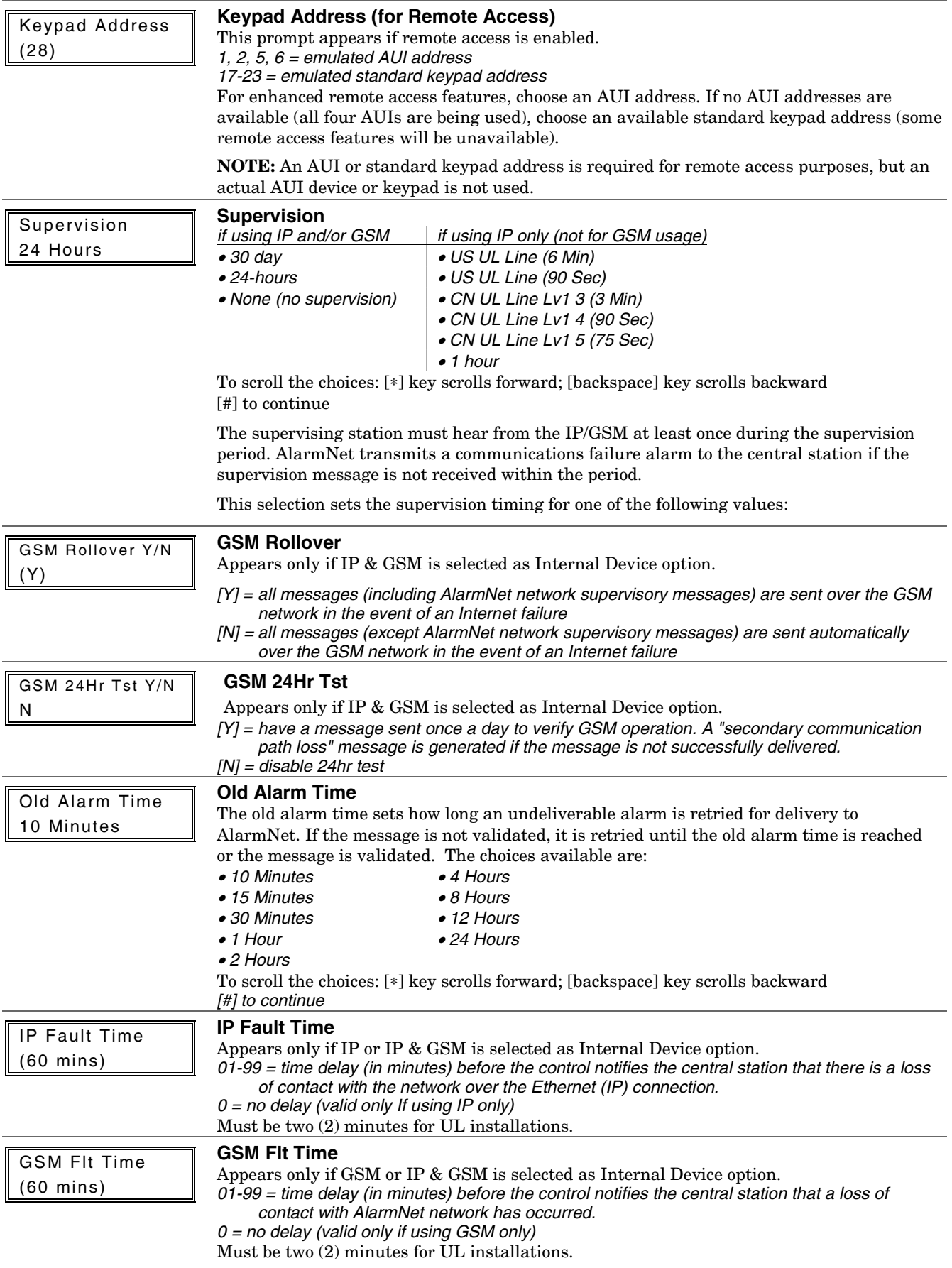

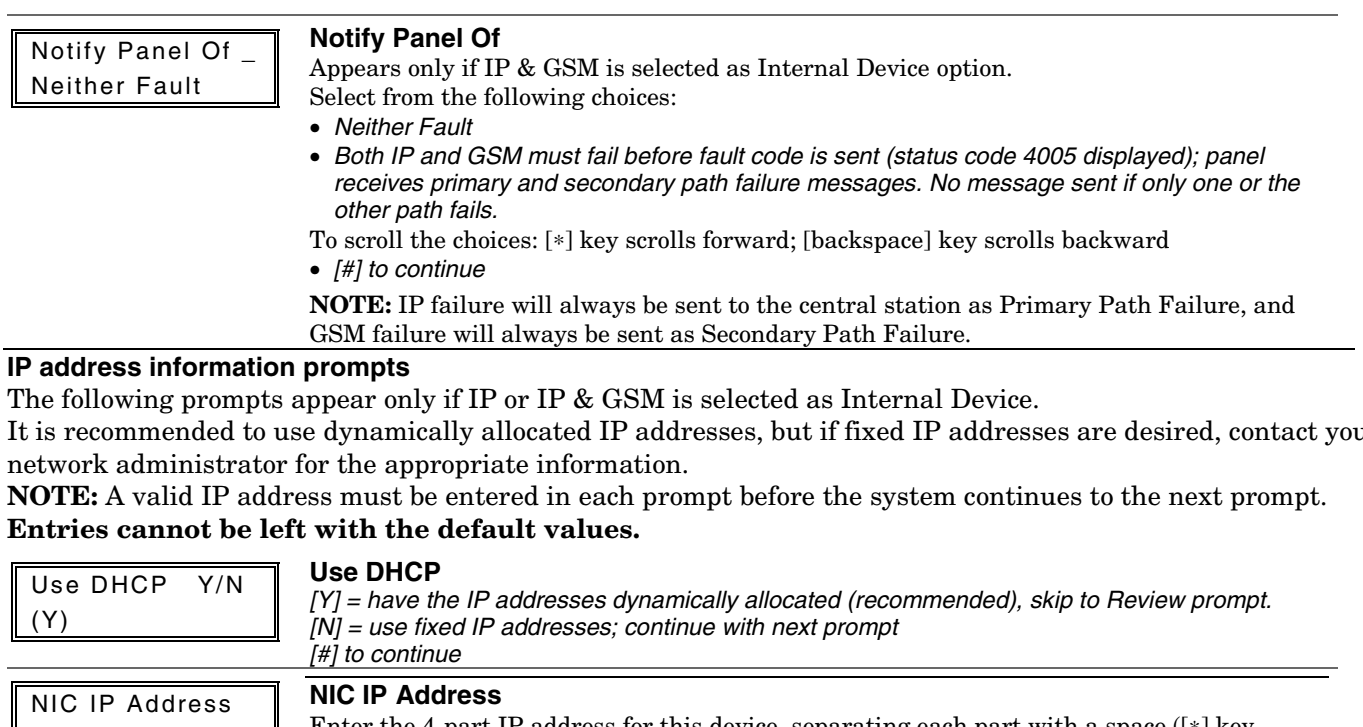

It is recommended to use dynamically allocated IP addresses, but if fixed IP addresses are desired, contact your

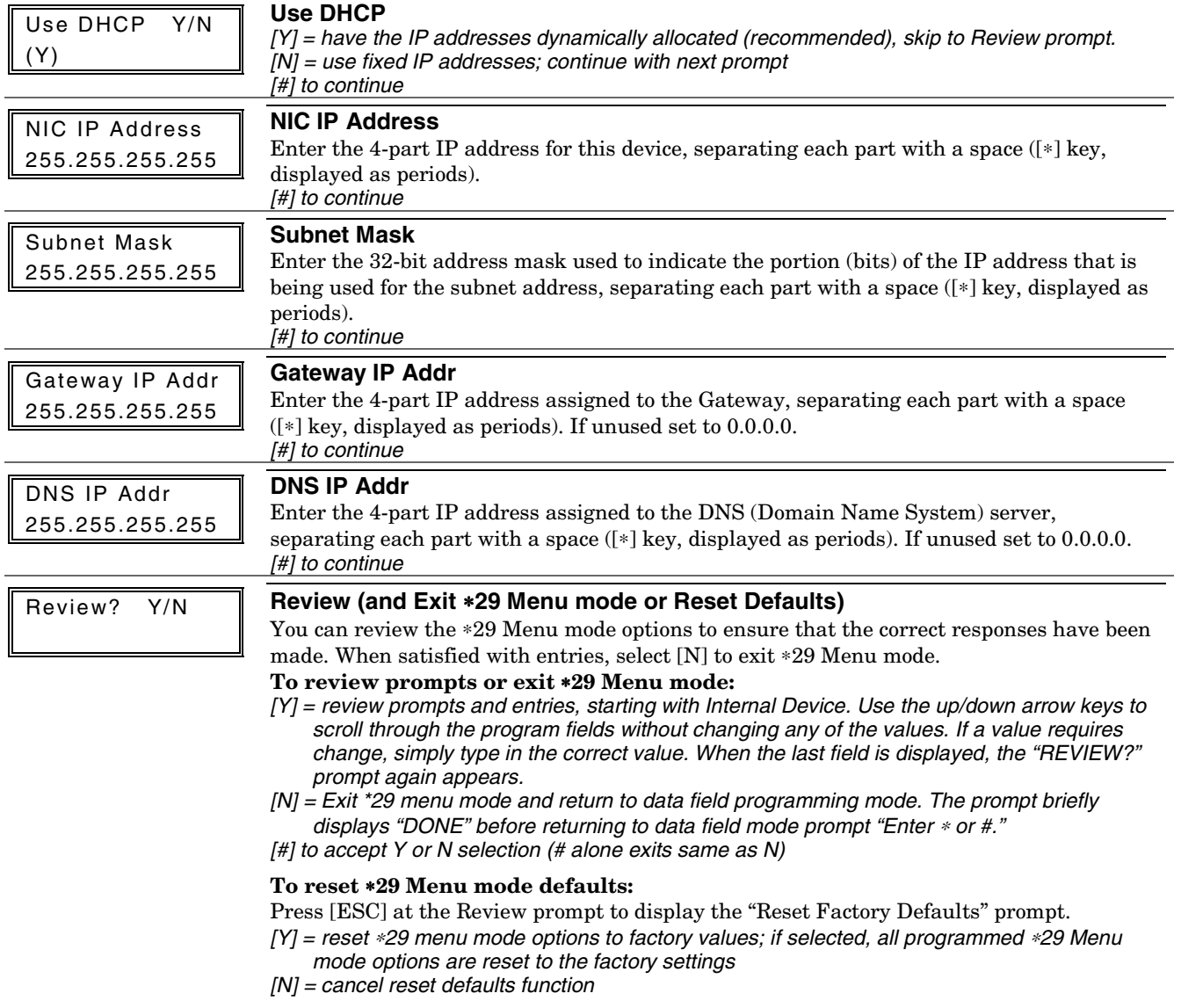

#### **Programming IP/GSM Options via AlarmNet Direct Website**

To program the IP/GSM options via the AlarmNet Direct website (if you are already signed up for this service), go to: https://services.alarmnet.com/AlarmNetDirect/userlogin.aspx

If you are not signed up for this service, click on "Dealer Sign-Up.

Log in and follow the on-screen prompts.

Please have the following information available:

- 1.Primary City ID (two-digit number)
- 2.Primary Central Station ID (two-digit hexadecimal number)
- 3.Primary Subscriber ID (four-digit number)
- 4.MAC ID and MAC CRC number (located on the outside of box and on label inside module) or MIN number of the device you are replacing
- 5.Mode of operation of existing module if replacing a "C" series radio.

After programming is complete, you must transfer the data to the module and the module must be registered. Refer to the Registration section for details.

#### **IP/GSM Diagnostic Commands (**∗**29 Menu Mode)**

Diagnostic commands can be used to quickly view your Internet and GSM connectivity settings and options. For each command (except  $\lfloor \downarrow \rfloor$  and  $[0]$ ) press the [shift] key and then the designated command key. For example, press [shift] then [1/A] to display the software revision screen.

To enter Diagnostic mode:

- 1. Press ∗29 while in data field programming mode.
- 2. Enter "1" at the "Enable IP/GSM" prompt then press [∗].
- 3. Select "2" (Diag) at the next prompt.
- 4. Enter the desired command at the "Sel Key Command" prompt.

For subsequent commands, enter the next command at the currently displayed screen.

To exit Diagnostic mode, press ESC (shift-[A]).

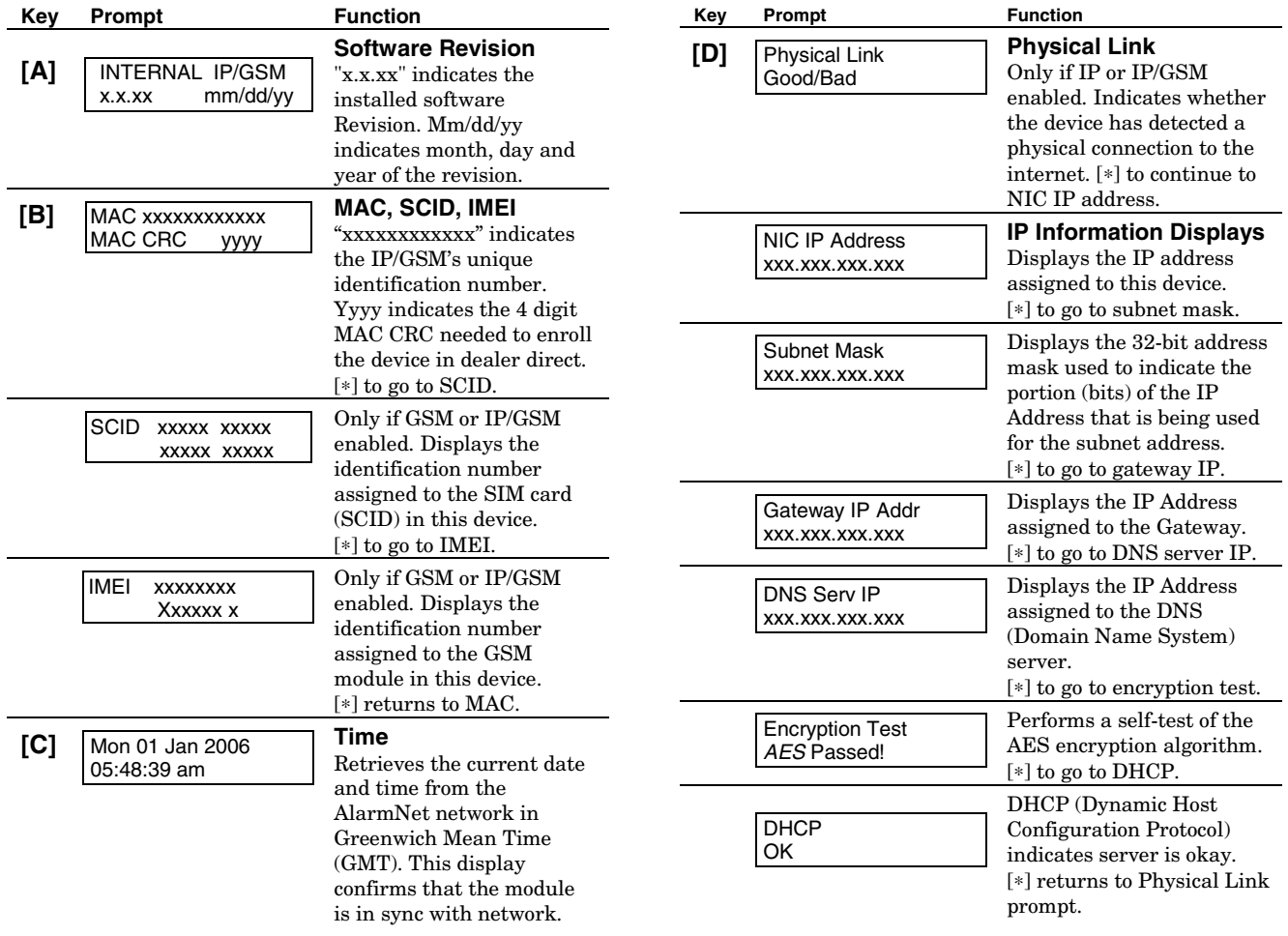

### **IP/GSM Diagnostic Commands (continued)**

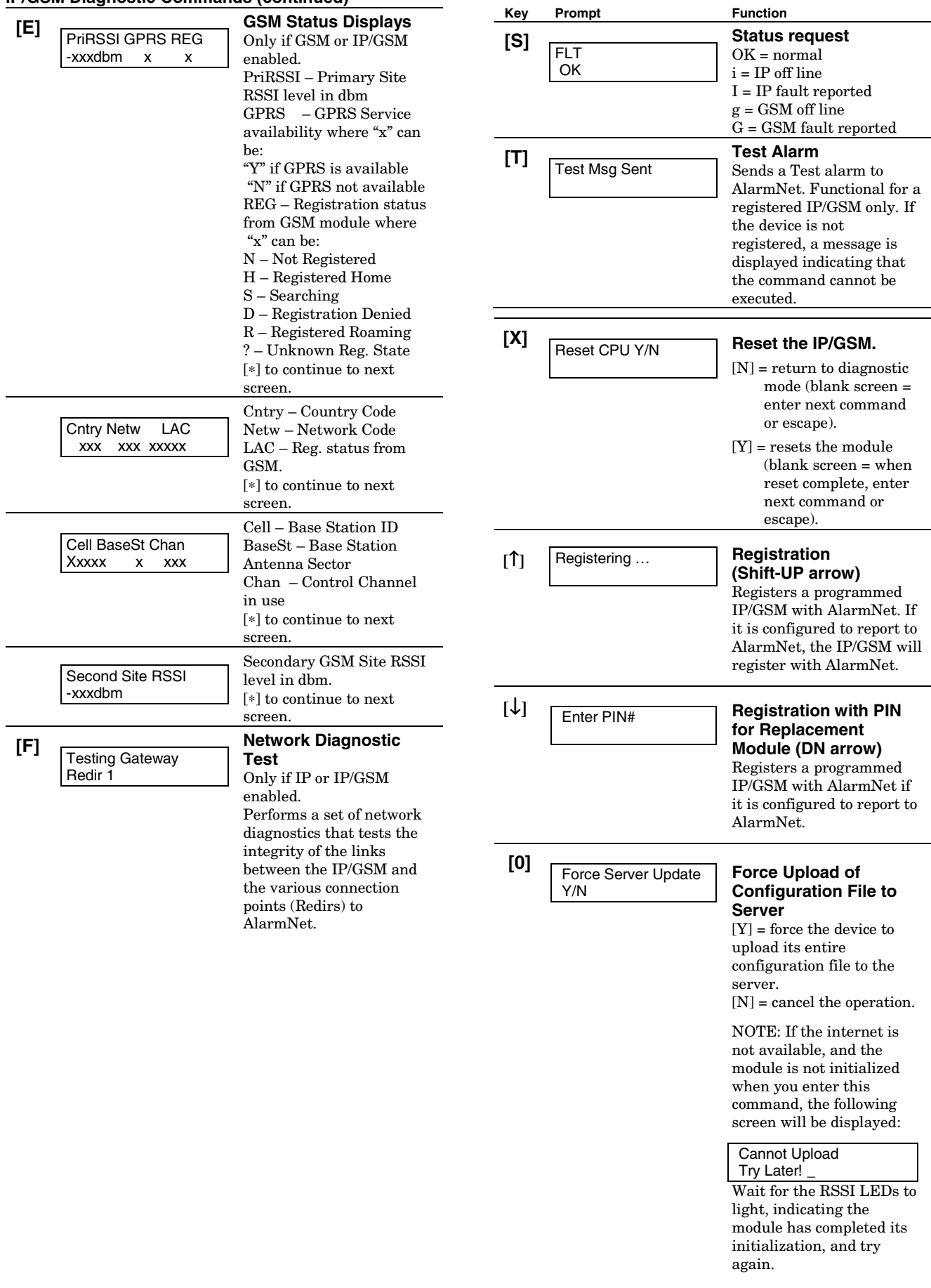

### **Registering the Control with AlarmNet**

The control must be registered with AlarmNet before internet communication (via IP or GSM) can occur. **To register, the control must be connected to the Internet.**

Register the control by using one of these methods:

#### **Register by phone**

1. Call 1-800-222-6525

- You will need the following information:
- MAC ID and MAC CRC number (found on the label).
- Subscriber information (provided by the central station), including a city code, CSID, and a subscriber ID.
- 2. When instructed to do so, triple-click the Test switch to complete the registration.

#### **Register with AlarmNet Direct Website**

To register via AlarmNet Direct Website, please go to: https://services.alarmnet.com/AlarmNetDirect/userlogin.aspx.

Log in and follow the on-screen prompts.

Please have the following information available:

- Primary City ID (two-digit number provided by central station)
- Primary Central Station ID (two-digit hexadecimal number provided by central station)
- Primary Subscriber ID (four-digit number provided by central station)

• MAC ID and MAC CRC number (located on outside of box and on label on control's PC board).

If you are not signed up for this service, click on "Dealer Signup" from the login screen to gain access to the Honeywell web-based programming.

**Dealer Sign-Up Direct Link:** https://services.alarmnet.com/AlarmNetDirectP\_Sign-Up.

You will be instructed how to proceed upon completing the sign-up form. Only one sign-up per dealer is required. Once an initial user is established, additional logins may be created by that user.

Once the control is registered, you may log out of the AlarmNet Direct website.

#### **Register with Alpha Keypad using \*29 Menu mode**

- 1. Enter \*29 Menu mode, select Diagnostic mode, then press Shift then [↑] key (D key followed by the B key). The registration message is sent ("Registering" displayed) and the control waits for the acknowledgment.
- 2. "Registration SUCCESS" displayed, indicating successful registration.

#### **Register with Test Switch on control's PCB (triple-click)**

- 1. Click the switch three times.
- 2. Watch the GSM Status LEDs: The Message (yellow) LED and the Status (green) LED will blink slowly in unison while registration is in progress.
- 3. When registration is complete, the Status (green) LED goes out.

### **Upload/Download via the Internet**

This control supports upload/download programming capability via the Internet by using the AlarmNet network and Compass downloading software. The control must be connected to the Internet (via the on-board RJ45 connector or VISTA-GSM module), have all IP features programmed (∗29 Menu mode), and be registered with AlarmNet. The following is required at the Downloading Office:

- Broadband Internet Access and Broadband (Cable/DSL) Modem
- Broadband (Cable/DSL) Router (optional, if connecting more than one device to the Internet)
- Computer running Compass Downloading Software version that supports Internet upload/download for this control.

To perform upload/download functions:

- 1. Connect the computer to the Internet and start the Compass downloading software.
- 2. Open the control's account, then select the Communications function and click the **Connect** button.
- 3. At the Connect screen, check that the control's MAC address is entered and the TCP/IP checkbox is checked.
- 4. Click **Connect**. The Internet connection to the control is made automatically via AlarmNet.
- 5. Once connected, use the Compass downloading software as normal to perform upload/download functions.

### **Programming Installer and User Schedules**

The system provides up to 32 schedules, which can be used to automatically control 11 types of system events at pre-defined times. Some events are reserved for the installer only.

There are 16 schedules for use by the end-user, 16 for use by the installer.

#### **NOTES:**

- The master code can only access schedules 01-16 and events 00-07.
- System clock must be set before schedules can be used.
- Programmed schedules do not take effect until the next scheduled "start" time. (e.g., if programming a schedule time window for 8AM to 5PM, the schedule does not take effect until 8AM after the schedule has been programmed.)

Start Scheduling mode by entering installer code + [#] + [6] [4] while in normal operating mode.

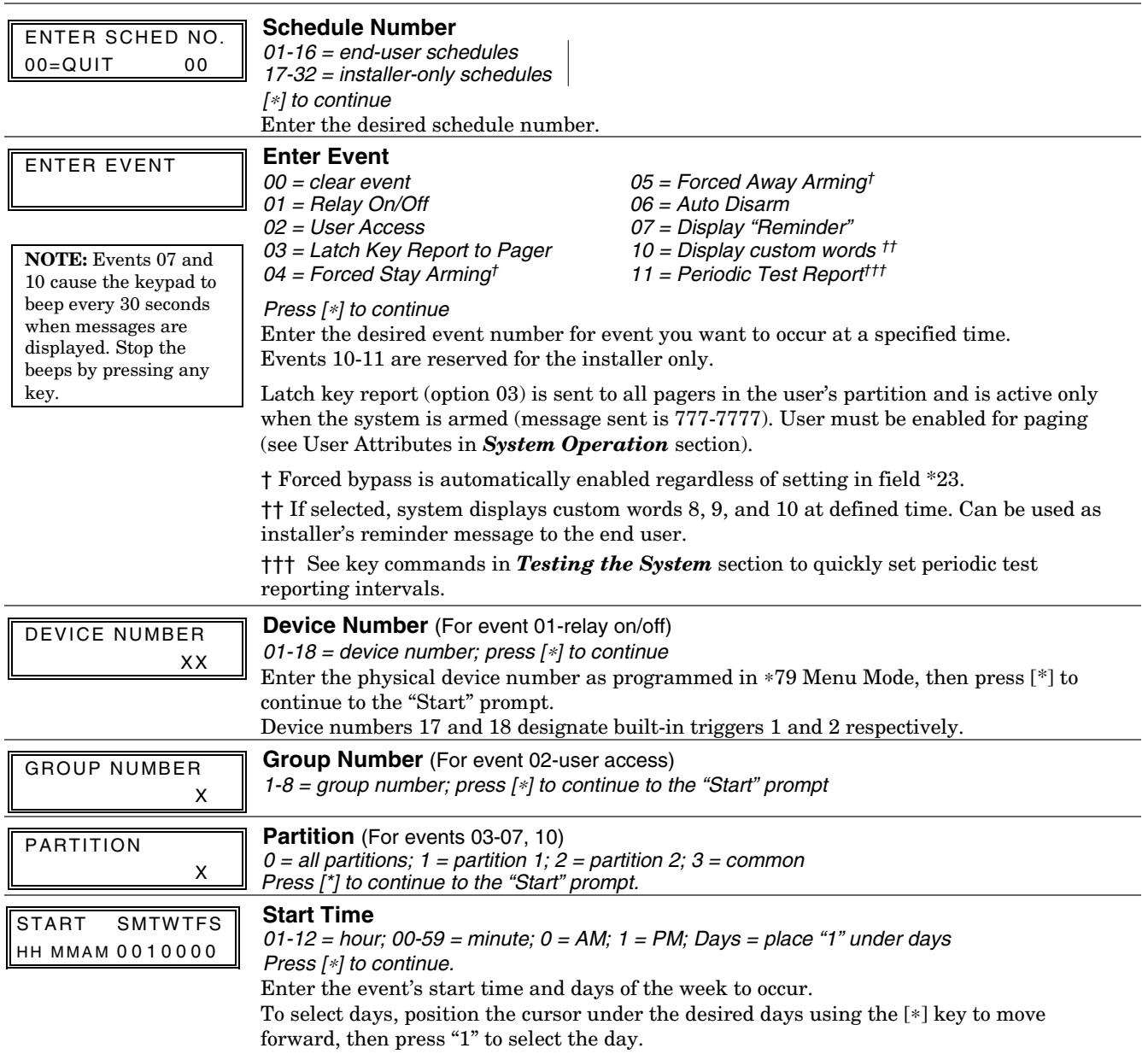

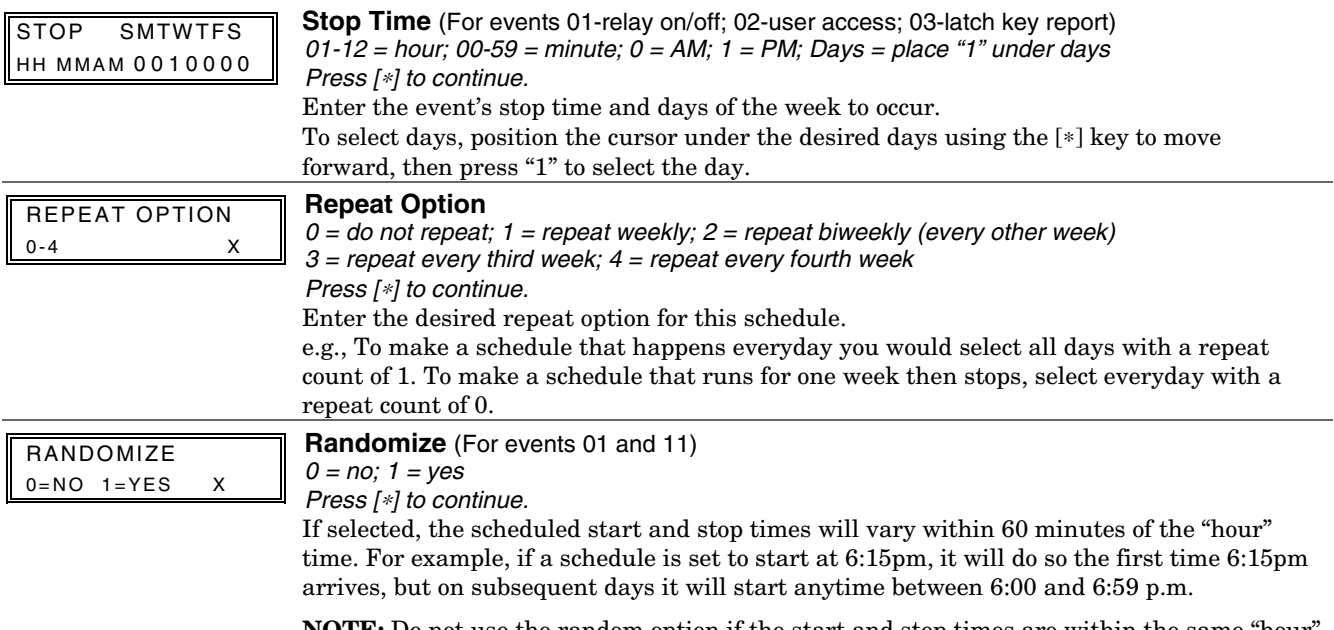

**NOTE:** Do not use the random option if the start and stop times are within the same "hour" setting, otherwise unpredictable results may occur (e.g., the randomized stop time may occur before the start time).

WWW.DIYALARMFORUM.COM

# *SECTION 6*  **System Communication and Operation**

### **Panel Communication with Central Station**

This system accommodates several formats for reporting alarms and other system conditions to the Central Station. The process of a successful transmission consists of both the method of communication between the control panel and the Central Station receiver; and the actual way the information is sent and displayed at the Central Station.

When the panel calls the Central Station receiver, it waits to hear a "handshake" frequency from the receiver to confirm that the receiver is on-line and ready to receive its message. Once the panel hears the handshake it is programmed to listen for, it sends its message. The panel then waits for a "kissoff" frequency from the receiver acknowledging that the message was received and understood.

If the handshake frequency is not given or is not understood by the panel, the panel will not send its message. Once the handshake frequency is received and understood by the panel, the panel sends its message. If there is an error in the transmission (the receiver does not receive a "valid" message), the kissoff frequency is not given by the Central Station receiver.

The panel makes a total of eight attempts to the primary telephone number and eight attempts to the secondary telephone number (if programmed) to get a valid message through. If the panel is not successful after its numerous attempts, the keypad displays COMM. FAILURE (on alpha keypads) or FC (on fixed-word keypads).

### **Report Code Formats**

The following chart indicates the types of (handshake/kissoff) frequencies that the panel supports and the different formats that can be sent with each.

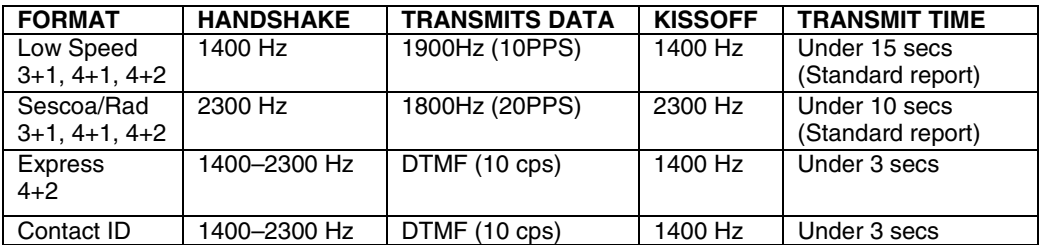

The following table describes each format in greater detail.

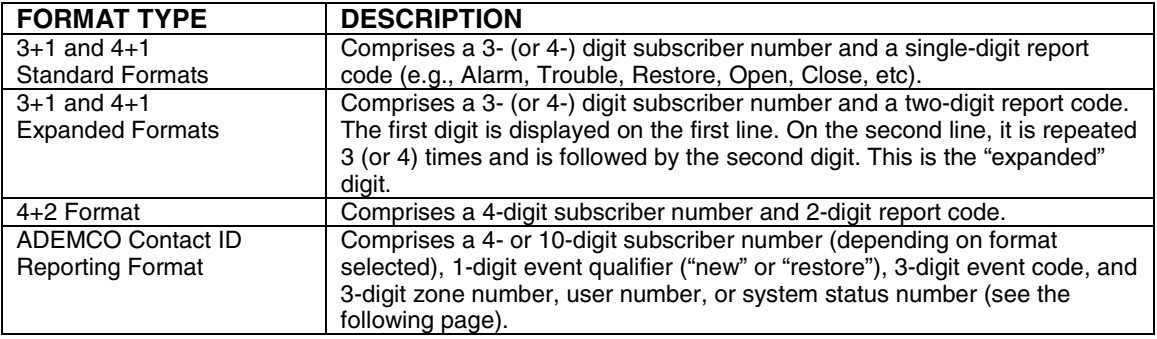

The following table lists codes for reports sent in different formats:

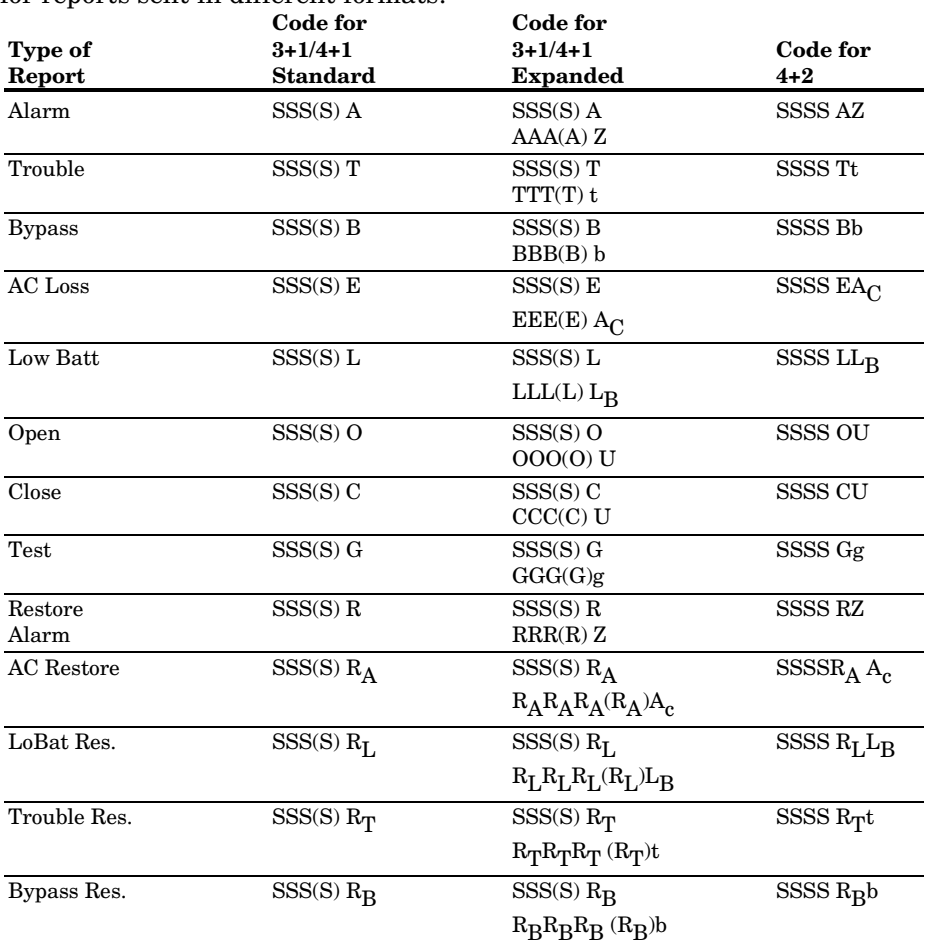

#### **Where:**

 $A =$  Alarm Code–1st digit  $U =$  User Number (in hex)

 $Z = \mbox{Typically} \mbox{ zone Number*-2nd digit} \mbox{ Gg = Test Code (1st & 2nd digits)} \label{eq:z}$   $\mbox{It = Trouble Code (1st & 2nd digits)} \mbox{ R = Restore Code (Alarm)}$ 

Tt = Trouble Code (1st & 2nd digits)<br>Bb = Bypass Code (1st & 2nd digits)

SSS or SSSS = Subscriber ID  $C = Close Code-1st Digit$ 

 $\begin{array}{lll} \text{Bb = } \text{Bypass Code (1st & 2nd digits)} & \text{R}_Tt = \text{Restore Code (Trbl) 1st & 2nd digits} \\ \text{EA}_C = \text{AC Loss Code (1st & 2nd digits)} & \text{R}_Bb = \text{Restore Code (Byps) 1st & 2nd digits} \end{array}$ 

 $EA_C$  = AC Loss Code (1st & 2nd digits)  $R_Bb$  = Restore Code (Byps) 1st & 2nd digits  $LL_{B}$  = Low Battery Code (1st & 2nd digits)  $R_AAC$  = Restore Code (AC) 1st & 2nd digits  $R_A A_C =$  Restore Code (AC) 1st & 2nd digits<br>  $R_A A_C =$  Restore Code (AC) 1st & 2nd digits<br>  $R_L L_{B} =$  Restore Code (Bat) 1st & 2nd digits

 $R_L L_B$  = Restore Code (Bat) 1st & 2nd digits

\*Zone numbers for: \* & #, or B = 99; 1 + \*, or A = 95; 3 + #, or C = 96; Duress = 92

### **Ademco Contact ID®**

The Ademco Contact ID® Reporting Format comprises the following:

4-digit or 10-digit subscriber number (depending on format selected).

1-digit event qualifier ("new" or "restore").

3-digit event code.

2-digit Partition No.

3-digit zone number, user number, or system status number (see the following page).

Ademco Contact ID® Reporting takes the following format: CCCC(CCCCCC) Q EEE GG ZZZ where:

CCCC(CCCCCC) =Customer (subscriber) ID

 $Q =$  Event qualifier, where:

- $E = new event$ , and  $R = restore$
- $EEE =$  Event code (3 hexadecimal digits)
	- *Note:* For a complete list of event codes, refer to the central office receiver manual.
	- $GG =$  Partition Number (system messages show "00")
- ZZZ = Zone/contact ID number reporting the alarm, or user number for open/close reports. System status messages (AC Loss, Walk Test, etc.) contain zeroes in the ZZZ location.

#### **TABLE OF CONTACT ID EVENT CODES (some event codes may not apply to certain control panels)**

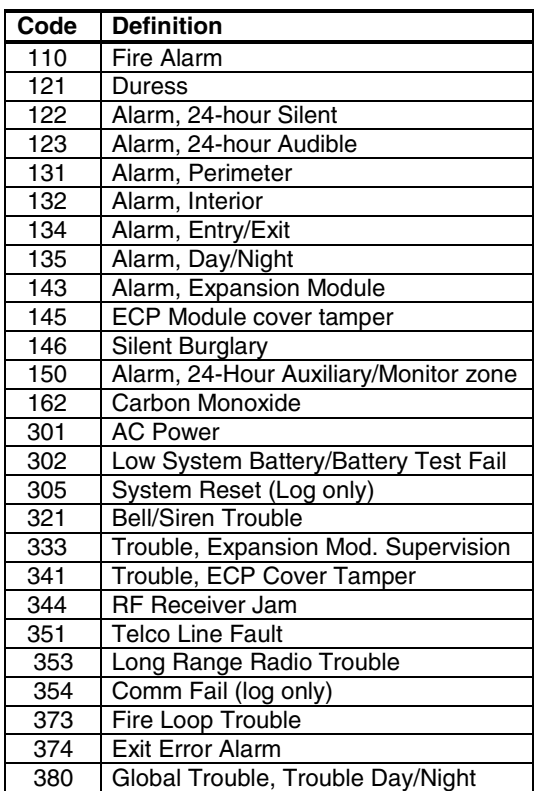

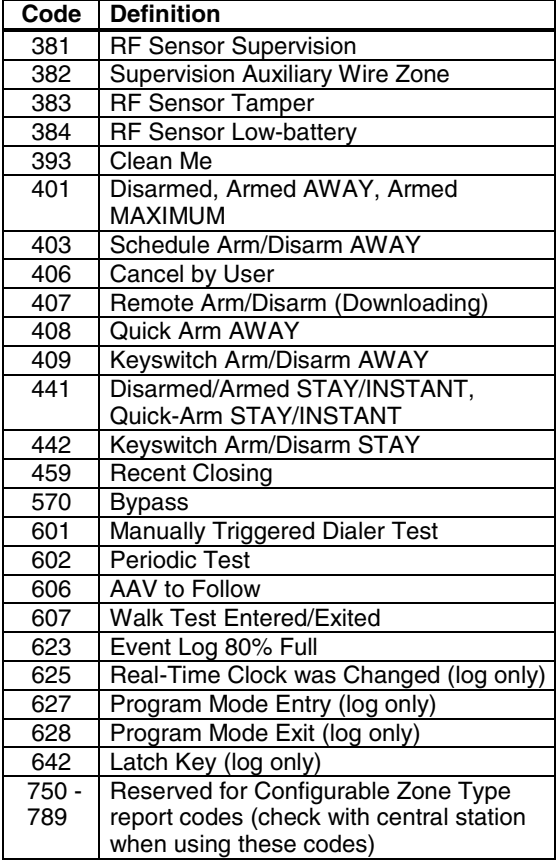

### **System Security Codes**

The systems provides one Installer code, one System Master code, plus a set of other user codes intended for other users of the system. These codes can each be assigned one of 5 authority levels, which determine the functions each code can perform as listed in the table below.

Number of Codes: Provides 48 security codes (plus Installer code), including one System Master code, two Partition Master codes, and 45 general user codes.

**Level User No. Functions** Installer 01 (default=4112) perform all security functions except can disarm only if used to arm; can enter program mode; can change System Master code; cannot assign any other user codes System Master 02 (default 1234) only one system master code per system; can perform all security functions, add/delete users in either partition, change system master code, view event log, set system clock, program keypad macro, program scheduled events, activate output devices (triggers/relays) Partition Master (default)  $P1 = 0.3$  $P2 = 33$ Same as Master, except add/delete users limited to assigned partition only, (these users can be assigned different authority levels, if desired; any user can be assigned the partition master authority level) 0-User | 03-49 perform security functions (arm, disarm, etc.) only; cannot add/delete users, view event log, set system clock or program scheduled events 1-Arm Only see "user" arm system only 2-Guest see "user" can disarm the system only if it was used to arm the system 3-Duress see "user" performs security functions, but also silently sends a duress message to the central station; reports as duress code user number. 4-Partition Master see "user" See Partition Master paragraph above; used to assign other user numbers as partition masters

**Authority Levels** (can be assigned to users 03-49 only; users 1 and 2 cannot be changed)

Refer to the user guide for detailed procedures on adding/deleting security codes and changing user attributes.

The following is a brief description of how to add user codes.

Changing the System Master code...

Using Installer code: Installer code + [8] + 02 + new code

Using current System Master code: System Master code  $+$  [8] + 02 + new code + new code again Adding a User Code: Master code + [8] + 2-digit user no. + user's code

Deleting a User Code: Master code  $+[8]+2$ -digit user no.  $+[#][0]$ 

Assigning Attributes: Master code  $+ [8] + 2$ -digit user no.  $+ [#]$  [attribute no.] + value

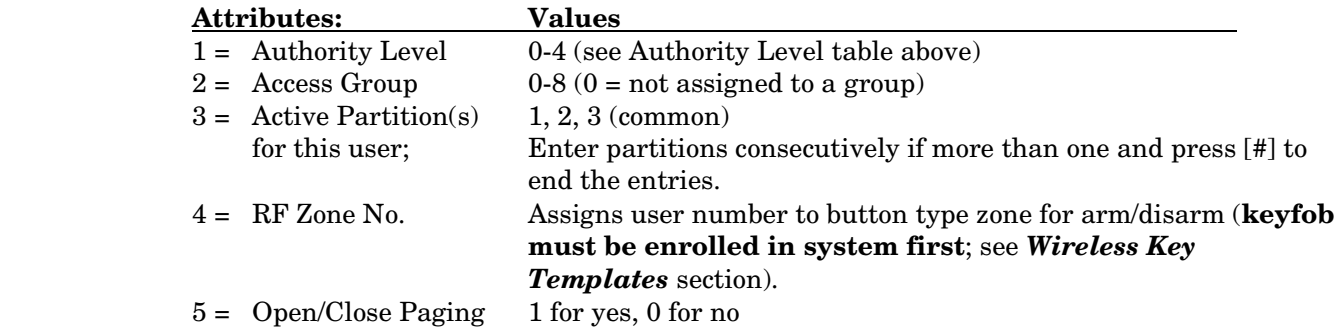
## **Keypad Functions**

The following is a brief list of system commands. For detailed information concerning system functions, refer to the User's Manual. For Touch Screen style keypad users, refer to the separate Touch Screen keypad (AUI) User's Guide.

## **Voice Keypads**

The 6150V/6160V Voice Keypads provide the following features:

- Message Center, which lets the user record and playback one message.
- Voice Status, which can announce system status by using the STATUS key.

• Voice Chime, which can alert users to the opening of doors/windows while the system is disarmed.

Refer to the User Guide for specific procedures for activating and using these features.

### **Keypad Commands**

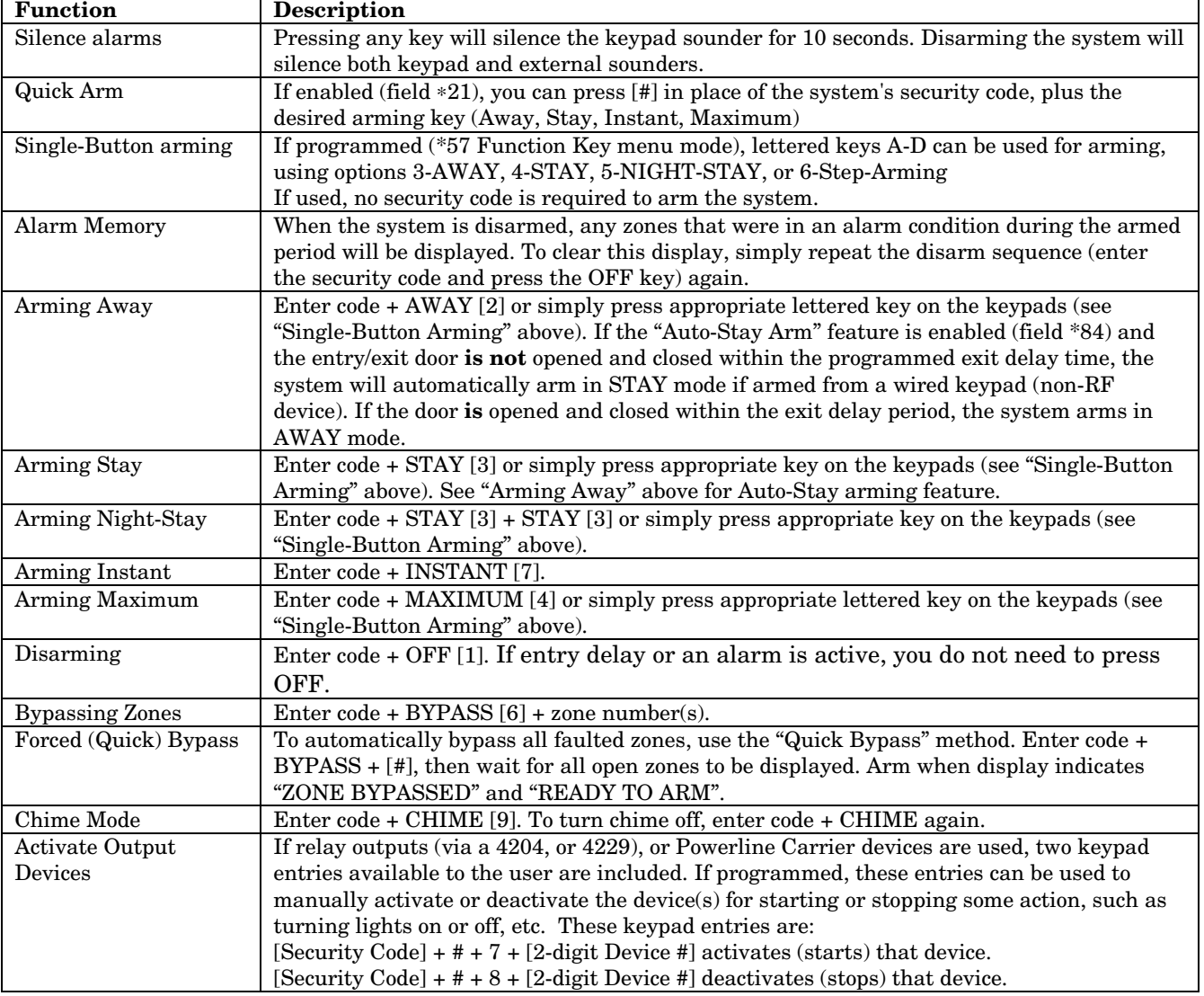

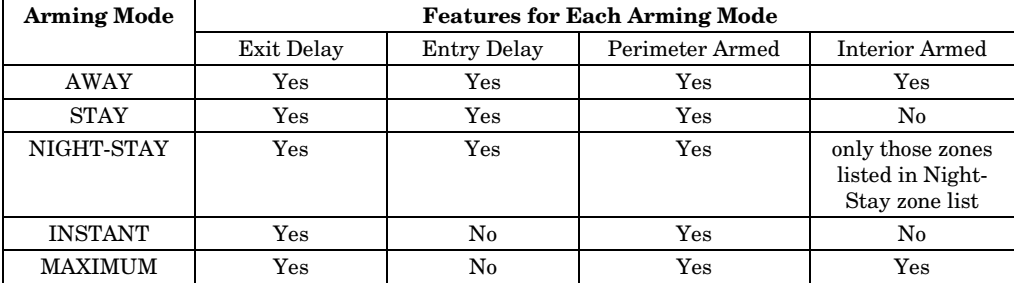

### **SUMMARY OF ARMING MODES**

## **Panic Keys**

There are three Panic keys (A, B, and C) that, if programmed, can be used to manually initiate alarms and send a report to the central station.

Each key can be programmed for 24-hour Silent, 24-hour Audible, Fire, or Personal Emergency responses. The programmed Panic response is activated when the appropriate key is pressed for at least 2 seconds.

The Panic keys are identified by the system as follows:

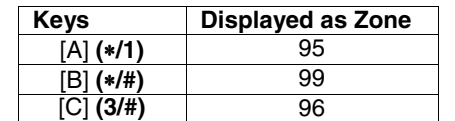

**IMPORTANT:** For a Silent panic function (if programmed) to be of practical value, you must program a report code for the zone and the system must be connected to a central station.

## **Setting the Real-Time Clock**

NOTE: All partitions must be disarmed before date/time can be set. Set the time and date by doing the following:

- 1.  $||| || || + [#] + [6] [3]$ (Master Code)
- 2. Press [∗] when the time/date is displayed.

A cursor appears under the first digit of the hour.

 *To move cursor ahead, press [*∗*]. To go back, press [#].* 

- Enter the 2-digit hour setting.
- Enter the 2-digit minute setting.
- Press [1] for PM or [2] for AM.
- Enter the last two digits of the current year.
- Enter the 2-digit month setting.
- Enter the 2-digit day setting.
- 3. To exit, press [∗] when cursor is at the last digit, or wait 30 seconds.

**Alpha Display:** 

DISARMED READY TO ARM

TIME/DATE SAT 04:04PM 10/17/00 **Current time display** 

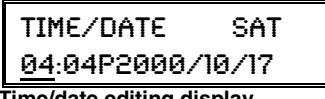

**Time/date editing display**

## **Various System Trouble Displays**

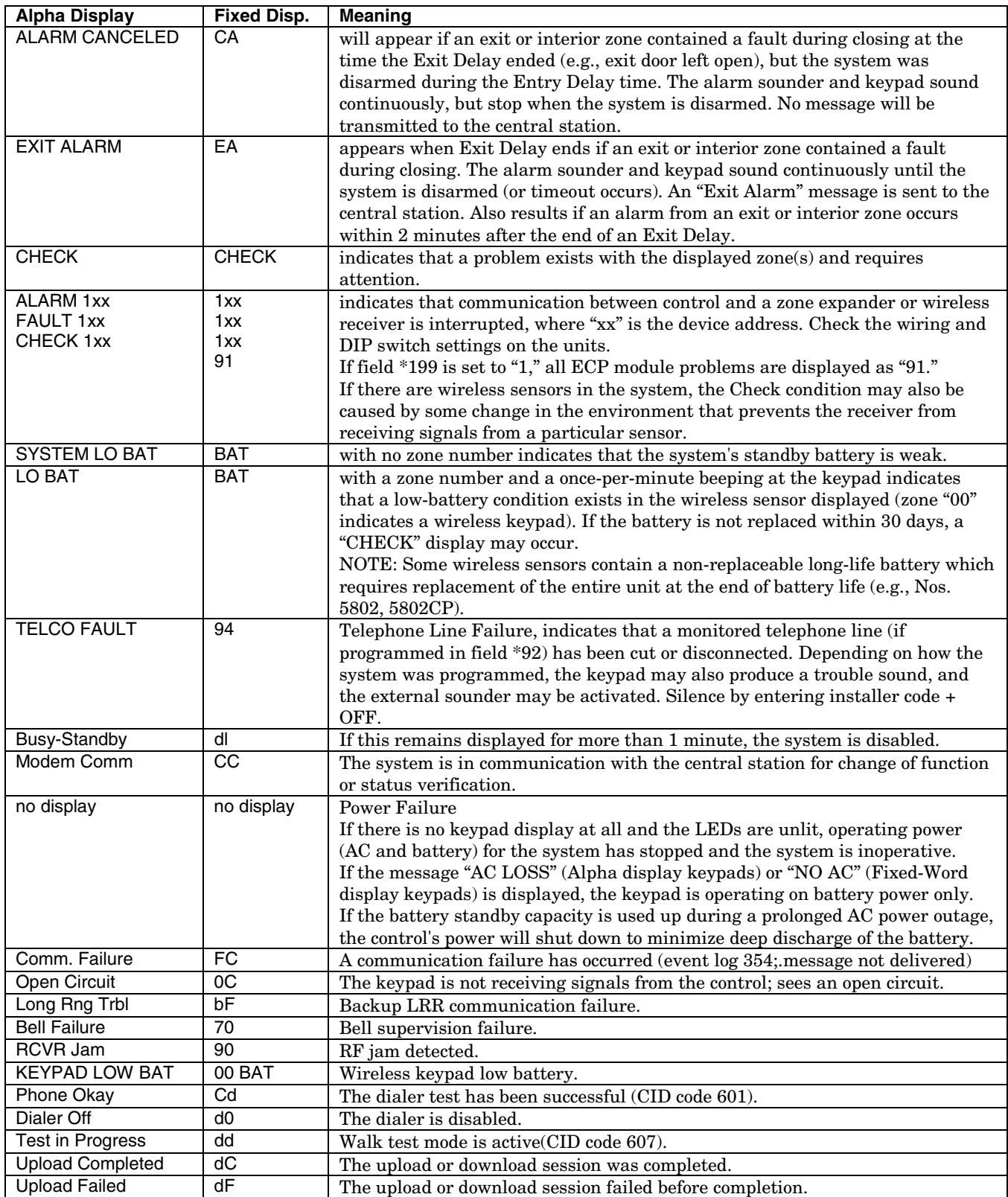

WWW.DIYALARMFORUM.COM

## *SECTION 7*  **Testing the System**

## **About Test Procedures**

After the installation is complete, you should perform the following tests:

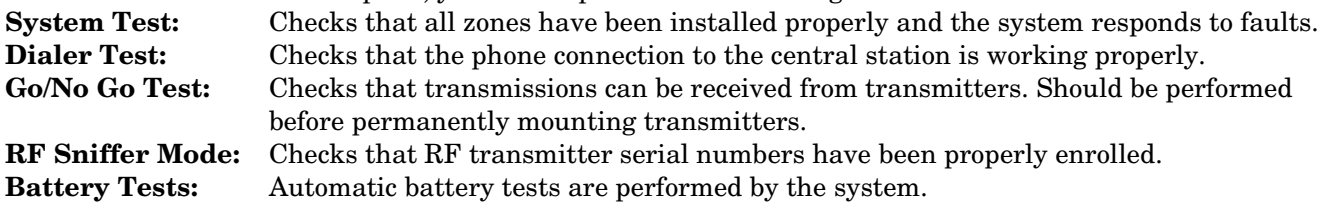

## **System Test**

**NOTE:** Test mode can be entered from any keypad. However, faulted zones appear only on those keypads assigned to the partition to which the zone is assigned (i.e., partition 1 zones appear only on partition 1 keypads, etc.). To see another partition's faulted zones, view a keypad assigned to that partition or use the GOTO command (code  $+$ [\*] + partition number 0-3, where 0 is the keypad's home partition).

With the system in the disarmed state, check that all zones are intact (not faulted). Doors and windows with contacts should be closed, PIRs should be covered (use a cloth to mask them temporarily if necessary). If a "NOT READY" message is displayed, press [∗] to display the faulted zone(s). Restore faulted zone(s) if necessary, so that the "READY" message is displayed.

1. Enter Installer Code + 5 [TEST] , then press "0" at the prompt to start Walk Test mode.

1=DIAL, 0=WALK (no special display on Fixed-Word keypads)

The following will be displayed on the initiating keypad and a Contact ID report will be sent (code 607):

TEST IN PROGRESS ("dd" displayed on Fixed-Word Display Keypads)

2. Upon entering the system test mode, the outside sounder should sound for 1 second. If the backup battery is discharged or missing, the sounder may not turn on and a "LOW BATTERY" report will be transmitted with a "TEST" report. The keypad will beep about every 40 seconds as a reminder that the system is in the Test mode.

**NOTE:** Wireless motion detectors (Passive Infrared units) will send signals out only if they have been inactive for 3 minutes (conserves battery life).

- 3. Test all sensors using the procedure described in the User's Guide "Testing the System" section.
- 4. After checking sensors, turn off the test mode by entering installer code + OFF.

**NOTE**: Test mode automatically ends after 4 hours. During the final 5 minutes (after 3 hours 55 minutes of Test mode), the keypad emits a double-beep every 30 seconds to alert that the end of Test mode is nearing.

## **Checking Transmitter Enrollment (Sniffer Mode)**

Use this mode to verify that all transmitters have been properly programmed. Make sure both partitions are disarmed before trying to enter this mode, since this is a system-wide command.

1. From a keypad in partition 1, press [Installer code]  $+[#]+3$ . (sniffer mode can be started only from partition 1)

**NOTE:** If the communicator is in the process of sending a report to the central station, the system will not go into the Sniffer mode. If so, wait a few minutes, and try again.

 The keypads in both partitions will display all zone numbers of wireless units (in both partitions) programmed into the system. Fault each transmitter in turn, causing each one to send a signal. As the system receives a signal from each of the transmitters, the zone number of that transmitter disappears from the display.

2. After all transmitters have been checked, exit the sniffer mode by keying [Installer code] + OFF. **IMPORTANT:** Sniffer mode does not automatically expire. You must manually exit Sniffer mode (by entering [Installer code] + OFF) to return to normal operation.

- **NOTES:** All BR type units must physically be activated to clear the display.
	- When **one** button of a transmitter (RF, UR, or BR) is activated, all zones assigned to other buttons on that transmitter are cleared from the display. This also applies to 5816 and 5817 transmitters, which have multiple loops (zones).
	- Any transmitter that is not "enrolled" will not turn off its zone number.

## **Go/No Go Test Mode**

The Go/No Go Test verifies adequate RF signal strength from the proposed transmitter location, and allow you to reorient or relocate transmitters if necessary, before mounting the transmitters permanently. This mode is similar to the Transmitter Test mode, except that the wireless receiver gain is reduced. This will enable you to make sure that the RF signal from each transmitter is received with sufficient signal amplitude when the system is in the normal operating mode.

- 1. Enter [Installer code] + [#] + 4 from the partition being tested. For multi-partition systems, repeat this test for each partition.
- 2. After you have placed transmitters in their desired locations and the approximate length of wire to be run to sensors is connected to the transmitter's screw terminals (if used), fault each transmitter. Do not conduct this test with your hand wrapped around the transmitter, as this will cause inaccurate results.
	- a. The keypad will beep three times to indicate signal reception and display the zone number.
	- b. If the keypad does not beep, you should reorient or move the transmitter to another location. Usually a few inches in either direction is all that is required.
- 4. If each transmitter produces the proper keypad response when it is faulted, you can then permanently mount each of the transmitters according to the instructions provided with them.
- 5. Exit the Go/No Go Test mode by entering: [any user code (partition-specific)] + OFF.

## **Dialer Communication Test and Periodic Test Reports**

1. Enter Installer Code + 5 [TEST], then press "1" at the prompt to start the Dialer Test.

1=DIAL, 0=WALK (no special display on Fixed-Word keypads)

The keypad beeps twice and displays the following if test is successful:

PHONE OKAY **EXAMPLE 2018** ("Cd" displayed on Fixed-Word Display Keypads)

A Contact ID report will also be sent (code 601)

If the dialer test is unsuccessful, "COMM FAILURE" (or FC) is displayed.

2. Enter Installer code + OFF to clear the display and exit.

## **Automatic Periodic Test Report**

The system can be set to automatically send test reports (enabled in field \*64; Contact ID code 602) at specified intervals. Frequency of the reports is set in Scheduling mode (event 11) or by the following key

commands: **installer code +**  $[\text{#}] + 0 + 0 = \text{test report sent every 24 hours}$ **installer code +**  $[\text{#}] + 0 + 1 = \text{test report sent once per week}$ **installer code +**  $[H] + 0 + 2 = \text{test report sent every } 28 \text{ days}$ 

Each mode sets schedule 32 to the selected repeat option; the first test report is sent 12 hours after command. To ensure that test reports are sent at the times expected, set the Real-Time Clock to the proper time **before** entering the test report schedule command.

## **Automatic Standby Battery Tests**

- 1. An automatic test is conducted every 3 minutes to ensure that a standby battery is present and properly connected. If a battery is not present or is not properly connected, a "LOW BATTERY" message is displayed and, if so programmed, will be reported to the central station.
- 2. A battery capacity test is automatically conducted for 2 minutes every 4 hours, beginning 4 hours after exiting the Programming mode or after powering up the system. In addition, entry into the Test mode will also cause a battery capacity test to be initiated. If the battery cannot sustain a load, a "Low" Battery" message is displayed and, if so programmed, will be reported to the central station.

# **Specifications & Accessories**

## **Security Control**

**1. Physical:** 12-1/2" W x 14-1/2" H x 3" D (318mm x 368mm x 76mm)

### **2. Electrical:**

VOLTAGE INPUT: 16.5VAC from plug-in 40VA transformer, ADEMCO 1361 (in U.S.A.) RECHARGEABLE BACKUP BATTERY: 12VDC, 4AH (sealed lead acid type). Charging Voltage: 13.8VDC.

ALARM SOUNDER: 12V, 2.0 Amp output can drive 12V BELLS or can drive one or two 702 (series connected) self-contained 20-watt sirens. Do **not** connect two 702s in parallel.

### AUXILIARY POWER OUTPUT: 12VDC, 600mA max.

 **NOTE**: For UL installations, Alarm Sounder plus Auxiliary Power currents should not exceed 600mA total.

FUSE: Battery (3A) No. 90–12

### **3. Communication:**

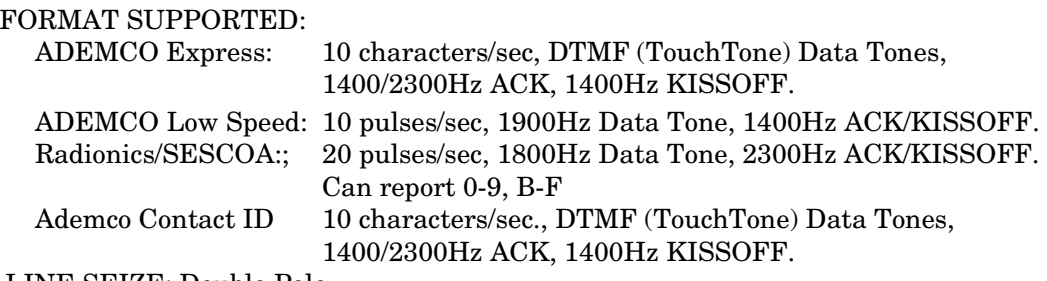

 LINE SEIZE: Double Pole RINGER EQUIVALENCE: 0.1B

FCC REGISTRATION No.: 5GBUSA-44003-AL-E

**4. Maximum Zone Resistance:** Zones 1–8 = 300 ohms excluding EOLR standard zones

## **Compatible Devices**

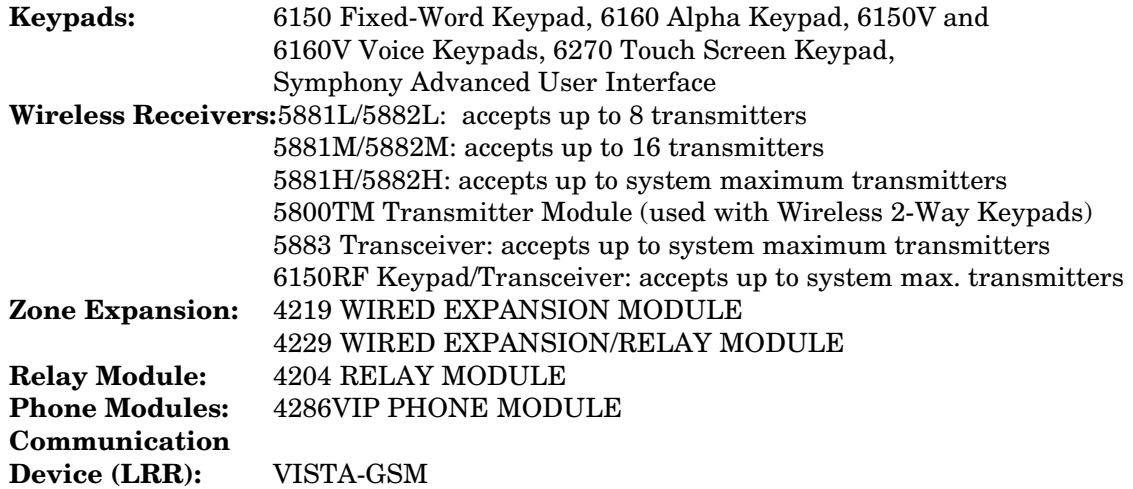

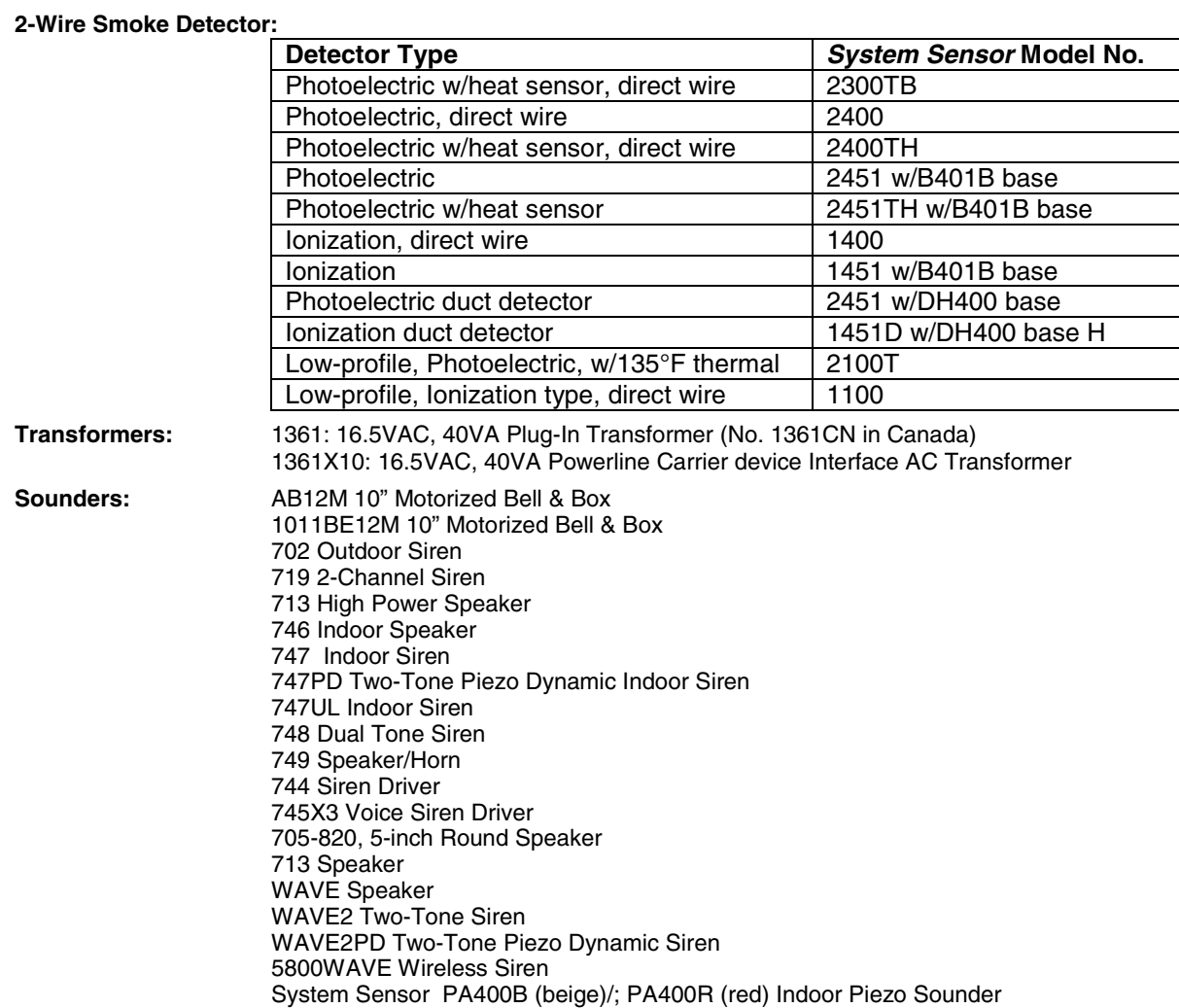

## WWW.DIYALARMFORUM.COM WWW.DIYALARMFORUM.COM

## **5800 Series Transmitter Input Loop Identification**

All of the transmitters illustrated below have one or more unique factory assigned input (loop) ID codes. Each of the input loops requires its own programming zone (e.g., a 5804's four inputs require four programming zones).

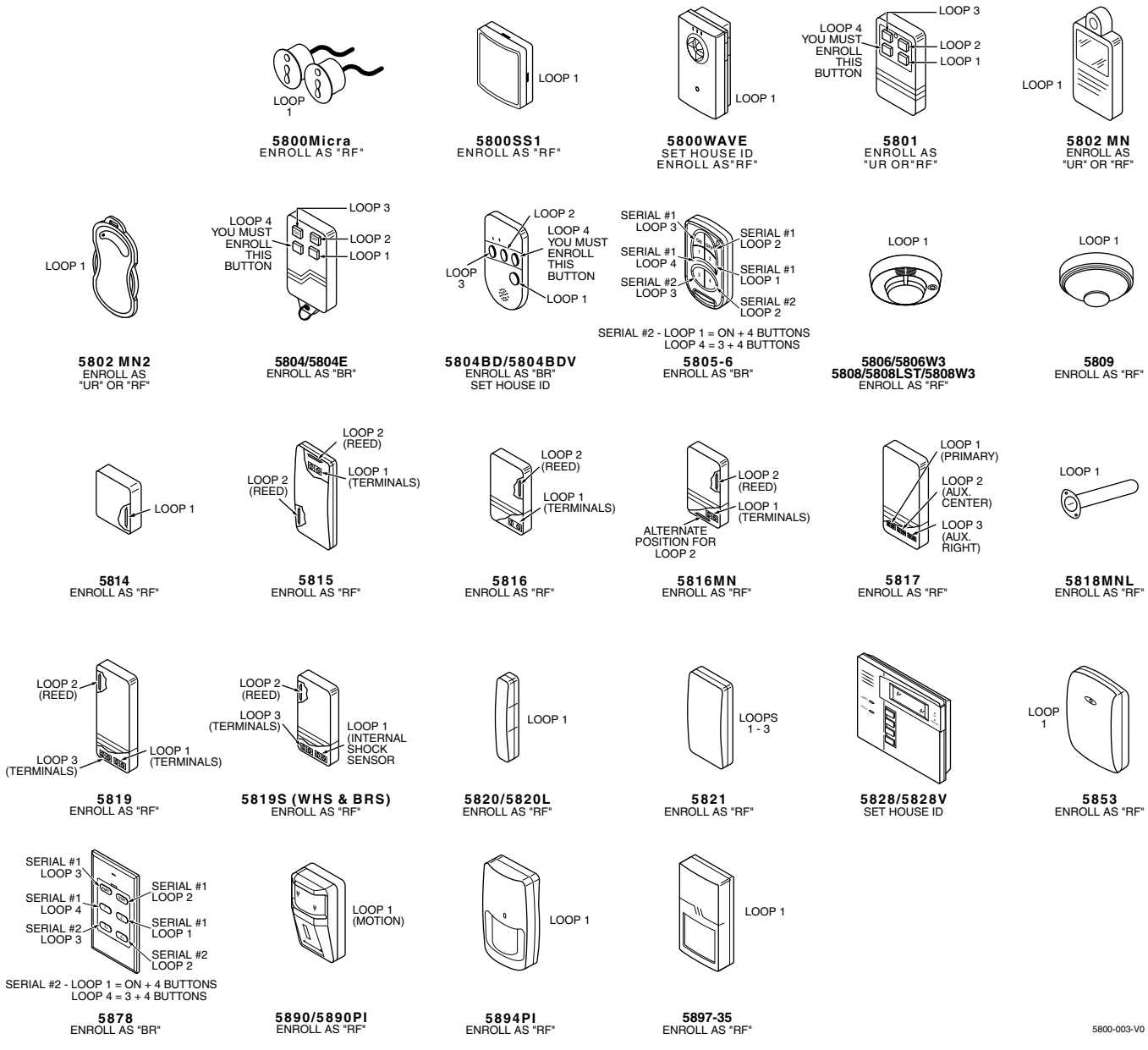

**NOTE**: For information on any transmitter not shown, refer to the instructions accompanying that transmitter for details regarding loop numbers, etc.

**UL NOTE:** The following transmitters are not intended for use in UL installations: 5802MN, 5802MN2, 5804, 5804BD, 5814, 5816TEMP, 5819, 5819WHS & BRS, and 5850.

WWW.DIYALARMFORUM.COM

## *SECTION 9*  **Regulatory Agency Statements**

#### **"FEDERAL COMMUNICATIONS COMMISSION (FCC) Part 15 STATEMENT"**

This equipment has been tested to FCC requirements and has been found acceptable for use. The FCC requires the following statement for your information:

This equipment generates and uses radio frequency energy and if not installed and used properly, that is, in strict accordance with the manufacturer's instructions, may cause interference to radio and television reception. It has been type tested and found to comply with the limits for a Class B computing device in accordance with the specifications in Part 15 of FCC Rules, which are designed to provide reasonable protection against such interference in a residential installation. However, there is no guarantee that interference will not occur in a particular installation. If this equipment does cause interference to radio or television reception, which can be determined by turning the equipment off and on, the user is encouraged to try to correct the interference by one or more of the following measures:

- If using an indoor antenna, have a quality outdoor antenna installed.
- Reorient the receiving antenna until interference is reduced or eliminated.
- Move the receiver away from the control/communicator.
- Move the antenna leads away from any wire runs to the control/communicator.
- Plug the control/communicator into a different outlet so that it and the receiver are on different branch circuits.

If necessary, the user should consult the dealer or an experienced radio/television technician for additional suggestions.

The user or installer may find the following booklet prepared by the Federal Communications Commission helpful: "Interference Handbook" This booklet is available from the U.S. Government Printing Office, Washington, DC 20402.

The user shall not make any changes or modifications to the equipment unless authorized by the Installation Instructions or User's Manual. Unauthorized changes or modifications could void the user's authority to operate the equipment.

### **TELEPHONE/MODEM INTERFACE**

#### **FCC Part 68**

This equipment complies with Part 68 of the FCC rules. On the front cover of this equipment is a label that contains the FCC registration number and Ringer Equivalence Number (REN). You must provide this information to the telephone company when requested. This equipment uses the following USOC jack: RJ31X

This equipment may not be used on telephone-company-provided coin service. Connection to party lines is subject to state tariffs. This equipment is hearing-aid compatible.

#### **Industry Canada**

**NOTICE**: The Industry Canada Label identifies certified equipment. This certification means that the equipment meets telecommunications network protective, operational and safety requirements as prescribed in the appropriate Terminal Equipment Technical Requirements document(s). The Department does not guarantee the equipment will operate to the user's satisfaction.

Before installing this equipment, users should ensure that it is permissible to be connected to the facilities of the local telecommunications company. The equipment must also be installed using an acceptable method of connection. The customer should be aware that compliance with the above conditions may not prevent degradation of service in some situations.

Repairs to certified equipment should be coordinated by a representative designated by the supplier. Any repairs or alterations made by the user to this equipment, or equipment malfunctions, may give the telecommunications company to request the user to disconnect the equipment. Users should ensure for their own protection that the electrical ground connections of the power utility, telephone lines and internal metallic water pipe system, if present, are connected together, This precaution may be particularly important in rural areas.

**Caution**: Users should not attempt to make such connections themselves but should contact appropriate electric inspection authority, or electrician, as appropriate.

#### **Ringer Equivalence Number Notice:**

The **Ringer Equivalence Number** (REN) assigned to each terminal device provides an indication of the maximum number of terminals allowed to be connected to a telephone interface. The termination on an interface may consist of any combination of devices subject only to the requirement that the sum of the Ringer Equivalence Numbers of all the devices does not exceed 5.

### **Industrie Canada**

**AVIS:** l'étiquette d'Industrie Canada identifie le matériel homologué. Cette étiquette certifie que le matériel est conforme aux normes de protection, d'exploitation et de sécurité des réseaux de télécommunications, comme le prescrivent les documents concernant les exigences techniques relatives au matériel terminal. Le Ministère n'assure toutefois pas que le matériel fonctionnera à la satisfaction de l'utilisateur.

Avant d'installer ce matériel, l'utilisateur doit s'assurer qu'il est permis de le raccorder aux installations de l'enterprise locale de télécommunication. Le matériel doit également être installé en suivant une méthode acceptée da raccordement. L'abonné ne doit pas oublier qu'il est possible que la conformité aux conditions énoncées ci-dessus n'empêche pas la dégradation du service dans certaines situations.

Les réparations de matériel nomologué doivent être coordonnées par un représentant désigné par le fournisseur. L'entreprise de télécommunications peut demander à l'utilisateur da débrancher un appareil à la suite de réparations ou de modifications effectuées par l'utilisateur ou à cause de mauvais fonctionnement.

Pour sa propre protection, l'utilisateur doit s'assurer que tous les fils de mise à la terre de la source d'energie électrique, de lignes téléphoniques et des canalisations d'eau métalliques, s'il y en a, sont raccordés ensemble. Cette précaution est particulièrement importante dans les régions rurales.

**Avertissement :** L'utilisateur ne doit pas tenter de faire ces raccordements lui-même; il doit avoir racours à un service d'inspection des installations électriques, ou à un électricien, selon le cas.

**AVIS : L'indice d'équivalence de la sonnerie** (IES) assigné à chaque dispositif terminal indique le nombre maximal de terminaux qui peuvent être raccordés à une interface. La terminaison d'une interface téléphonique peut consister en une combinaison de quelques dispositifs, à la seule condition que la somme d'indices d'équivalence de la sonnerie de tous les dispositifs n'excède pas 5.

## **UL NOTICES**

- 1. Entry Delay No. 1 and No. 2 (fields ∗35, ∗36) cannot be greater than 30 seconds for UL Residential Burglar Alarm installations, and entry delay plus dial delay should not exceed 1 minute. For UL Commercial Burglar Alarm installations, total entry delay may not exceed 45 seconds.
- 2. For UL Commercial Burglar Alarm and UL Residential Burglar Alarm installations with line security, total exit delay time must not exceed 60 seconds. For UL Burglar Alarm installations without line security, total exit delay time must not exceed 120 seconds.
- 3. The maximum number of reports per armed period (field ∗93) must be set to "0" (unlimited) for UL installations.
- 4. Periodic testing (see scheduling mode) must be at least every 24 hours.
- 5. Alarm Sounder plus Auxiliary Power currents must not exceed 600mA total for UL installations (Aux power 500mA max.).
- 6. All partitions must be owned and managed by the same person(s).
- 7. All partitions must be part of one building at one street address.
- 8. If used, the audible alarm device(s) must be placed where it/they can be heard by all partitions.
- 9. For UL commercial burglar alarm installations the control unit must be protected from unauthorized access. The tamper switch installed to protect the control unit enclosure door is suitable for this purpose.
- 10. Remote downloading without an alarm company technician on-site (unattended downloading) is not permissible for UL installations.
- 11. Auto-disarming is not a UL Listed feature.
- 12. As SIA limits for delay of alarm reporting and sounding can exceed UL limits for commercial and residential applications, the following UL requirements per UL681 are provided:

 The maximum time that a control unit shall be programmed to delay the transmission of a signal to a remote monitoring location, or to delay the energizing of a local alarm sounding device to permit the alarm system user to enter and disarm the system, or to arm the system and exit shall not exceed:

- a) 60 seconds for a system with standard line security or encrypted line security,
- b) 120 seconds for a system without standard line security or encrypted line security, or
- c) 120 seconds for a system that does not transmit an alarm signal to a remote monitoring location.
- 13. This control is not intended for bank safe and vault applications.

### **SIA Quick Reference Guide**

- 1. \*31 Single Alarm Sounding per Zone: If "0" selected, "alarm sounding per zone" will be the same as the "number of reports in armed period" set in field \*93 (1 if one report, 2 if 2 reports, unlimited for zones in zone list 7).
- 2. \*34 Exit Delay: Minimum exit delay is 45 seconds.
- 3. \*35/\*36 Entry Delay 1 and 2: Minimum entry delay is 30 seconds.
- 4. \*37 Audible Exit Warning: Feature always enabled; field does not exist.
- 5. \*39 Power Up in Previous State: Must be "1," power up in previous state.
- 6. \*40 PABX Access Code or Call Waiting Disable: If call waiting is used, call waiting disable option in field \*91 must be set.
- 7. \*50 Burglary Dial Delay: Delay must be minimum of 30 seconds.
- 8. \*59 Exit Error Alarm Report Code: Always enabled.
- 9 \*68 Cancel Report Code: Default is "code enabled."
- 10. \*69 Recent Closing Report Code: Always enabled.
- 11. \*91 Option Selection: Exit Delay option should be enabled. If call waiting is used, Call Waiting Disable must be set to "1" (enabled).
- 12. \*93 No. reports in Armed Period: Must be set for 1 or 2 report pairs.
- 13. Cross zone timer programming is set in field ∗85; cross zone pairs are assigned in zone list 4 using ∗81 Zone List mode.
- 14. Duress code is assigned by using the "add a user code" procedure found in the User Guide. Enable Duress code reporting by programming zone 92 using ∗56 Zone Programming mode.
- 15. Fire alarm verification is a built-in system feature when a zone is programmed for zone type 16.

## *SECTION 10*  **Limitations and Warranty**

### **WARNING THE LIMITATIONS OF THIS ALARM SYSTEM**

While this System is an advanced design security system, it does not offer guaranteed protection against burglary, fire or other emergency. Any alarm system, whether commercial or residential, is subject to compromise or failure to warn for a variety of reasons. For example:

- Intruders may gain access through unprotected openings or have the technical sophistication to bypass an alarm sensor or disconnect an alarm warning device.
- Intrusion detectors (e.g., passive infrared detectors), smoke detectors, and many other sensing devices will not work without power. Battery-operated devices will not work without batteries, with dead batteries, or if the batteries are not put in properly. Devices powered solely by AC will not work if their AC power supply is cut off for any reason, however briefly.
- Signals sent by wireless transmitters may be blocked or reflected by metal before they reach the alarm receiver. Even if the signal path has been recently checked during a weekly test, blockage can occur if a metal object is moved into the path.
- A user may not be able to reach a panic or emergency button quickly enough.
- While smoke detectors have played a key role in reducing residential fire deaths in the United States, they may not activate or provide early warning for a variety of reasons in as many as 35% of all fires, according to data published by the Federal Emergency Management Agency. Some of the reasons smoke detectors used in conjunction with this System may not work are as follows. Smoke detectors may have been improperly installed and positioned. Smoke detectors may not sense fires that start where smoke cannot reach the detectors, such as in chimneys, in walls, or roofs, or on the other side of closed doors. Smoke detectors also may not sense a fire on another level of a residence or building. A second floor detector, for example, may not sense a first floor or basement fire. Finally, smoke detectors have sensing limitations. No smoke detector can sense every kind of fire every time. In general, detectors may not always warn about fires caused by carelessness and safety hazards like smoking in bed, violent explosions, escaping gas, improper storage of flammable materials, overloaded electrical circuits, children playing with matches, or arson. Depending on the nature of the fire and/or location of the smoke detectors, the detector, even if it operates as anticipated, may not provide sufficient warning to allow all occupants to escape in time to prevent injury or death.
- Passive Infrared Motion Detectors can only detect intrusion within the designed ranges as diagrammed in their installation manual. Passive Infrared Detectors do not provide volumetric area protection. They do create multiple beams of protection, and intrusion can only be detected in unobstructed areas covered by those beams. They cannot detect motion or intrusion that takes place behind walls, ceilings, floors, closed doors, glass partitions, glass doors, or windows. Mechanical tampering, masking, painting or spraying of any material on the mirrors, windows or any part of the optical system can reduce their detection ability. Passive Infrared Detectors sense changes in temperature; however, as the ambient temperature of the protected area approaches the temperature range of 90 $\degree$  to 105 $\degree$ F (32 $\degree$  to 40 $\degree$ C), the detection performance can decrease.
- Alarm warning devices such as sirens, bells or horns may not alert people or wake up sleepers if they are located on the other side of closed or partly open doors. If warning devices are located on a different level of the residence from the bedrooms, then they are less likely to waken or alert people inside the bedrooms. Even persons who are awake may not hear the warning if the alarm is muffled by noise from a stereo, radio, air conditioner or other appliance, or by passing traffic. Finally, alarm warning devices, however loud, may not warn hearing-impaired people.
- Telephone lines needed to transmit alarm signals from a premises to a central monitoring station may be out of service or temporarily out of service. Telephone lines are also subject to compromise by sophisticated intruders.
- Even if the system responds to the emergency as intended, however, occupants may have insufficient time to protect themselves from the emergency situation. In the case of a monitored alarm system, authorities may not respond appropriately.
- This equipment, like other electrical devices, is subject to component failure. Even though this equipment is designed to last as long as 10 years, the electronic components could fail at any time.

(Continued)

## **WARNING THE LIMITATIONS OF THIS ALARM SYSTEM (Continued)**

The most common cause of an alarm system not functioning when an intrusion or fire occurs is inadequate maintenance. This alarm system should be tested weekly to make sure all sensors and transmitters are working properly. The security keypad (and remote keypad) should be tested as well.

Wireless transmitters (used in some systems) are designed to provide long battery life under normal operating conditions. Longevity of batteries may be as much as  $\overline{4}$  to 7 years, depending on the environment, usage, and the specific wireless device being used. External factors such as humidity, high or low temperatures, as well as large swings in temperature, may all reduce the actual battery life in a given installation. This wireless system, however, can identify a true low-battery situation, thus allowing time to arrange a change of battery to maintain protection for that given point within the system.

Installing an alarm system may make the owner eligible for a lower insurance rate, but an alarm system is not a substitute for insurance. Homeowners, property owners and renters should continue to act prudently in protecting themselves and continue to insure their lives and property.

We continue to develop new and improved protection devices. Users of alarm systems owe it to themselves and their loved ones to learn about these developments.

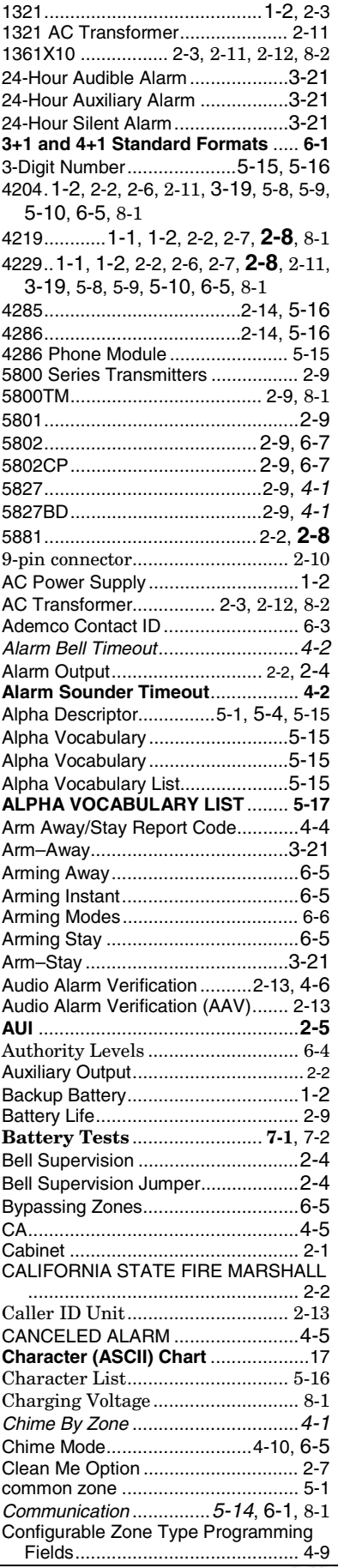

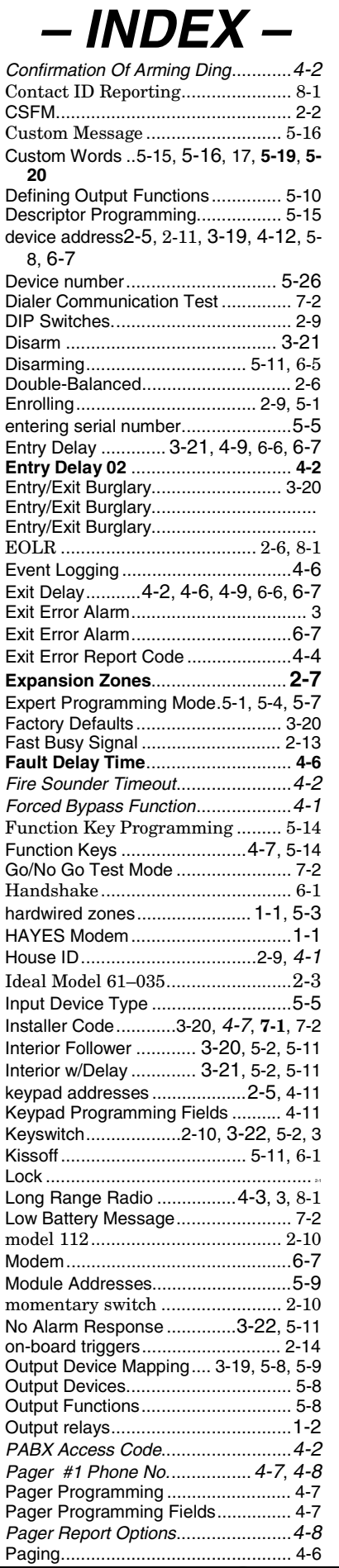

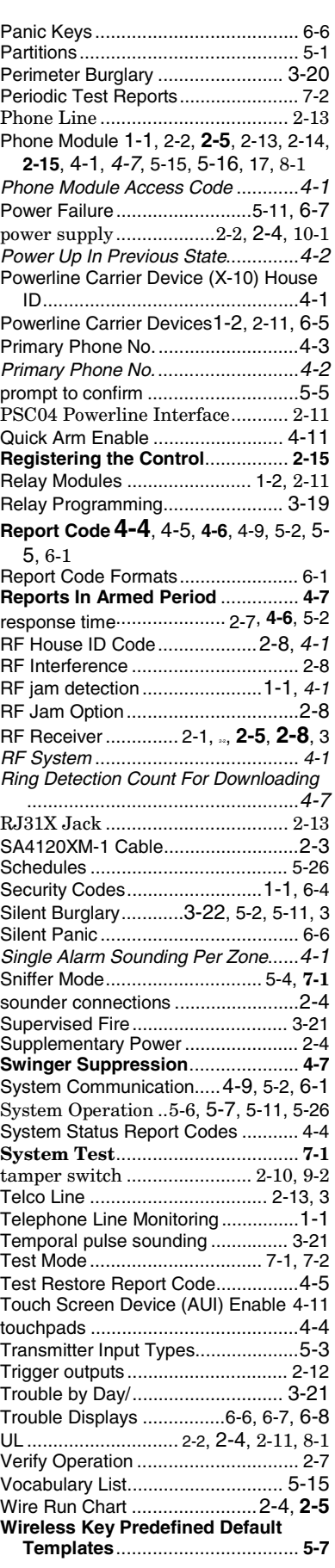

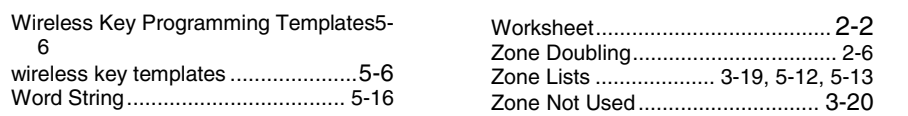

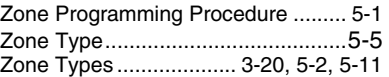

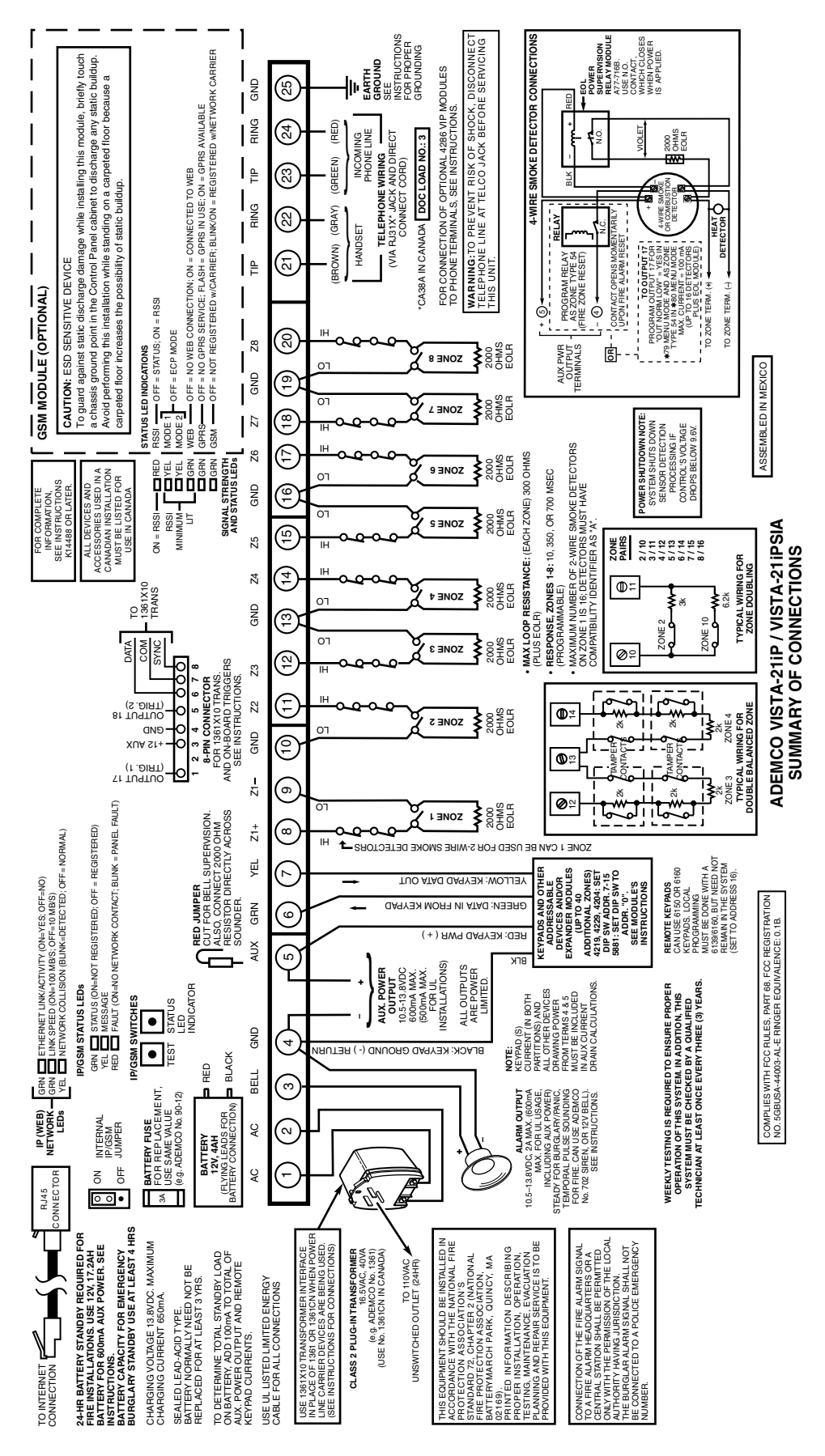

**Figure 17. Summary of Connections** 

## **WARRANTY INFORMATION**

For the latest warranty information, please go to:

www.honeywell.com/security/hsc/resources/wa

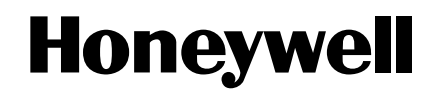

2 Corporate Center Drive, Suite 100 P.O. Box 9040, Melville, NY 11747 Copyright © 2008 Honeywell International Inc. www.honeywell.com/security

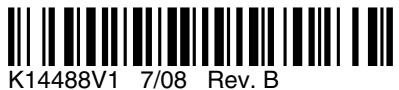

WWW.DIYALARMFORUM.COM